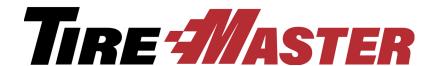

## **Training Guide**

**TireMaster Point of Sale 9.2.0** 

#### ® Copyright 2019 by ASA Automotive Systems, Inc.

#### All Rights Reserved

No part of this document may be reproduced by any means – written, graphic, electronic or otherwise – without the written permission of ASA.

ASA assumes no responsibility for any error or omissions occurring in this documentation. Program and documentation updates are subject to change without notice.

If you have comments about this or any other TireMaster documentation, call **800-891-7437** or email info@asatire.com.

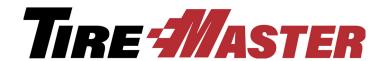

## **Contents**

| Chapter 1: Getting Acquainted with TireMaster |    |
|-----------------------------------------------|----|
| Logging in to TireMaster                      |    |
| Finding Helpful Information                   |    |
| Accessing the Help System                     |    |
| Accessing the User Guide                      |    |
| The Message Center                            |    |
| The TireMaster Support Site                   |    |
| FixMe.IT                                      |    |
| Autotask                                      |    |
| Working with Site Information                 |    |
| Chapter 2: Customers and Invoicing            |    |
| Starting a Basic Work Order                   | 11 |
| Completing an Invoice                         | 13 |
| Adding Information to Work Orders             | 16 |
| Adding Customers and Vehicles                 |    |
| Customer Types                                |    |
| Reversing Invoices                            | 28 |
| Handling Payments for Special Orders          | 30 |
| Chapter 3: Writing Quotes                     |    |
| Quick Quotes                                  | 35 |
| Basic Quotes                                  | 36 |
| Good, Better, Best Comparison Quotes          | 38 |
| Price Comparison Quotes                       | 43 |
| Turning Quotes into Work Orders               | 47 |
| Chapter 4: Selling Maintenance and Repairs    |    |
| Service Checklist Settings                    | 53 |
| Recording Results of Vehicle Inspections      | 54 |
| Writing Estimates                             | 57 |
| Turning an Estimate into a Work Order         | 60 |
| Recording Core Charges                        | 62 |
| Scheduling Services                           | 63 |
| Chapter 5: Working with the Scheduler         |    |
| Scheduler Settings                            | 67 |
| Scheduling an Appointment                     |    |
| Printing a List of Appointments               | 71 |
| Turning an Appointment into a Work Order      |    |

| Chapter 6: Managing Contact Information                   |     |
|-----------------------------------------------------------|-----|
| Adding and Updating Contact Types                         | 75  |
| Adding Contact Information to Customer and Vendor Records | 77  |
| Chapter 7: Using Integrated Products                      |     |
| TMText                                                    | 83  |
| Tire Guide Pro Plus                                       | 85  |
| Tire Brands                                               |     |
| Epicor Integrated Service Estimator                       |     |
| Chapter 8: Setting Up Inventory                           |     |
| Adding a Basic Vendor                                     |     |
| Inventory Identification and Classification Methods       | 101 |
| Adding Inventory Items                                    | 102 |
| Adding Noninventoriable Items                             | 102 |
| Creating Add-Ons                                          |     |
| Adding Inventoriable Items                                |     |
| Updating Items with Inventory List Editing                | 111 |
| Chapter 9: Pricing Items                                  |     |
| Pricing Items with Factor-Based Calculations              |     |
| Markups                                                   | 113 |
| Margins                                                   |     |
| Using the Pricing Wizard to Update Prices                 |     |
| Setting Up a Sale                                         |     |
| Using a Price Matrix                                      |     |
| Updating Prices with XML Spreadsheets                     |     |
| Chapter 10: Replenishing Inventory                        |     |
| Reordering Items                                          | 131 |
| Receiving Items on a Purchase Order                       | 133 |
| Pricing Items on a Receiving Document                     |     |
| Adding Items to a Receiving Document at Point of Sale     |     |
| Returning Items to Vendors                                |     |
| Chapter 11: Inventory Counts                              |     |
| Generating Counting Decks                                 |     |
| Taking a Physical Count                                   |     |
| Adjusting Inventory Quantities                            |     |
| Mobile Inventory Manager                                  |     |
| Chapter 12: Accounts Receivable                           |     |
| Receiving Customer Payments                               |     |
| Recording Payments from Credit Card Companies             |     |
| Issuing Credit Memos                                      |     |
| Generating Customer Statements                            |     |
| Writing Off Bad Debt                                      |     |

| Chapter 13: S    | Special Sales & Vendor Credits                 |     |
|------------------|------------------------------------------------|-----|
| Reconciliation C | Codes                                          | 167 |
| Setting Up F     | Reconciliation Codes                           | 167 |
|                  | Reconciliation Codes to Items                  |     |
|                  | nt & Government-Support Customers              |     |
| • .              | National-Account Customers                     |     |
| _                | ional-Account Sales                            |     |
| =                | vernment-Support Sales                         |     |
|                  | ment Invoices                                  |     |
| J                | ndor Creditse Credits                          |     |
| _                |                                                | 104 |
| -                | Shift-End & Day-End Closing                    |     |
| , , ,            | es from the Till                               |     |
| •                |                                                |     |
| -                | /                                              | 108 |
|                  | Preparing for Sales Tax Changes                |     |
| Updating Sales   | Tax Rates                                      | 193 |
| Appendix B: I    | Users & Security                               |     |
| Setting Up User  | r Accounts                                     | 197 |
| Assigning Users  | s, Permissions, and Reports to Security Groups | 199 |
| Appendix C: (    | Custom Menus                                   |     |
| • •              |                                                | 203 |
| -                |                                                |     |
|                  | Work Order Status Settings                     | 000 |
| -                | rder Status Settings                           | 209 |
| Appendix E: \    | Working with Price Matrixes                    |     |
| Updating a Price | e Matrix                                       | 211 |
|                  | e Matrix                                       |     |
| Deleting a Price | e Matrix                                       | 213 |
| Appendix F: 0    | Calculating Commissions                        |     |
| Commission Ov    | verview                                        | 215 |
| Creating Commi   | nission Codes                                  | 215 |
|                  | mission Types                                  |     |
|                  | nission Types                                  |     |
| •                | stem Controls                                  |     |
| • .              | ommission Matrix                               |     |
| J                | mmissions for Payroll                          | 222 |
| Appendix G:      | Going-Online Checklist                         |     |
| Going-Online St  | teps                                           | 225 |
| Appendix H: I    | Beginning Balances                             |     |
|                  | ry                                             | 229 |
| •                | vable Beginning Balances                       |     |

Index 231

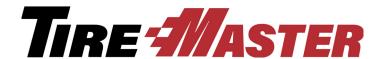

#### CHAPTER 1

## Getting Acquainted with TireMaster

Welcome to TireMaster training class. We're happy you joined us. If you have questions during class, don't hesitate to ask. Let's get started by getting acquainted with TireMaster. This chapter includes the following sections:

- "Logging in to TireMaster" on page 1
- "Finding Helpful Information" on page 2
- "The Message Center" on page 4
- "The TireMaster Support Site" on page 4
- "FixMe.IT" on page 5
- "Autotask" on page 6
- "Working with Site Information" on page 7

## **Logging in to TireMaster**

The first time you log in to TireMaster, you'll use credentials that have already been set up in the startup database. Once you change the system administrator's password, log in with the updated settings for that user account instead.

#### To log in to TireMaster

- 1. Double-click the TireMaster icon ( ) on the computer's desktop. The login screen appears.
- 2. Type your user name and password. For class, your user ID is **admin** and the password is **admin**. TireMaster passwords are case sensitive.
- 3. Click OK.

You can identify which user is logged in to TireMaster by looking at the ID displayed at the bottom of the screen (Figure 1). The TireMaster version number is next to the user ID.

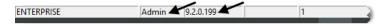

Figure 1: The User's ID and the TireMaster Version Number

## **Finding Helpful Information**

Instructions for performing tasks and reference information are available in TireMaster's help system and user guide.

## **Accessing the Help System**

You can access the help system by selecting **Help Contents** from the **Help** menu. However, the easiest way to access the help system is to press **F1** on the computer's keyboard (Figure 2). When you press **F1**, the help topic that appears includes information that's relevant to the screen that's currently open.

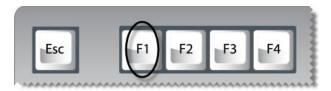

Figure 2: The F1 Key

You can also find information in the help system by clicking and to expand and collapse the headings in the table of contents (Figure 3).

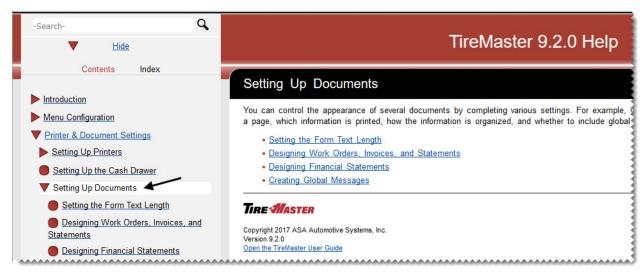

Figure 3: Expanding and Collapsing Headings

Finally, search and index (Figure 4) are also available for looking up help topics with keywords.

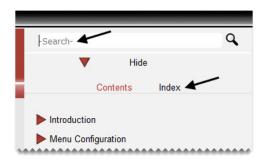

Figure 4: Help System Search and Index

The **Search** field is available in the upper left of the screen. For searches, type one or more search terms and press **Enter**.

To look up index entries, click **Index**. Then type a keyword and press **Enter** to retrieve a list of matching index entries.

## **Accessing the User Guide**

TireMaster includes a user guide that's provided in the PDF file format. To access the user guide, click the link at the bottom of the help system screen (Figure 5).

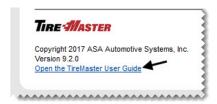

Figure 5: Help System Link to the User Guide

When the user guide opens, click the headings on the table of contents and the blue hyperlinks in the document to find the information you need (Figure 6).

**Note:** The FireFox browser was used for the image in Figure 6. If your table of contents looks different, your computer uses a different default browser.

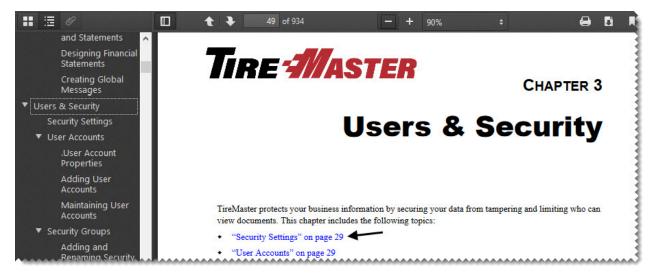

Figure 6: Clicking Chapter Headings and Hyperlinks

You can also locate information from the index by clicking the page number for an entry (Figure 7).

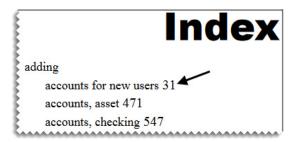

Figure 7: Clicking an Index Entry's Page Number

## **The Message Center**

The TireMaster message center is used by ASA to provide you with information about a variety of subjects, including new release availability and holiday closures.

When a new notice is sent, the message indicator ( papears at the bottom of the TireMaster screen. Messages remain in TireMaster until 30 days after they're sent. To view a message, double-click the word *Message* on the status bar at the bottom of the screen.

## The TireMaster Support Site

The TireMaster Support Site includes a collection of information and applications that you can use to maintain your TireMaster system. On the support site, you can access the following:

- Installers for TireMaster and products that have been integrated with TireMaster
- Printer drivers and other tools
- Documentation for TireMaster and products that have been integrated with TireMaster

To access the Support Site, log on to **http://support.tiremaster.com**. Then enter the customer number and password provided to you by TireMaster Support and click **Login**.

### FixMe.IT

FixMe.IT is a remote desktop application that establishes a direct connection between your computer and the computer of a TireMaster Support technician. The connection allows the support technician see your system, making it easier to address your issues and answer your questions.

You can access the FixMe.IT installer from the TireMaster Support web site. Log on to **Support.TireMaster.com** and click **Support FixMe IT Connection Application** on the login page (Figure 8).

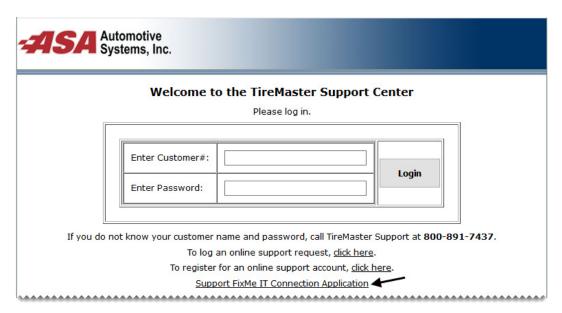

Figure 8: FixMe.IT Installer Link

Depending on your browser, you'll be able to click the file name (FixMeitClient.exe file) and begin the installation right away or you'll have to save the installer on your computer first. At the end of the installation, the client ID screen will appear. Give the ID number to the support technician who is assisting you, so he or she can complete the connection.

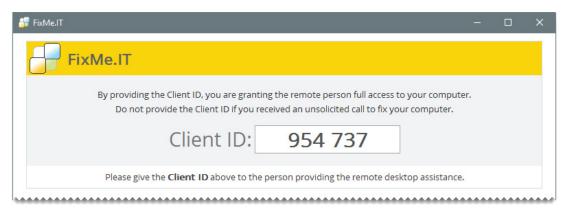

Figure 9: FixMe.IT Client ID

At the end of the installation, a FixMe.IT *client* icon is added to the computer's desktop. During subsequent contact with TireMaster Support, double-click that icon to retrieve the client IDs for those calls.

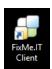

Figure 10: FixMe.IT Client Icon

**Note:** Once the FixMe.IT installation is complete, you can delete the icon for the FixMe.IT installer (**FixMeitClient.exe**).

## **Autotask**

Autotask is an online help desk for submitting support tickets. The Autotask website is available 24/7. When you submit a support ticket, you need to provide a description of the problem you're reporting, along with troubleshooting information, error messages, and supporting documentation such as attachments of screenshots.

Before you can access Autotask, you need to register for an AutoTask account. To register, click the link to request a AutoTask account on the login page of the TireMaster Support site (Figure 11). The Support site's home page also includes links to log support calls with AutoTask.

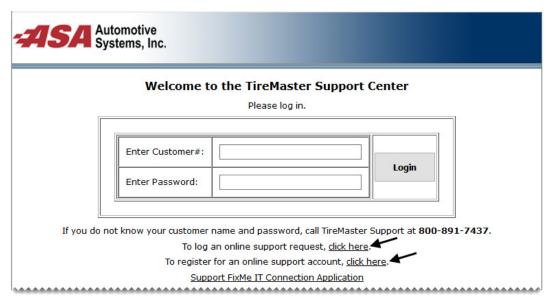

Figure 11: Autotask Links on the TireMaster Support Site

## **Working with Site Information**

When you set up your TireMaster system, you'll define the contact information for your store (for multi-store systems, you'll do this for each site) and choose the text that will be used in the header for printed reports.

#### Walk-Through: Defining Site Information

To distinguish documents generated by your TireMaster system from others in the class, add the information for your store to the site setup screen. Then specify the text that will be used for report headers. (Typically, it's the store name.)

#### To define site information

- 1. Enter your store information.
  - **a.** From the **Setup** menu, select **Sites**. The Site List appears.

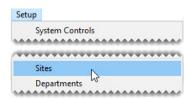

**b.** Make sure site 1 is selected and click **Edit**. The Site Identification Maintenance screen appears.

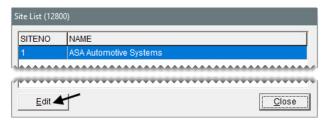

**c.** Replace the information on the screen with your store's name, address, phone numbers. For the contact person, enter your name. When you're done, click **OK** to save your changes.

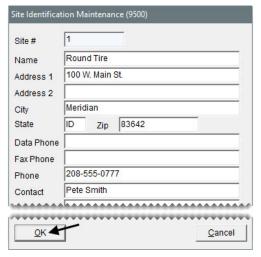

- **d.** Close the Site List.
- **2.** Enter the text for the report header.
  - a. From the Setup menu, select System Controls.

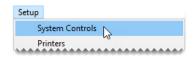

**b.** Click the **Other** tab.

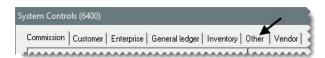

c. Select Reports - Header (Company Name) and press Enter.

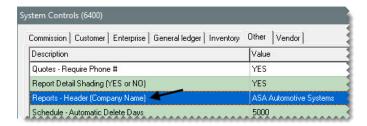

d. Type the name of your store and click OK.

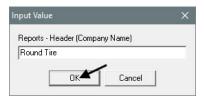

e. Close the System Controls screen.

TireMaster Point of Sale 9.2.0 Training Guide

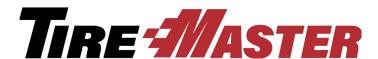

#### CHAPTER 2

# Customers and Invoicing

Most of the daily tasks performed with TireMaster occur in the Invoicing application. This chapter includes the following topics:

- "Starting a Basic Work Order" on page 11
- "Completing an Invoice" on page 13
- "Adding Information to Work Orders" on page 16
- "Adding Customers and Vehicles" on page 22
- "Reversing Invoices" on page 28
- "Handling Payments for Special Orders" on page 30

## Starting a Basic Work Order

When a customer needs to purchase items and services, you'll usually start a work order, which will be turned into a completed invoice.

#### Walk-Through: Starting a Basic Work Order

Joe Carlson brings his Kia in for a new set of tires. Start a work order for this job and print a copy to send out to the shop.

#### To start a work order

1. Click **Invoicing**. The Open Work Order List appears.

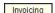

2. Click New Work Order. The Name/Lookup Entry screen appears.

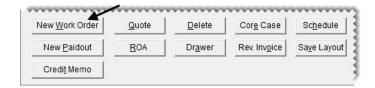

- 3. Look up the customer and vehicle.
  - **a.** Type **Carlson, Joe** in the **Enter Name** field, and click **OK**. The Customer Maintenance screen appears.

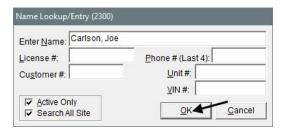

**b.** To accept the customer, click **OK**. The Vehicle List appears.

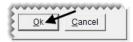

c. Make sure the Kia Soul is selected, and click OK. The Work Order screen appears.

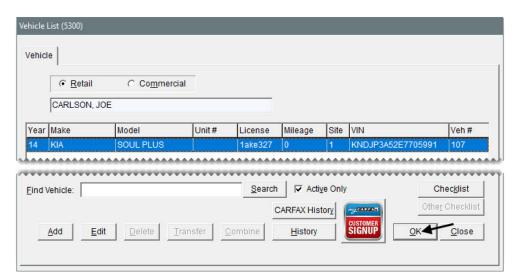

**d.** Click **OK** to continue. The Invoice Entry screen opens.

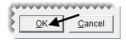

- **4.** Add an item to the work order.
  - **a.** Click the **Size** field, type **2354518** (tire size without the letter and slash), and press **Enter**. The Inventory List appears.

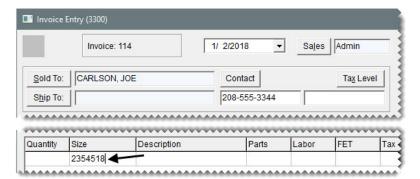

**b.** Select the Bridgestone Sport Potenza tire (product code 139885), and click **OK**. The tire is added to the work order.

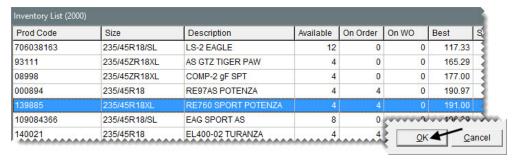

**c.** Type **4** in the quantity field, and press **Enter**. The add-on items appear.

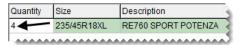

- 5. Print the work order.
  - **a.** Click **Work Order**. The Work Order screen appears.

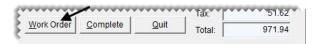

**b.** To print the work order to the screen, set the number of copies to 0. For a hard copy, set it to 1.

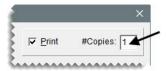

## **Completing an Invoice**

When customers pay for merchandise and services, you turn their work orders into completed invoices.

#### Walk-Through: Completing an Invoice

Joe Carlson returns to pay for his new tires. Before you complete the invoice, make sure tech Russell Smith receives credit for the job, and record the DOT numbers from the tires. Mr. Carlson pays with the exact amount of cash.

#### To complete an invoice

- 1. Retrieve the customer's work order.
  - **a.** If the Open Work Order List isn't already open, click **Invoicing**.

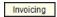

**b.** Select Joe Carlson's work order, and click **Select**. The Invoice Entry screen appears.

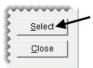

- 2. Assign a technician to the job.
  - a. In the row for the tire, click the **Mech 1** field and press . The User List appears.

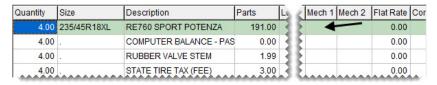

**b.** Select Russell Smith, and click **OK**.

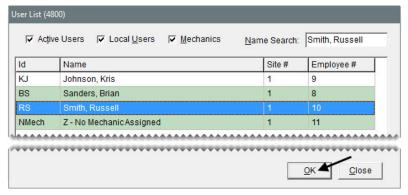

3. Click Complete. The DOT Information screen appears.

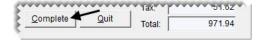

- **4.** Record the DOT numbers.
  - a. For the first tire, type 1C6NBST1217.

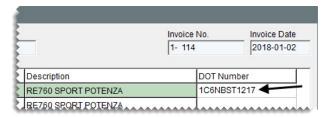

**b.** Click Copy DOT to the next line three times.

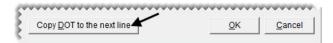

**Note:** If the DOT numbers for one or more of the other tires are different, you can type over the existing entries to make the needed changes.

**c.** Click **OK**. The Invoice Completion screen appears.

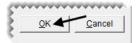

- 5. Enter the payment and vehicle mileage.
  - a. Click the field for the Cash payment type, and press . The invoice amount is inserted for you.

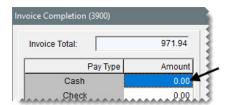

b. In the mileage Out field, type 38250.

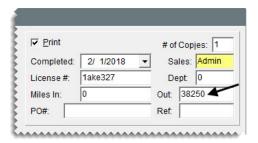

- **6.** Complete and print the invoice.
  - a. Click **OK**. A confirmation message appears.

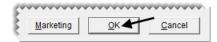

**b.** Click **Yes**. Depending on your point of sale print settings, the document prints or the Report Window opens and displays the invoice on the screen.

## **Adding Information to Work Orders**

You can add a variety of information to work orders, including notes for technicians, salesperson assignments, and promised job completion times.

#### Walk-Through: Adding Information to Work Order

Start a work order for Cliff Phillips that includes the following information:

- Salesperson and technician assignments
- A note
- The job completion status
- The promised job completion time

When you're working with the order, you'll also preview the gross profit margin that will be earned.

#### To add information to work orders

- 1. Start the work order.
  - a. If the Open Work Order List isn't already open, click Invoicing.

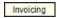

**b.** Click **New Work Order**. The Name Lookup Entry screen appears.

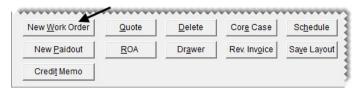

- 2. Look up the customer and vehicle.
  - **a.** Leave name field blank and click **OK**. The Customer List appears.

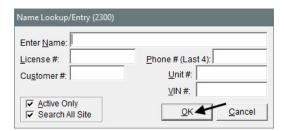

**b.** Select Cliff Phillips and click **OK**. The Customer Maintenance screen appears.

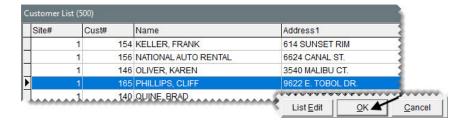

**Tip:** If you make a mistake when looking up a customer, you can click **Cancel** on the Customer List to return directly to the Name Lookup/Entry screen to resume your search.

**c.** To accept the customer, click **OK**.

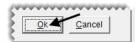

**d.** Make sure the Chevy Trailblazer is selected, and click **OK**. The Work Order screen appears.

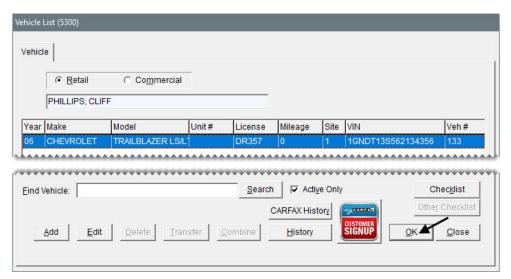

- **3.** Assign a salesperson to the work order.
  - a. Click the Starting Salesperson field, and press \(\bar{\circ}\) to open a list of employees.

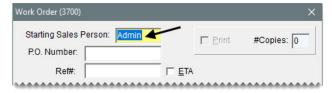

b. Select Fred Grant, and click OK.

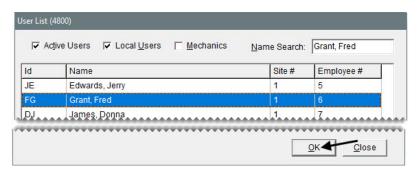

c. Click **OK** to continue. The Invoice Entry screen opens.

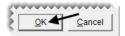

- **4.** Add an item to the work order.
  - a. Click the Size field, type 2357516, and press Enter. The Inventory List appears.

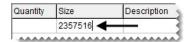

**b.** Select the Firestone LE2 Destination tire (product code 140378), and click **OK**. The tire is added to the work order.

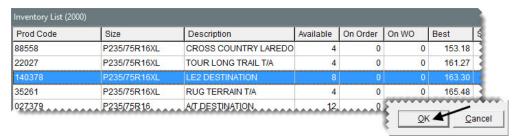

c. Type 4 in the quantity field, and press Enter.

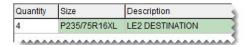

- **5.** Delete the disposal.
  - a. Select the row for the disposal item, and click **Delete**. A confirmation message appears.

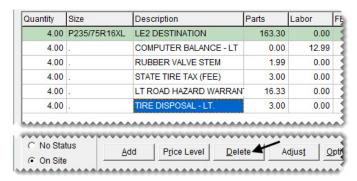

- b. Click Yes.
- **6.** Assign a technician to the order.
  - a. Click the Mech 1 field, and press <a>\tau</a>. The User List appears.

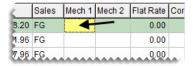

b. Select Russell Smith, and click OK.

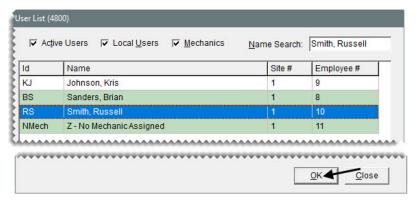

7. To preview the gross profit margin for the order, click **GM Viewer**. When you're done looking at the numbers, close the GM Viewer.

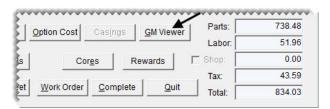

- **8.** Set the status and promised job-completion time.
  - **a.** For the status, make sure **On Site** is selected.

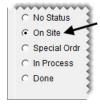

**b.** Click **Promised 00:00**. The Promised Date/Time screen appears.

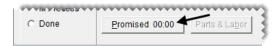

- c. Leave the date alone.
- **d.** Select 11:30 AM from the **Time** drop-down.

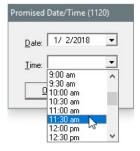

e. Click OK.

- 9. Review the status and promised time on the Open Work Order List.
  - a. To exit the work order, click Quit.

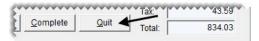

**b.** Look at the color coding and entries in the **S** and **Promised** columns.

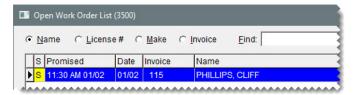

**Note:** The color codes for the status (**S** column) are user defined on the work order status setup screen. If the promised time is within a user-defined number of minutes, the color in the **Promised** column will be yellow. If the promised time has passed, it will be red. To define when the promised time should turn yellow, you need to set a system control.

#### Walk-Through: Completing a Manual Credit Card Sale

Complete the invoice for Cliff Phillips, processing the sale as a credit card transaction. Before you process the customer's VISA card, record the DOT numbers for the tires and the vehicle's ending mileage. Then e-mail the invoice to the customer.

#### To complete a credit card sale

- 1. Retrieve the work order for Cliff Phillips.
- 2. On the Invoice Entry screen, click Complete. The DOT Information screen appears.

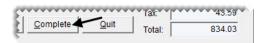

- 3. Record the DOT numbers for the tires.
  - **a.** Type the DOT number **1F6NFST1217** for the first tire listed.

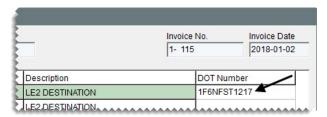

b. Click Copy DOT to the next line repeatedly until the DOT numbers are filled in for all of the tires.

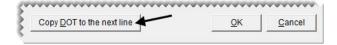

c. Click OK. The Invoice Completion screen appears.

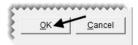

- **4.** Record the credit card information.
  - a. Click the first **Credit/Debit** payment row and press \(\bar{\gamma}\). The Card Authorization Box appears.

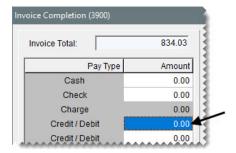

**b.** Select the Visa payment type.

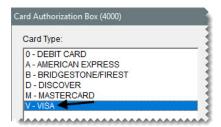

- c. For the reference number, type 4040.
- **d.** For the authorization code, type **BK1001**.

**Note:** You can disregard entering the card holder's name and the expiration date.

e. Click OK.

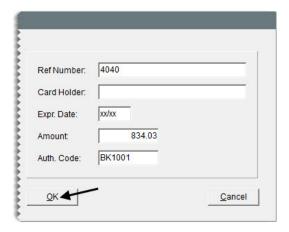

- 5. Complete the invoice and send a copy to the customer.
  - **a.** Make sure the entry in the **#Copies** field is 0.

**b.** For the ending mileage, type **97823**.

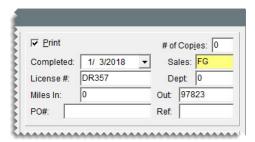

c. Click OK. TireMaster prompts you to complete and print the invoice.

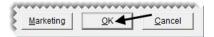

**Note:** If the unchanged mileage message appears, click **Yes** to continue.

- **d.** Click **Yes**. The Report Window opens and displays a copy of the invoice.
- **6.** E-mail the invoice to the customer.
  - **a.** Click **E-mail**. The Select E-Mail screen opens.

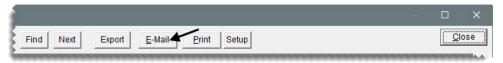

b. Type cphillips@fakemail.com in the Email field and click OK.

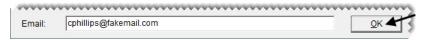

7. Close the open screens.

## **Adding Customers and Vehicles**

In addition to creating work orders, one of the most commonly performed tasks in TireMaster is adding new customers. You can set up new customer accounts as a standalone operation or at point of sale.

## **Customer Types**

When you add a new customer, you need to define a customer type for the client. Customer types are used to classify customers. Examples of customer types include retail, national-account, transfer, and wholesale.

Customer types define how sales to a customer post to the general ledger, and you can use customer types to organize information on several reports. Customer type assignments also affect the point of sale work flow. When you start a work order, TireMaster looks at the options settings (Figure 12) for the customer's type to determine the following:

• Whether you'll be prompted to select a vehicle

- Whether you'll be prompted to select a tax level
- Whether to include add-on items on the work order

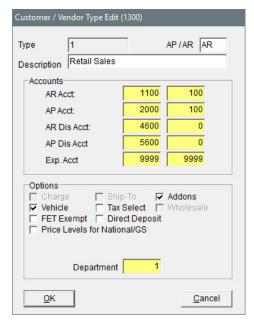

Figure 12: Type Settings for Retail Customers

#### Walk-Through: Adding a Customer and Vehicle at Point of Sale

Lori Jones brought her sedan in for an inspection, because the temperature warning light is on and she's noticed fluid leaking from the vehicle. Jones is a new customer. Therefore, you need to create her customer record when you start the work order.

#### To add a customer and vehicle at point of sale

- 1. Start a work order.
  - a. If the Open Work Order List isn't already open, click Invoicing.

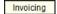

b. Click New Work Order. The Name Lookup Entry screen appears.

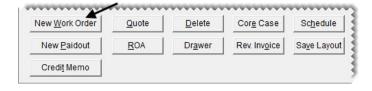

c. Type the name Jones, Lori and click OK. The message, "No matches found" appears.

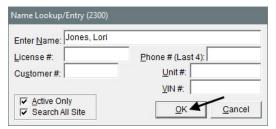

- **d.** Click **OK** to close the message. The Customer Maintenance screen appears.
- **2.** Add the new customer.
  - a. Click Add. The Name Lookup Entry screen appears with the customer's name filled in.

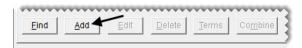

b. Click OK.

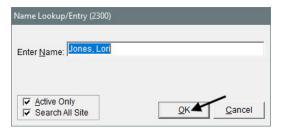

- 3. Add the customer's address and phone number.
  - a. In the Address field, type 650 State St. N.
  - **b.** Type the zip code **83701**, and click **OK** when the Zip Codes screen appears. The city and state fill in for you.

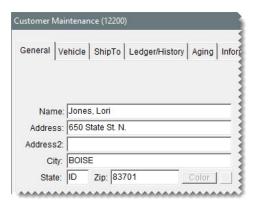

c. Select Cell Phone from the first Contact Type drop-down. Then type the number 208-555-1001 and the name Lori Cell.

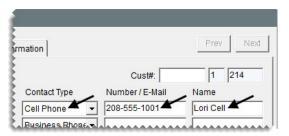

- **4.** Verify that the customer is assigned the retail customer type.
  - **a.** Click the **Type** field, and press [7]. The Customer/Vendor Type List appears.

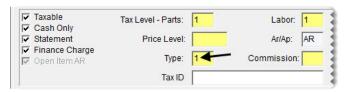

- **b.** Make sure type 1 for retail customers is selected.
- c. Close the Customer/Vendor Type List.
- 5. Click **OK** to save the new customer.

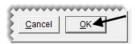

- **6.** Add the customer's vehicle.
  - a. Click **OK** again to open the Vehicle List.

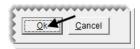

b. Click Add. The Retail Vehicle screen appears.

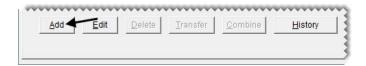

c. Type the license plate number AILEY, make sure ID is entered for the state, and click CARFAX Search. The vehicle year, make, and model information fills in automatically.

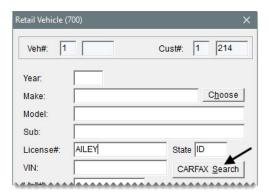

**Tip:** The myCARFAX Customer Signup tool at the bottom of the Vehicle List and the retail Vehicle screen allows you to register customers for myCARFAX. With myCARFAX, customers receive service reminders and a list of shops they've previously visited including yours. Customers must provide verbal authorization and an e-mail address to sign up. When you sign them up, your store is listed as their favorite shop on the service reminders.

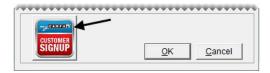

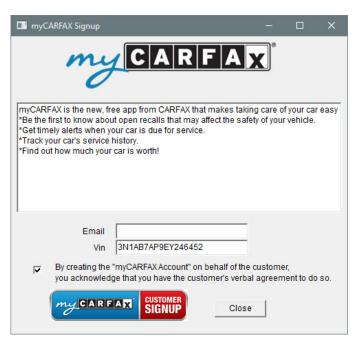

d. Click OK to close the Retail Vehicle screen.

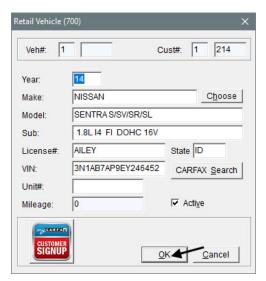

e. Click **OK** to close the Vehicle List. The Work Order screen appears.

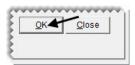

- 7. Assign the salesperson and add a note.
  - a. Click the Starting Salesperson field, and press ?. The User List appears.

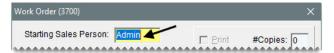

**b.** Select Donna James, and click **OK**.

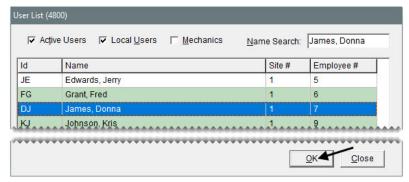

c. In the Comments field, type Customer reports water leak and the temperature warning light is on.

d. Click OK. The Invoice Entry screen appears.

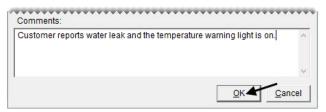

- **8.** Print a copy of the work order for the shop.
  - a. Click Work Order. The Work Order screen appears.

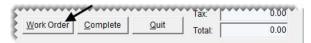

**b.** Click **OK**. Depending on your point of sale print settings, the document prints or the Report Window opens and displays the work order on the screen.

## **Reversing Invoices**

If you make an error on a customer's invoice, you can reverse it. Then you can automatically create a new work order with the same items and quantities, if needed.

#### Walk-Through: Reversing an Invoice

When Dan Walker paid for an oil change, he used a check (number 1299). However, the transaction was completed as a cash sale. Reverse the original invoice and create a replacement using the correct payment method.

#### To reverse an invoice

1. If the Open Work Order List isn't already open, click **Invoicing**.

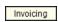

2. Click Rev. Invoice. A confirmation message appears.

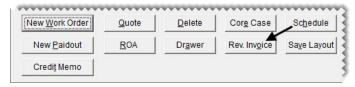

**3.** Click **Yes**. The Name Lookup/Entry screen appears.

4. Type Walker, Dan and click OK. The Customer Maintenance screen appears.

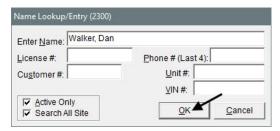

5. Click the Ledger/History tab. A list of the customer's completed transactions appears.

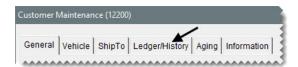

**Tip:** To look at a duplicate copy of an invoice before reversing it, select it and click **Print**. Then select **Print selected item**, and click **OK**.

6. Select the invoice, and click Reverse. A confirmation message appears.

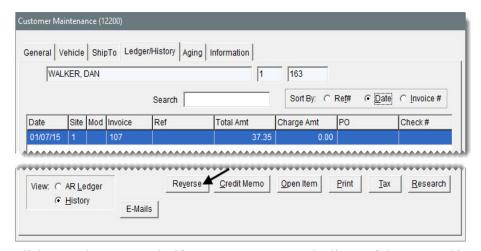

- 7. Click Yes. TireMaster asks if you want to create a duplicate of the reversed invoice.
- **8.** Click **Yes.** The Open Work Order List appears.
- 9. Complete the duplicate invoice.
  - a. Select the work order for Dan Walker, and click Select. The Invoice Entry screen appears.

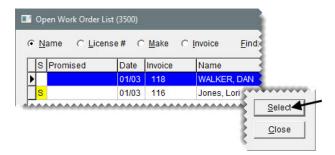

**b.** Click **Complete**. The Invoice Completion screen appears.

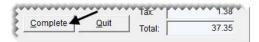

- 10. Process the check payment for the duplicate invoice.
  - **a.** Click the **Check** payment row and press \(\bar{\chi}\) to insert the full invoice amount. TireMaster prompts you for the check number.

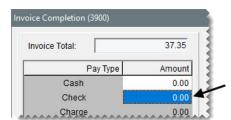

b. Type check number 1299 and click OK to return to the Invoice Entry screen.

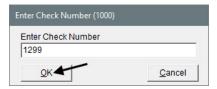

c. Click OK. TireMaster prompts you to complete and print the invoice.

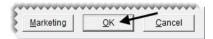

**Note:** If the mileage prompt appears, click **Yes** to continue.

- **d.** Click **Yes**. The Report Window opens and displays a copy of the invoice.
- e. Close the Report Window.

#### **Exercise**

When Debbie Ericks replaced the starter for her car, the cost of the part was entered incorrectly (two numbers were transposed). Reverse the original invoice. Then create a replacement and enter the item's correct cost, which is \$135.57.

**Note:** Disregard creating a new receiving document when you correct the cost, and process the replacement invoice as a cash transaction.

## **Handling Payments for Special Orders**

If you require a partial payment from a customer who places a special order, you can record the money down by adding a deposit to the customer's work order.

#### Walk-Through: Adding Deposit to Work Orders

Norman Iman has agreed to give you a \$150 deposit for a set of Cooper tires that you'll order for his Fiat. To handle the prepayment, you need to add a cash deposit to the work order that includes the special order items.

#### To add deposits to work orders

- 1. Start a work order for Norman Iman, and select the Fiat.
- 2. On the Work Order Notes tab (Invoice Entry screen), type Collected \$150 cash deposit for special order.

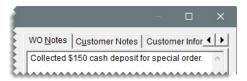

- **3.** Add the special order tires to the work order.
  - **a.** To look up the item for non-stock passenger tires, type **Non** in the **Size** field and press **Enter**. Then select the non-stock passenger tire from the Inventory List and click **OK**. The item is added to the work order.

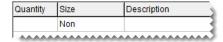

**Note:** The row for the non-stock tire will remain pink until you enter item's cost.

**b.** Change the quantity to **4** and press **Enter**. The add-on items appear.

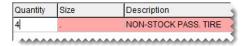

- c. Change the description to Cooper CS5 Ultra Touring 225/45R17.
- **d.** For the parts price, type **102.00**.

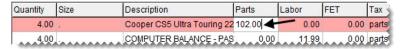

- 4. Add the deposit to the work order.
  - a. Click **Deposit**. The ROA/Deposit Complete screen appears.

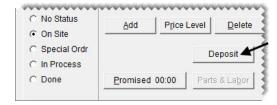

b. Type 150.00 in the Cash field.

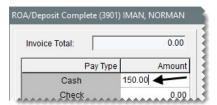

c. Click OK. TireMaster prompts you to complete and print the deposit.

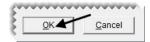

- **d.** Click **Yes**. Depending on your work order print settings, the deposit invoice prints or the Report Window opens and displays the document on the screen.
- e. Click Quit to close the Invoice Entry screen.

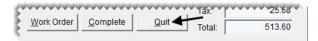

**Note:** The total on the Invoice Entry screen still reflects the full total due. However, when you click **Complete** and press for the tender type, you will see the amount changes to the balance due.

#### Walk-Through: Completing Special Order Invoices with Deposits

When the special order tires arrive, enter the selling price and cost of the tires and complete the invoice. The customer pays for the remainder of the balance with a check.

#### To complete special order invoices with deposits

- 1. Retrieve the work order for the special order tires.
- **2.** Enter the cost of the tires.
  - **a.** Make sure the row for the tire is selected, and click **Option Cost**. The Option Cost screen appears.

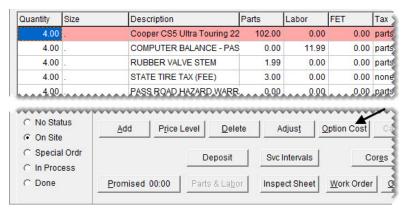

**b.** For the cost, type **79.00**.

- c. Clear the Put item on a receiving document check box.
- **d.** Click **OK**. The row for the special order tires turns green.

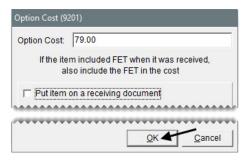

- **3.** Complete the invoice for the special order tires.
  - a. Click Complete.

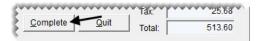

- **b.** To disregard the mechanic message, click **Yes**. The DOT Information screen appears.
- **c.** Type the number **F9BFC001217**, and click **Copy DOT to the next line** for each additional tire. Then click **OK**. The Invoice Completion screen appears.

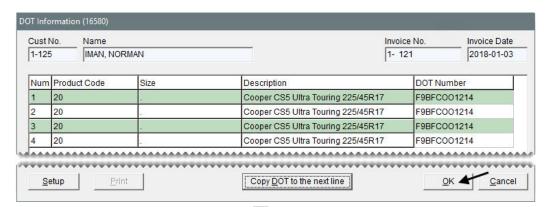

- **d.** Click the **Check** amount field and press [ to insert the remaining invoice balance. TireMaster prompts you for a check number.
- e. Type 1590 and click OK.
- **f.** For the ending mileage, type **67227**.

**g.** Click **OK**. TireMaster prompts you to complete and print the invoice.

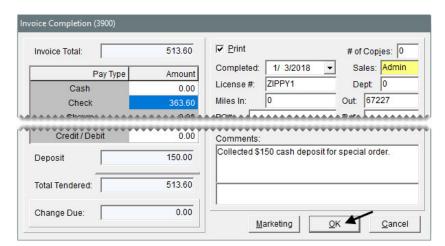

- **h.** Click **Yes**. Depending on your work order print settings, the invoice prints or the Report Window opens and displays the invoice on the screen.
- 4. Close the Open Work Order List.

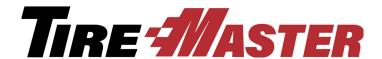

#### CHAPTER 3

# **Writing Quotes**

When customers want to know how much new tires will cost, you have a variety of options for providing that information. This chapter includes the following topics:

- "Quick Quotes" on page 35
- "Basic Quotes" on page 36
- "Good, Better, Best Comparison Quotes" on page 38
- "Price Comparison Quotes" on page 43
- "Turning Quotes into Work Orders" on page 47

## **Quick Quotes**

You can easily tell customers the price of one, two, or four quantities of an item by giving them a quick quote. Prices on a quick quote include add-ons and sales tax, which is calculated based on your default tax settings. Quick quotes are useful for providing information over the phone.

#### Walk-Through: Giving a Quick Quote

Give a caller a quick quote for a size 175/65R15 tire.

#### To give a quick quote

1. Click **Inventory**. The Custom Inventory Lookup screen appears.

Inventory

2. In the **Quick Look** field, type **1756515** (the tire's size without the letters and slash), and click **OK**. The Inventory List appears.

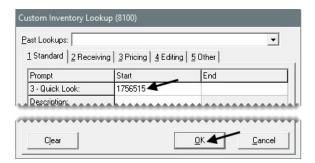

3. Select the row for the Sport Pilot tire, and click **Quick Quote**. The Quick Quote screen appears.

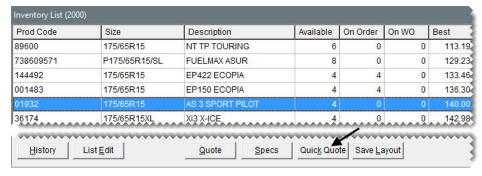

4. Review the prices and on-hand quantity for the tire. To close the Quick Quote screen, click OK.

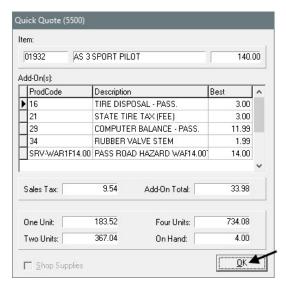

**5.** Close the open screens.

### **Basic Quotes**

When customers ask for price information, the best practice is to provide them with written quotes that can be saved and retrieved when they're ready to purchase products and services.

#### Walk-Through: Creating a Basic Quote

Bob Adams wants to know how much a set of tires for his 2006 Ford Mustang will cost. Create a basic quote for Mr. Adams and print a copy for him.

#### To create a basic quote

1. Press F12. The Quote and Estimate Writer opens.

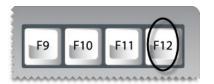

- 2. Record the customer and vehicle information.
  - a. Type Adams, Bob in the Customer field.
  - $\boldsymbol{b.}$  In the  $\boldsymbol{Vehicle}$  field, type  $\boldsymbol{2006}$   $\boldsymbol{Ford}$   $\boldsymbol{Mustang}.$
  - **c.** In the **Contact** field, type **208-555-1989**.

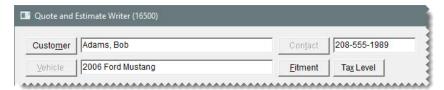

- 3. Look up a compatible tire with the fitment guide.
  - a. Click Fitment. The Tire and Vehicle Information screen appears.

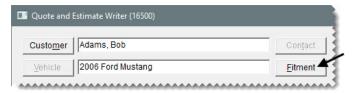

**b.** Select Base from the drop-down for vehicle options.

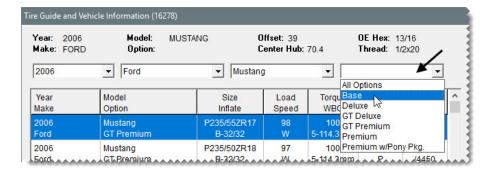

**c.** From the list of **Matching Items**, select the Tiger Paw tire (product code 31156).

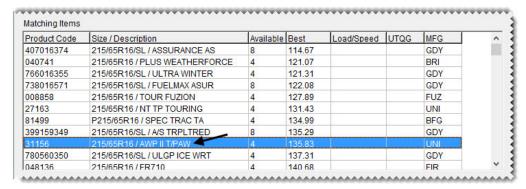

d. Click Tire, Torque & PSI. The tire is added to the quote.

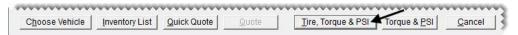

**4.** Change the quantity of the tire to **4** and press **Enter**. TireMaster updates the quantities of the add-on items.

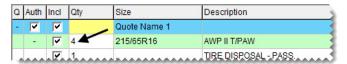

- 5. Save and print the quote.
  - a. Click Save.
  - **b.** Click **Print**. The Report Window opens.

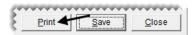

- **c.** Print the quote and close the Report Window.
- **6.** Close the Quote and Estimate Writer screen.

# **Good, Better, Best Comparison Quotes**

You can compare competing brands by creating good, better, best quotes. In this scenario, quotes can be used to compare prices, tread life ratings, or both for multiple tires. All of the quoted items are displayed on the screen at the same time, and information for all of the quoted items is included on one printout.

#### Walk-Through: Creating a Good, Better, Best Quote

Carol Burns wants to compare the prices of tires for her 2001 Honda Civic LX. Create a comparison quote for three size P185/70R14 tires. The quoted prices will be good for one week.

#### To create a good, better, best quote

- 1. Look up three tires whose prices and expected tread life you want to compare.
  - **a.** Click **Inventory**. The Custom Inventory Lookup screen appears.

Inventory

b. Type 1857014 in the Quick Look field.

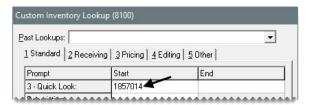

c. Type B in the **Sort** field, and select the **Descending** check box to organize the items retrieved by best price from highest to lowest.

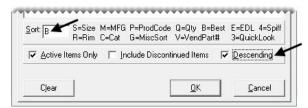

- **d.** Click **OK**. The Inventory List appears.
- 2. Choose the tires you want to compare.
  - **a.** Select the Defender tire. Then press the **Ctrl** key and select the T/A Advantage and Assurance tires (in that order).

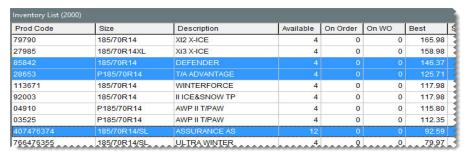

b. Click Quote.

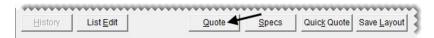

- c. Click Yes twice to close both of the default margin warnings. The Quote and Estimate Writer opens.
- **3.** To enlarge the quote (top) panel, click .

- **4.** Adjust the margins for the tires that are below the 40 percent minimum.
  - **a.** Select the **View Margin** check box. A column for margins appears on the far right side of the quote panel.

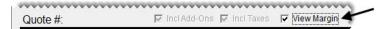

**b.** Click the **Margin** field for the Defender tire, and press [7] to open the Margin box.

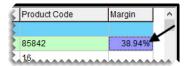

c. Type 40, and click OK. The selling price is updated.

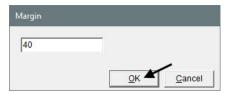

**d.** Click the **Margin** field for the Assurance tire, and press [7] to open the Margin box.

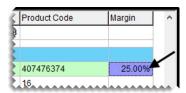

- e. Type 40, and click OK. The selling price is updated.
- **5.** Update the quantity, labeling, and add-ons for the first quoted item.
  - **a.** Type the number **4** in the **Qty** column for the Defender tire, and press **Enter**. The quantities for the tire and the add-ons are updated.

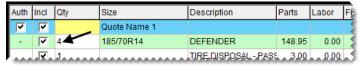

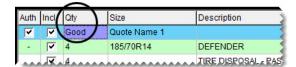

c. In the first row of the Size column, replace Quote Name 1 with 90,000 Mile Tread Life.

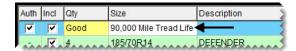

**d.** To remove the warranty add-on for the first tire, clear the check box in the **Incl** (include) column for the road hazard item. TireMaster updates the quote totals.

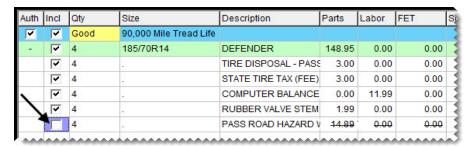

- **6.** Update the quantity, labeling, and add-ons for the second quoted item.
  - **a.** Type the number **4** in the **Qty** column for the T/A Advantage tire, and press **Enter**. The quantities for the tire and the add-ons are updated.
  - **b.** Click the yellow field in the first row of the **Qty** column and press twice to select *Better*.
  - c. In the first row of the Size column, replace Quote Name 2 with 75,000 Mile Tread Life.
  - **d.** To remove the warranty add-on for the second tire, clear the check box in the **Incl** (include) column for the road hazard item. TireMaster updates the quote totals.

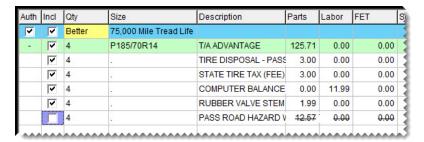

- 7. Update the quantity, labeling, and add-ons for the third quoted item.
  - **a.** Type the number **4** in the **Qty** column for the Assurance tire, and press **Enter**. The quantities for the tire and the add-ons are updated.

  - c. In the first row of the Size column, replace Quote Name 3 with 65,000 Mile Tread Life.
  - **d.** To remove the warranty add-on for the third tire, clear the check box in the **Incl** (include) column for the road hazard item. TireMaster updates the quote totals.

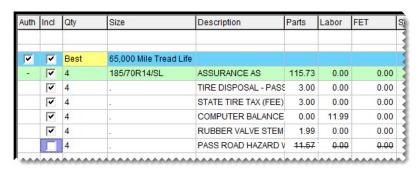

- **8.** Add the customer and vehicle information to the quote.
  - a. Click Customer. The Name Lookup/Entry screen appears.

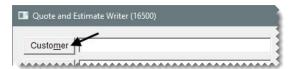

b. Type Burns, Carol and click OK. The Customer Maintenance screen appears.

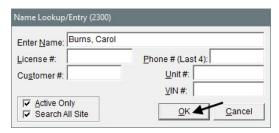

**c.** Click **OK** to accept the customer. The Vehicle List appears.

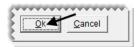

d. Select the Honda Civic and click OK.

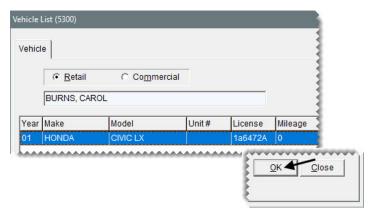

**9.** To add the customer's phone number to the quote, click **Contact** and select a phone number from the list that appears.

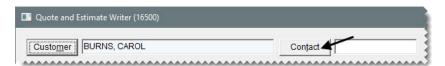

10. To set an expiration date for the quote, type the number 7 in the Good for \_\_\_days field.

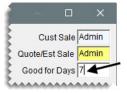

- 11. Save and print the good, better, best quote.
  - a. Clear the Auth (authorize) check box for each quote.

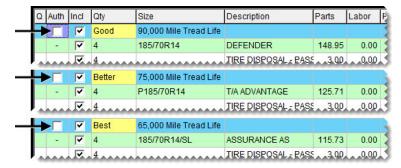

**Note:** When the authorization check box is clear, the printout shows only the totals for each quote. When the check box is selected, a grand total prints at the bottom of the page in addition to the individual quote totals.

- b. Click Save.
- c. Click **Print**. The Report Window opens and displays a copy of the quote.

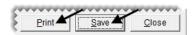

- **d.** Print the quote and close the Report Window.
- 12. Close the open screens.

# **Price Comparison Quotes**

You can write quotes that let customers compare a variety of pricing options for a single item by assigning different add-on packages. For example, if you offer add-on packages for different types of tire warranties, you would add the same tire to a quote two or more times. Then you would assign a different add-on package to each instance of the tire.

You can also create price comparison quotes by excluding items or by deleting individual add-on items. In some cases, you might want to add extra items to the parent items on the quote instead.

#### Walk-Through: Creating a Price Comparison Quote

Create a price comparison quote for John Ray. When you create the quote, look up a set of tires with the fitment guide. Then provide three different pricing options for the tires. The completed quote will include the following:

- The gold option, which includes a two-year warranty and an alignment
- The silver option, which includes a one-year warranty and an alignment
- The bronze option, the basic add-on package, which includes only the one year warranty.

#### To create a price comparison quote

1. Press F12. The Quote and Estimate Writer opens.

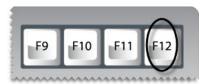

- 2. Define the customer, vehicle, and contact number.
  - **a.** Click **Customer**, and look up John Ray and his Ford Mustang.

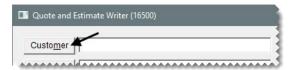

**b.** Click **Contact** and select the customer's business phone number from the list that appears.

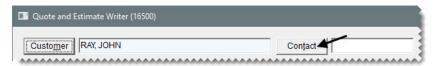

- 3. Look up a tire with the fitment guide.
  - a. Click Fitment. The Tire and Vehicle Information screen appears.

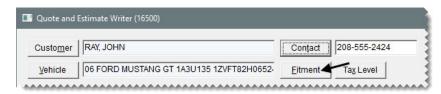

**b.** Select Deluxe from the drop-down for vehicle options.

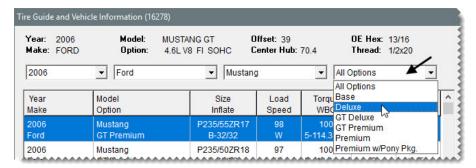

c. From the list of Matching Items, select the Tour Fuzion tire.

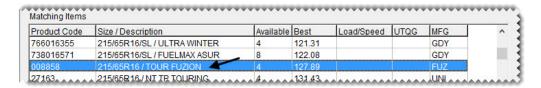

d. Click Tire, Torque & PSI. The tire is added to the quote.

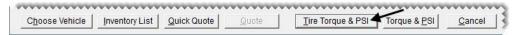

- **4.** To enlarge the quote (top) panel, click .
- 5. To add two more quotes for the same tire, click **Duplicate Quote Line** *twice*.

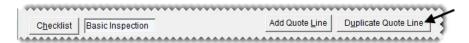

- **6.** Change the name of the first quote and the add-on package assigned to it. Then update the quantities.
  - a. Type Gold Option in the Size field.

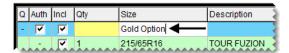

**b.** Click **Add-Ons**. The Add-On Code List appears.

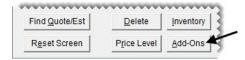

**c.** Select the gold add-on package for passenger tires, and click **OK**. The add-on items for the first quote are updated.

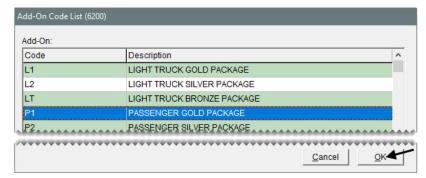

**d.** Change the quantity of the parent item to **4** and press **Enter**. The quantities for the add-on items are also updated.

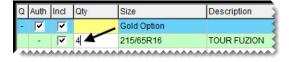

- 7. Change the name of the second quote and the add-on package assigned to it. Then update the quantities.
  - a. Type Silver Option in the Size field.

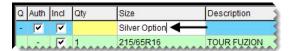

**b.** Click **Add-Ons**. The Add-On Code List appears.

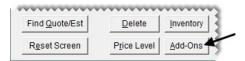

**c.** Select the silver add-on package for passenger tires and click **OK**. The add-on items for the second quote are updated.

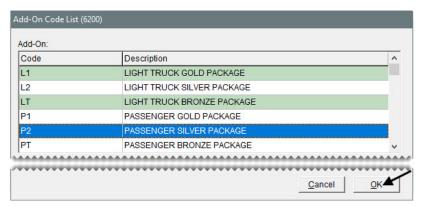

**d.** Change the quantity of the parent item to **4** and press **Enter**. The quantities for the add-on items are also updated.

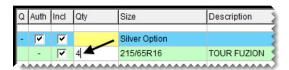

- **8.** Change the name of the last quote and update the quantity.
  - a. Type Bronze Option in the Size field.

**Note:** Because the quote item is already assigned the bronze add-on package by default, you don't need to look up a different set of add-ons.

**b.** Change the quantity of the parent item to **4** and press **Enter**. The quantities for the add-on items are also updated.

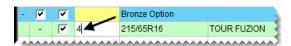

- 9. Save and print the quote.
  - **a.** Clear the **Auth** (authorize) check box for each quote.

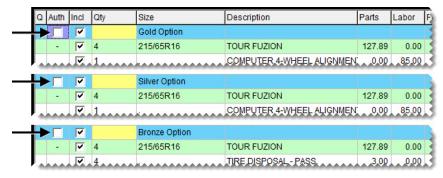

- b. Click Save.
- **c.** Click **Print**. The Report Window opens and displays a copy of the quote.

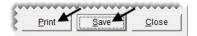

- **d.** Print the quote and close the Report Window.
- 10. Close the Quote and Estimate Writer screen.

# **Turning Quotes into Work Orders**

When a customer is ready to purchase the items you've put on a quote, you can turn the quote into a work order.

#### Walk-Through: Turning a Quote into a Work Order

Bob Adams has decided to buy the Uniroyal tires you put on a quote for him. Retrieve the quote and turn it into a work order.

#### To turn a quote into a work order

- 1. Retrieve the quote for Bob Adams.
  - **a.** Press **F12** to open the Quote and Estimate Writer.

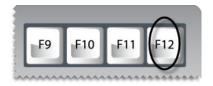

b. Click Find Quote/Est. The Quote and Estimate List appears.

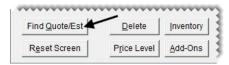

**c.** Select the quote for Bob Adams and click **OK**.

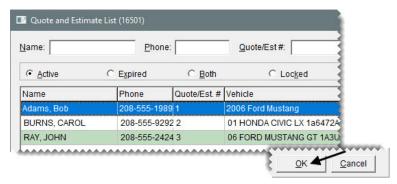

- 2. To activate the button for turning a quote into a work order, create a customer record for Bob Adams.
  - a. Click Customer. TireMaster prompts you for the customer's name.

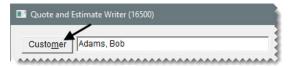

b. Type Adams, Bob and click OK. The message, "No matches found" appears.

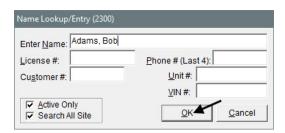

- c. Click **OK** to close the message. The Customer Maintenance screen appears.
- **d.** Click **Add**. The Name/Lookup screen opens with the customer's name filled in.

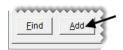

e. Click OK.

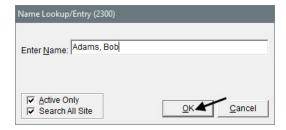

- **3.** Add Bob's address to the customer record.
  - a. Type 1001 8th St. in the Address field.
  - **b.** Type **83701** in the **Zip** field. The Zip Codes screen appears.
  - c. Click OK. The city and state fill in for you.

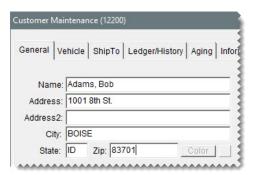

- 4. Add Bob's cell phone and enable texting.
  - a. Click Phone & E-mail. The Contact List opens.

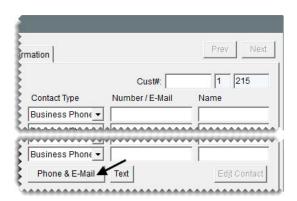

**b.** Click **Add**. The Add/Edit Contact screen opens.

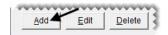

- **c.** Do the following:
  - Select Cell Phone from the **Type** drop-down.
  - For the number, type **208-555-0080**.
  - Select the **Send Text** check box.

• Click **OK** to save your changes.

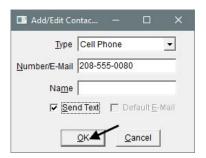

- d. Close the Contact List and return to the Customer Maintenance screen.
- 5. To save the new customer, click **OK**.

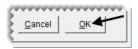

- **6.** Add the customer's vehicle.
  - **a.** Click **OK** again. The Vehicle List appears.

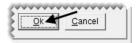

b. Click Add. The Retail Vehicle screen appears.

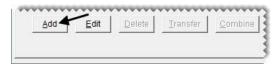

c. Click Choose. The Standard Vehicle Selection screen appears.

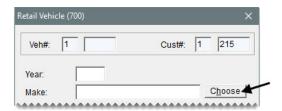

- **d.** Select the following, and click **OK**.
  - Year: 2006
  - Make: Ford
  - Model: Mustang
  - Engine/Option: Base V6 4.0.

e. To save the new vehicle, click **OK**. Then click **OK** again to close the Retail Vehicle screen.

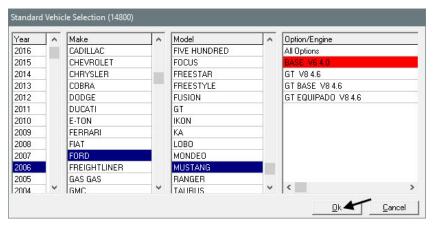

f. To close the Vehicle List, click OK.

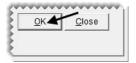

7. Make sure the **Auth** (authorization) check box is selected for the quote.

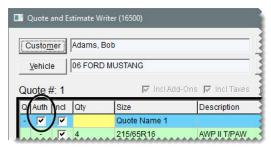

**8.** Click Create/Update WO. A confirmation message appears.

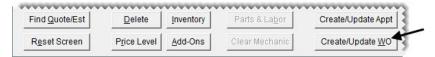

- **9.** Click **OK** to close the message. The green coloring in the **Q** and **Auth** columns identifies the items that were put on the work order.
- **10.** Close the Quote and Estimate Writer screen.

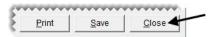

#### Walk-Through: Turning a Comparison Quote into a Work Order

Carol Burns returns with her good, better, best quote. She's decided to buy the Goodyear Assurance tire with the 65,000 mile tread life.

#### To turn a comparison quote into a work order

- 1. Retrieve the quote for Carol Burns.
  - **a.** Press **F12** to open the Quote and Estimate Writer.

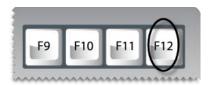

**b.** Click **Find Quote/Est**. The Quote and Estimate List appears.

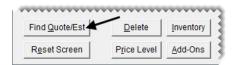

- c. Select the quote for Carol Burns and click **OK**.
- 2. To enlarge the quote (top) panel, click .
- 3. Select the **Auth** check box in the blue row for the Assurance tire.

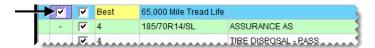

**Tip:** To simplify the screen display, click the minus sign (-) in the **Q** column for the first row of the quote to hide the quoted item and its add-ons. When you need to see the items again, click the plus sign (+).

4. Click Create/Update WO. A confirmation message appears.

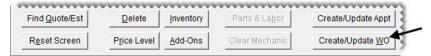

- 5. Click **OK** to close the confirmation message. The green coloring in the **Q** and **Auth** columns identifies the items that were put on the work order.
- **6.** Save your changes and close the Quote and Estimate Writer.

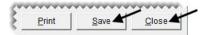

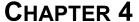

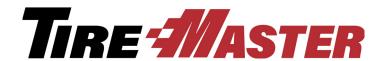

# Selling Maintenance and Repairs

In addition to providing customers with tire quotes, you can create vehicle inspection reports and write estimates for vehicle maintenance and repairs. This chapter includes the following topics:

- "Service Checklist Settings" on page 53
- "Recording Results of Vehicle Inspections" on page 54
- "Writing Estimates" on page 57
- "Turning an Estimate into a Work Order" on page 60
- "Recording Core Charges" on page 62
- "Scheduling Services" on page 63

# Service Checklist Settings

You can set up one or more service checklists in TireMaster. Service checklists are set up on the Service Checklist Maintenance screen. They can include one or more inspection areas (Figure 13).

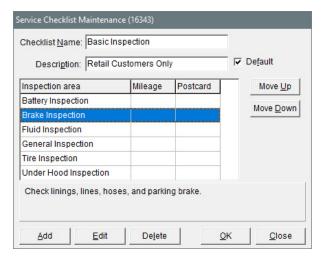

Figure 13: Service Checklist Maintenance Screen

For each inspection area, you can indicate whether services should be recommended automatically based on vehicle mileage, associate them with postcards for declined service mailings, and create a list of items

that are commonly added to estimates and work orders when services are recommended (Figure 14). Adding items to inspection areas helps you save time at point of sale.

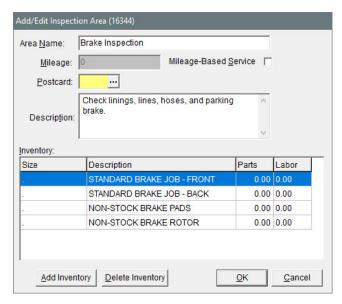

Figure 14: The Settings for an Inspection Area

# Recording Results of Vehicle Inspections

You can record the results of vehicle inspections with the Quote and Estimate Writer. The recorded information can then be used to write estimates for recommended services. When you record the results of vehicle inspections, you can set the status of the inspection areas to the following:

- OK The inspection area is okay.
- SUG The inspection area will need maintenance or repairs during this or a future visit.
- REC The inspection area needs repairs immediately.
- No status indicates that the inspection area was not checked.

#### Walk-Through: Recording the Results of Vehicle Inspections

When Lori Jones dropped off her Nissan Sentra, Russell Smith identified the cause of the leaking fluid and temperature warning. He also noticed that the tires should be aligned. Record the results of the inspection.

#### To record the results of a vehicle inspection

- 1. Retrieve the work order for Lori Jones.
- 2. On the Invoice Entry screen, click Chk. The Quote and Estimate Writer opens.

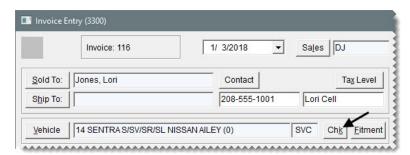

3. Click **Contact** and select the cell phone number from the list that appears.

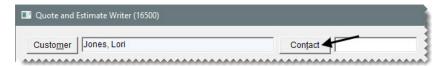

**Note:** You can define whether a phone number is required to save quotes and estimates by setting a system control.

**4.** Make sure the basic inspection checklist is selected. If it isn't, click **Checklist** and select it from the list that appears.

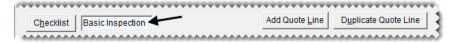

- 5. To enlarge the service checklist (bottom) panel, click \_ twice.
- **6.** Identify the areas that passed the inspection and the technician who performed the inspection.
  - a. For the Battery inspection area, click the **Status/Qty** field and press . The status is set to OK.

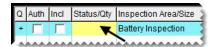

**b.** Click the **Tech/Tax** field for the Battery inspection area and press . Then select Russell Smith from the list that appears and click **OK**.

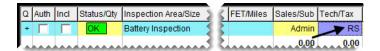

**c.** Repeat steps 6a and 6b for the Brake, Fluid, and General inspection areas.

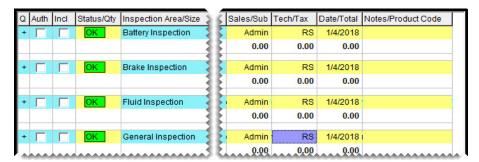

- 7. Suggest an alignment for the vehicle.
  - **a.** Click the **Status/Qty** field for the Tire inspection area and press *twice*. The status is set to Sug (for suggested).

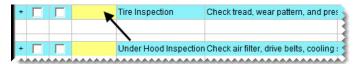

**b.** Click the **Tech/Tax** field for the Tire inspection area and press [7]. Then select Russell Smith from the list that appears and click **OK**.

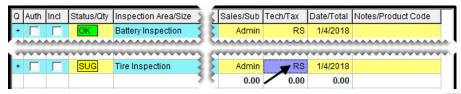

c. Click the Notes/Product Code field for the Tire inspection area and press \(\frac{\gamma}{\gamma}\) to open the Notes screen. Then type Noticed some uneven tire wear. Should have alignment soon, and click OK.

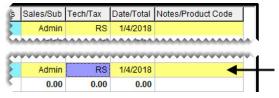

- **8.** Recommend replacing the vehicle's water pump.
  - a. Click the Status /Qty field for the Under Hood inspection areas and press three times. The status is set to Rec (for recommended).
  - **b.** Click the **Tech/Tax** field for the Under Hood inspection areas and press . Then select Russell Smith from the list that appears and click **OK**.

c. Click the Notes/Product Code field for the Under Hood inspection area and press \(\tilde{\chi}\) to open the Notes screen. Then type Water pump is leaking. Recommend replacement, and click OK.

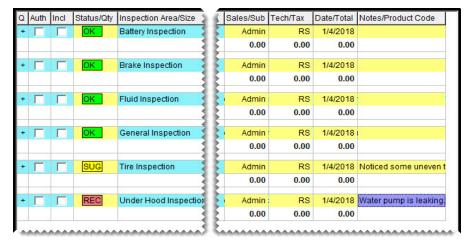

9. Click Save.

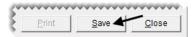

**10.** Close the Quote and Estimate Writer screen. The recommended-service indicator on the Invoice Entry screen is colored red, indicating that vehicle repairs are needed immediately.

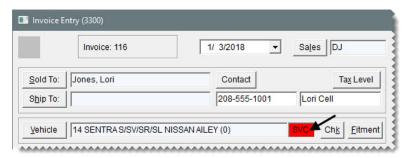

**Note:** The recommended-service indicator is also on the vehicle in the Customer Maintenance screen.

11. To exit the work order, click Quit.

# **Writing Estimates**

If a customer wants to know how much recommended services are going to cost, you can create an estimate with the Quote and Estimate Writer.

#### Walk-Through: Writing an Estimate

Lori Jones wants to know how much the recommended water pump replacement and suggested alignment will cost. Write an estimate for these two jobs.

#### To write an estimate

- 1. Retrieve the vehicle inspection results for Lori Jones.
  - **a.** Press **F12** to open the Quote and Estimate Writer.

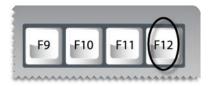

b. Click Find Quote/Est.

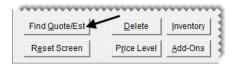

- c. Select the row for Lori Jones and click **OK**.
- 2. To enlarge the service checklist (bottom) panel, click \_ twice.
- **3.** Add the alignment to the estimate.
  - **a.** To include the name of the inspection area and a description of the problem on the estimate, select the **Incl** (include) check box for the Tire Inspection row.
  - **b.** To include the alignment in the estimate total (at the bottom of the printout), select the **Auth** check box.
  - c. To see if there is a list of items that can be used to service the tire inspection area, click the plus sign (+) in the Q column for the tire inspection row. (No items are listed.)

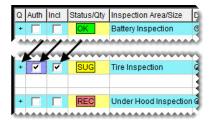

**d.** To add the alignment to the estimate, click **Inventory**. The Custom Inventory Lookup screen appears.

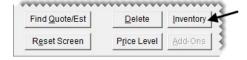

e. Type the quick look code Ali and click OK. The Inventory List appears.

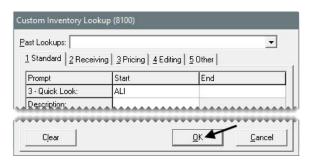

**f.** Select the 4 wheel alignment and click **OK**.

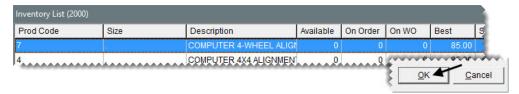

- **4.** Add the water pump replacement to the estimate.
  - **a.** To include the name of the inspection area and a description of the problem on the estimate, select the **Incl** (include) check box for the Under Hood Inspection row.
  - **b.** To include replacing the water pump in the estimate total (at the bottom of the printout), select the **Auth** check box.
  - **c.** To see a list of items that can be used to service the inspection area, click the plus sign (+) in the **Q** column for the Under Hood Inspection row.

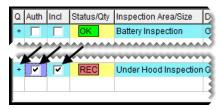

**d.** To define which items to include on the estimate, make sure the check boxes in the **Incl** column are selected for the labor item and the nonstock water pump. Then clear the check box for the miscellaneous non-stock part.

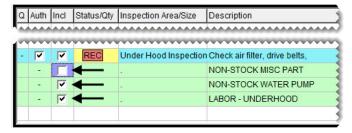

e. Change the description of the non-stock water pump to Murray Water Pump, and change the price to \$53.99.

**f.** For the labor item, change the quantity to **1.1** (the number of hours to do the job) and change the description to **Remove and replace water pump**.

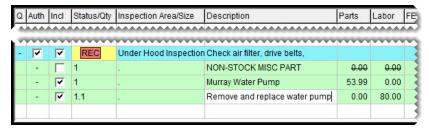

- 5. Save and print the estimate.
  - a. Click Save.
  - **b.** Click **Print**. The Report Window opens and displays a copy of the estimate.

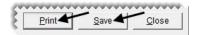

- c. Print the estimate and close the report Window.
- **6.** Close the Quote & Estimate Writer.

# **Turning an Estimate into a Work Order**

You can select the items needed for recommended maintenance or repairs in the Quote and Estimate Writer and add them to an existing work order or a new work order.

#### Walk-Through: Turning an Estimate into a Work Order

Lori Jones decides to have the water pump replaced on her vehicle today, and she declines the alignment. Add the water pump replacement to her work order. Then update the cost of the item.

#### To turn an estimate into a work order

1. Retrieve Lori Jones's work order, and click **Chk** on the Invoice Entry screen. The Quote and Estimate Writer opens.

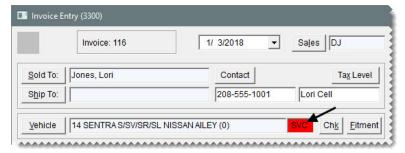

2. To enlarge the service checklist (bottom) panel, click **\( \)** twice.

- 3. Define which items will be added to the customer's work order.
  - **a.** Clear the **Auth** (authorize) check box for the Tire inspection area, because the alignment has been declined.

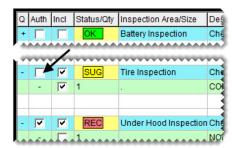

**b.** If you cannot see the water pump parts and labor, click the plus sign (+) in the **Q** column for the under hood inspection row.

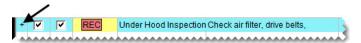

**c.** Make sure the **Incl** check boxes are selected for both the parts and labor.

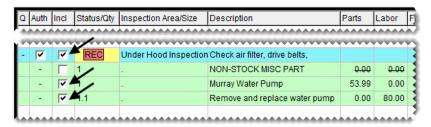

4. Click Create/Update WO. A confirmation message appears.

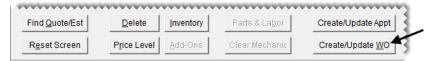

- 5. Close the confirmation message. The green coloring in the **Q** and **Auth** columns identifies the items that have been added to the work order.
- **6.** Save your changes and close the Quote and Estimate Writer. The Invoice Entry screen appears.

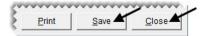

- 7. Record your cost for the water pump.
  - a. Select the row for the water pump, and click **Option Cost**. The Option Cost screen appears.

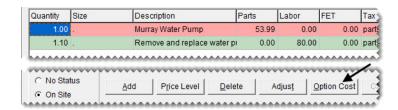

- b. Type 34.98 in the Option Cost field.
- **8.** Add the water pump to a receiving document (an order from a vendor).
  - a. Make sure the **Put item on a receiving document** check box is selected.
  - **b.** Click **Vendor**. The Name Lookup/Entry screen appears.

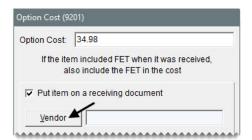

- c. Type O'Reilly and click OK.
- **d.** Click **OK** to save your changes and close the Option Cost screen. The row for the water pump is now green, because the cost has been recorded.

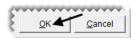

**9.** Leave the work order open.

# **Recording Core Charges**

When you sell replacement parts, you can record the core charges that the vendors assessed when you bought the items. Recording core charges in TireMaster helps you keep track of the cores you have on hand for each vendor, along with the credits those vendors owe you.

#### Walk-Through: Recording Core Charges

Before you close the work order for Lori Jones, record the \$9.00 core charge passed on to you by the vendor.

Note: The core charge was included in the item's \$34.98 cost that you entered in the previous exercise.

#### To record core charges

- 1. If the work order for Lori Jones isn't already open, open it.
- 2. Type **9.00** in the **Core Return** field for the water pump and press **Enter**. The Add Cores screen opens.

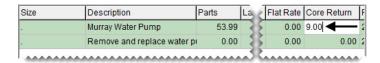

**Tip:** If you can't see the field, scroll to the right.

- 3. Look up the vendor who sold you the item.
  - **a.** Click **Vendor**. The Name Lookup/Entry screen appears.

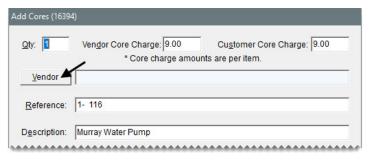

- **b.** Type **O'Reilly** and click **OK**.
- **4.** Click **OK** to save your changes and close the Add Cores screen.

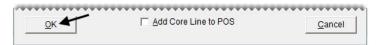

5. Close the Invoice Entry screen and the Open Work Order List.

# **Scheduling Services**

If customers need to return their vehicles for a suggested or recommended service, you can access the Scheduler from the Quote and Estimate Writer and set an appointment.

#### Walk-Through: Scheduling Services

Lori Jones will be able to return for the suggested alignment later this week. Schedule the appointment for Friday morning.

#### To schedule services

- 1. Retrieve the vehicle inspection results for Lori Jones from the Customer Maintenance screen.
  - a. Click Customers.

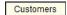

- b. Look up Lori Jones. The Customer Maintenance screen appears.
- c. Click the Vehicle tab.

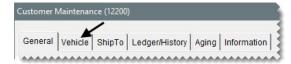

**d.** Make sure the Nissan Sentra is selected and click **Checklist**. The Quote and Estimate Writer opens.

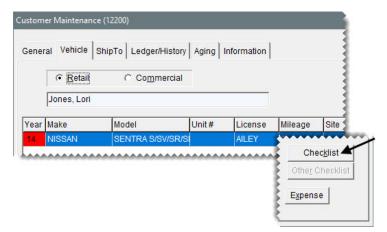

- 2. To enlarge the service checklist (bottom) panel, click \_ twice.
- **3.** If you cannot see the alignment item, click the plus sign (+) in the **Q** column for the Tire Inspection row.
- **4.** Select the **Auth** check box for the Tire Inspection area.
- 5. Make sure the **Incl** check box is selected for the alignment item.

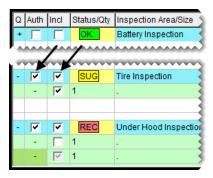

6. Click Create/Update Appt. A confirmation message appears.

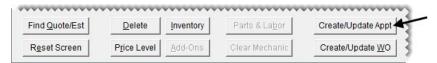

7. Close the confirmation message. The Appointment List appears.

- **8.** Set the date and time for the appointment that has been created.
  - **a.** Make sure the row for Lori Jones is selected and click **Edit**. The Appointment Maintenance screen appears.

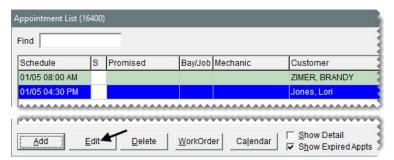

- b. Enter this Friday's date in the Begin Date and End Date field.
- c. Set the beginning time to 8:00 AM and the ending time to 10:00.

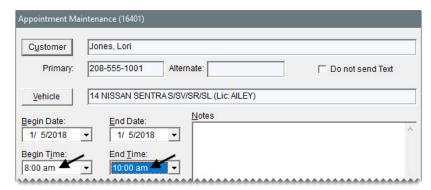

**d.** Save the appointment and close the Appointment Maintenance screen.

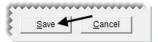

**9.** Close the Appointment List and the other open screens.

TireMaster Point of Sale 9.2.0 Training Guide

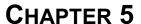

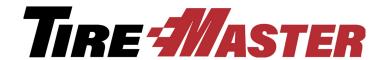

# Working with the Scheduler

With the Appointment Scheduler in TireMaster, you can collect information about upcoming jobs and allocate resources needed to complete the work. This chapter includes the following topics:

- "Scheduler Settings" on page 67
- "Scheduling an Appointment" on page 68
- "Printing a List of Appointments" on page 71
- "Turning an Appointment into a Work Order" on page 72

# **Scheduler Settings**

With the TireMaster Scheduler, appointments can be scheduled based on the availability of workspace or the kind of work performed. Before you begin using the Scheduler, create a list of the bays in your shop or the types of jobs performed. The example in Figure 15 shows a list of bays.

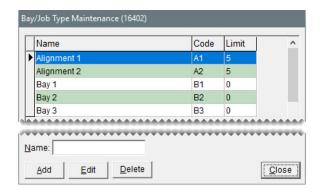

Figure 15: A List of Bays for the Appointment Scheduler

In addition to bays or job types, appointments are also scheduled based on the availability of service technicians. When you set up user accounts for employees, you need to indicate whether they're mechanics. When the **Mechanics** check box is selected on the setup screen for an employee's user account (Figure 16), that individual's name will be available in the Scheduler.

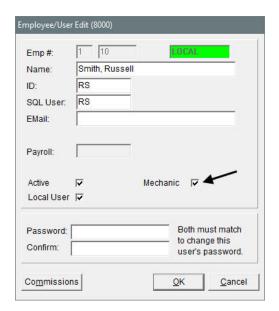

Figure 16: Mechanics Check Box on the User Account Setup Screen

# **Scheduling an Appointment**

Scheduling an appointment in TireMaster includes stating the purpose for the upcoming visit, setting a date and time, and allocating a bay or defining the job type. You can also assign the job to a technician and set aside items needed to complete the needed maintenance or repairs.

#### Walk-Through: Scheduling an Appointment

Tom Jacob thinks his pickup truck needs shocks and struts. He wants to schedule an appointment for next Friday morning and asks if you can give him a ride to work. Technician Kris Johnson will do the work in Bay 2.

#### To schedule an appointment

1. Click **Invoicing**. The Open Work Order List appears.

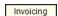

2. Click Schedule. The Appointment List appears.

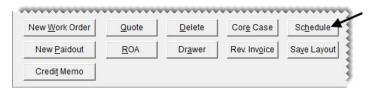

3. Click Calendar. The Appointment Calendar opens.

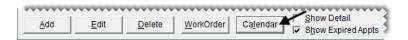

4. With the calendar in **Day** view, select the date for next Friday from the pop-up calendar.

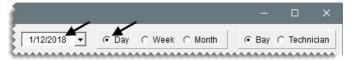

**Tip:** You can enlarge the Appointment Calendar by resizing it or clicking the maximize button ( in the upper-right corner of the screen.

- 5. Schedule a technician.
  - a. Select Technician view.

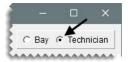

**b.** In the column for Kris Johnson, click the row for 8:00 AM, and drag to the row for 10:00 AM. The Appointment Maintenance screen appears.

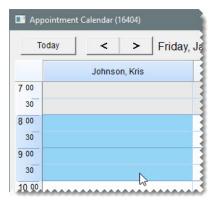

- **6.** Look up the customer and vehicle.
  - a. Click Customer, and look up Tom Jacob.

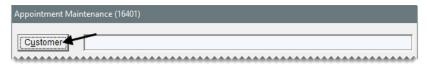

**b.** Click **OK** to close the Customer Maintenance screen. TireMaster prompts you to select a vehicle.

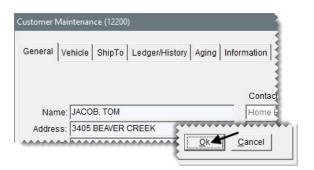

**c.** Select the customer's vehicle and click **OK**. The customer's name and vehicle are added to the Appointment Maintenance screen.

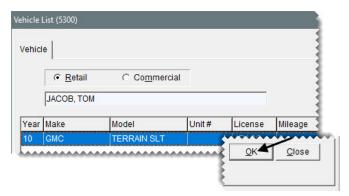

7. Type the note Check shocks and struts for replacement.

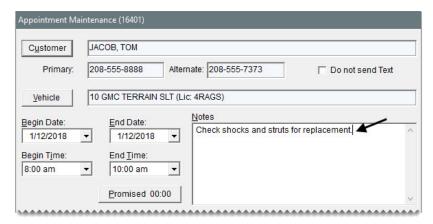

8. Click Bay/Job, and select Bay 2 from the list that appears.

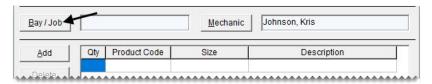

- 9. Click OK.
- 10. Click Save.

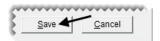

11. Close the Appointment Maintenance screen and the Appointment Calendar. The new appointment will appear on the Appointment List after you exit and open the scheduler again.

#### **Exercises**

A. A new customer, named Dennis Jackson, calls to schedule an appointment for next Monday afternoon. His 2004 Nissan Titan needs an alignment. Russell Smith will do the work in alignment bay 2.

#### **Exercises**

- **B.** Assign Russell Smith and Bay 3 to the appointment for Lori Jones.
- **C.** Delete the appointment for Brandy Zimer.

**Note:** If Brandy Zimer's appointment isn't listed, make sure the **Show Expired Appts** check box is selected at the bottom of the screen.

# **Printing a List of Appointments**

You can print a list of appointments to post in the shop. This list can include all appointments or you can limit it to only those for a particular technician or bay or job type.

#### Walk-Through: Printing an Appointment List

Print a list of all of appointments assigned to Kris Johnson during the current month.

#### To print an Appointment Report

1. If the Appointment List isn't already open, click **Schedule** on the Open Work Order List.

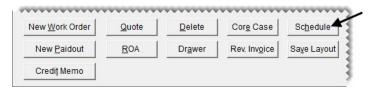

2. Click **Report**. The Appointment Report screen appears.

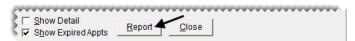

- 3. Leave today's date entered in the **Begin Date** field. For the ending date, select the last day of the month from the pop-up calendar.
- 4. To include all bays, make sure All is selected from the **BayJob** drop-down list.
- 5. To limit the report to Kris Johnson's appointments, select his name from the **Mechanic** drop-down list.

6. Click **Print**. The Report Window opens and displays the Appointment Report.

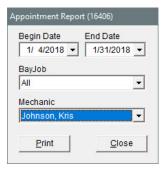

7. Print the report and close the Report Window.

# Turning an Appointment into a Work Order

You can use appointment information to automatically create a work order before a customer's scheduled visit or when the customer arrives.

#### Walk-Through: Turning an Appointment into a Work Order

Tom Jacob arrives for his appointment. To save time at point of sale, turn the appointment into a work order.

#### To turn an appointment into a work order

1. If the Appointment List isn't already open, click **Schedule** on the Open Work Order List.

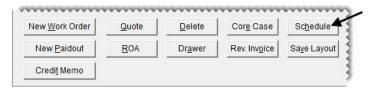

2. Select Tom Jacobs's appointment, and click **Work Order**. The new work order opens.

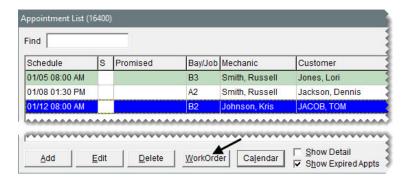

**3.** To exit the work order, click **Quit**.

**Note:** Because the appointment can no longer be edited, it is displayed in gray on the Appointment List.

TireMaster Point of Sale 9.2.0 Training Guide

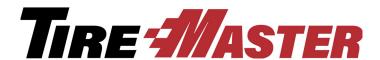

### **CHAPTER 6**

# Managing Contact Information

Phone numbers and e-mail addresses are classified with a setting called contact types. In other words, a contact type is a means of describing a contact method. Examples of contact types include cell phone and e-mail. Contact types are used for both customers and vendors. This chapter includes the following topics:

- "Adding and Updating Contact Types" on page 75
- "Adding Contact Information to Customer and Vendor Records" on page 77

# **Adding and Updating Contact Types**

New TireMaster systems include five default contact types: business phone, cell phone, e-mail, fax number, and home phone. For some dealers these contact types adequately describe the contact methods for their customers and vendors. However, others want to assign more detailed descriptions to their clients' contact information. For example, you could create contact types to differentiate between personal and business e-mail addresses or cell phone numbers. In this scenario, additional contact types can be created.

**Note:** When you created the customer record for Lori Jones, you assigned the cell phone contact type.

#### Walk-Through: Adding and Updating Contact Types

Some of your customers provide both their work and personal e-mail addresses. To distinguish between these two contact methods, add a new contact type for business e-mails and update the existing e-mail contact type so it can be assigned to personal e-mail addresses.

#### To add and update contact types

1. From the **Customers** menu, select **Contact Types**. The Contact Types screen appears.

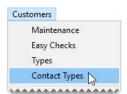

**Note:** Although the setup screens for contact types are accessed from the **Customers** menu, the contact types you add and update are used for both customers and vendors.

- 2. Add the contact type for business e-mail addresses.
  - **a.** Click **Add**. The Add/Edit Contact Type screen appears.

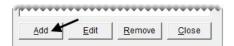

- **b.** Type **Business E-mail** in the **Contact Type** field.
- c. Select E-mail.
- **d.** To save the new contact type, click **OK**.

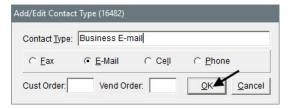

**Note:** The **Cust Order** and **Vend Order** fields allow you to list contact information in the same order for all customers and all vendors. Therefore, when the customer order or vendor order for a contact type is assigned to position 1, 2, 3, 4, or 5, it's put in the corresponding spot on the applicable maintenance screen. When the order for all contact types is set to 0, contact information can be organized differently for each customer and vendor.

- **3.** Update the E-mail contact type, so it's used for personal e-mail addresses only.
  - a. Select E-mail and click Edit. The Add/Edit Contact Type screen appears.

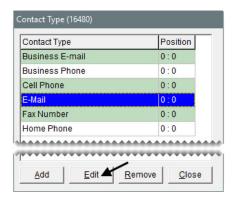

- b. Change the entry in the Contact Type field to Personal E-mail.
- c. To save your changes, click **OK**.

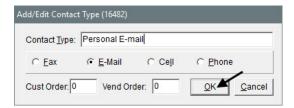

**4.** Close the Contact Type screen.

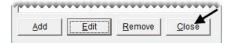

# **Adding Contact Information to Customer and Vendor Records**

Customer and vendor records can include multiple phone numbers and e-mail addresses, which you can classify by assigning contact types. When you add a phone number or an e-mail address for a customer or vendor, you can also associate a name with it.

For example, the customer record for a married couple could include the phone number and name for each spouse. In this scenario, you could also include cell phone numbers for the couple's teenage children who sometimes bring the family cars in for repairs. When you add the contact information to a work order, the phone number or e-mail address *and* the name associated with it are displayed on the Invoice Entry screen.

When you add cell phone numbers to customer and vendor records, you can also define whether those devices are allowed to receive text messages.

#### Walk-Through: Adding Contact Information to a Customer Record

Rex and Mary Jones recently purchased a car for their 16-year-old twins to share. Because the teens are responsible for maintaining the car, add their cell phone numbers to the customer record for their parents and enable texting for both of the teens.

#### To add contact information to a customer record

- 1. Look up the customer record for Rex and Mary Jones.
- 2. On the Customer Maintenance screen, click **Phone & E-mail**. The Contact List appears.

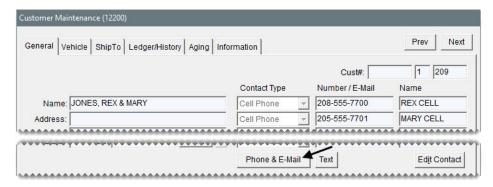

- **3.** To add daughter Maddie's cell phone, do the following:
  - a. Click Add. The Add/Edit Contact screen appears.

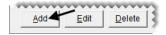

- **b.** Record the following information:
  - Select Cell Phone from the **Type** drop-down.
  - Type 208-555-7702 in the Number/E-mail field.
  - Type Maddie in the Name field.
- c. Select the **Send Text** check box.
- **d.** To save the new phone number, click **OK**.

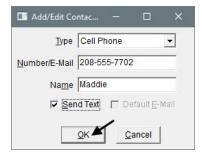

**4.** To add son Max's cell phone, repeat steps 3a through 3d. His phone number is 208-555-7703.

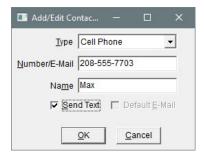

**5.** Close the Contact List. The newly-added phone numbers are displayed on the Customer Maintenance screen.

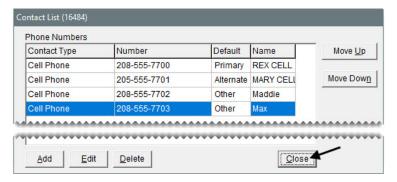

**Note:** To move a phone number or e-mail address to a different spot on the Contact List, select it and click the **Move Up** or **Move Down** button repeatedly. The primary contact method is at the top of the list and the alternate is second from the top.

#### **Exercise**

Update the contact information for Rex and Mary Jones. The notations "daughter" and "son" need to be added to the phone numbers for Maddie and Max. You can initiate this change by using either the **Edit Contact** or the **Edit** button on the Customer Maintenance screen.

#### Walk-Through: Adding Contact Information to a Vendor Record

Add the contact information for account manager Ray Evans to the vendor record for FMC Warehouse.

#### To add contact information to a vendor record

- 1. Look up the vendor record for FMC Warehouse.
  - **a.** Click **Vendors**. The Name Lookup/Entry screen appears.

Vendors

**b.** Type FMC warehouse and click OK. The Vendor Maintenance screen appears.

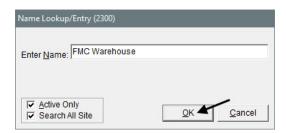

2. Click **Phone & E-mail**. The Contact List appears.

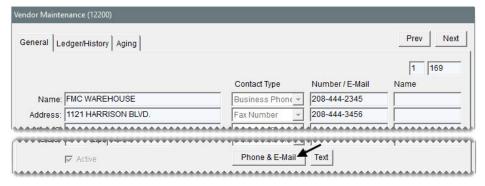

- **3.** Add the office number for Ray Evans.
  - **a.** Click **Add**. The Add/Edit Contact screen appears.

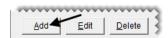

- **b.** Select Business Phone from the **Type** drop-down.
- c. Type 208-444-2345 ext. 500 in the Number/E-mail field.
- d. Type Ray Acct. Mgr. in the Name field.

e. To save the new number, click OK.

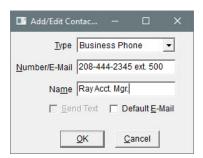

- **4.** Add the cell phone number for Ray Evans.
  - a. Click Add. The Add/Edit Contact screen appears.

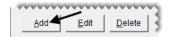

- **b.** Select Cell Phone from the **Type** drop-down.
- c. Type 208-901-8900 in the Number/E-mail field.
- d. Type Ray Acct. Mgr. in the Name field.
- e. Select Send Text.
- f. Click OK.

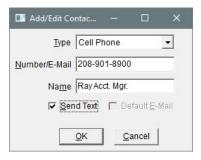

- **5.** Add the business e-mail address for Ray Evans.
  - a. Click Add. The Add/Edit Contact screen appears.

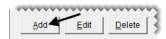

- **b.** Make sure Business E-mail is selected from the **Type** drop-down.
- c. Type revans@FMC.com in the Number/E-mail field.
- d. Type Ray Acct. Mgr. in the Name field.
- e. Select Default E-mail.

#### f. Click OK.

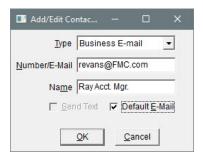

**6.** Close the Contact List.

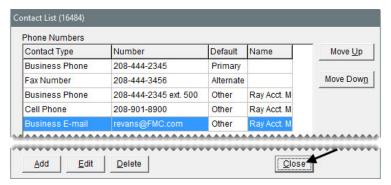

7. Close the Vendor Maintenance screen.

#### **Exercise**

Update the contact information for FMC Warehouse, so the primary and secondary contact methods include the descriptions Main Phone and Main Fax.

TireMaster Point of Sale 9.2.0 Training Guide

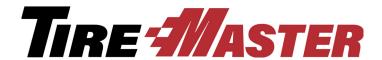

### CHAPTER 7

# Using Integrated Products

Using a variety of integrated products with TireMaster can help you perform point of sale tasks easily, quickly, and accurately. This chapter includes the following topics:

- "TMText" on page 83
- "Tire Guide Pro Plus" on page 85
- "Tire Brands" on page 88
- "Epicor Integrated Service Estimator" on page 89
- "Merchant Partners Payment Processing" on page 95

### **TMText**

By adding TMText to your TireMaster system, you can send text messages to clients in the following scenarios:

- Automated appointment reminders can be sent once a day.
- You can send text messages to individual customers or vendors at any time.
- You can send customers updates from point of sale, when you change the status of their work orders (for example, from In Progress to Done).
- You can send customers thank you messages when you complete their invoices.

#### Walk-Through: Texting an Update from Point of Sale

The tire installation for Bob Adams is done. Update the status of his work order and send him a text, so he knows his vehicle is ready to be picked up.

#### To text an update from point of sale

1. Retrieve the work order for Bob Adams.

2. On the Invoice Entry screen, select the status **Done**. The TireMaster - Texting screen appears.

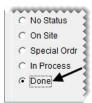

- 3. Make sure the Pickup message is selected.
- 4. Make sure **Now** is selected from the list of options for when to send the message.
- 5. Click Send Text.

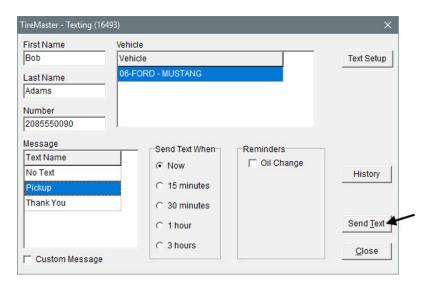

**6.** Close the Invoice Entry and Open Work Order screens.

#### Walk-Through: Sending a Text Message to a Vendor

A shipment you're expecting from FMC Warehouse hasn't arrived yet. Send your account manager a text message to ask if the order is on its way.

#### To send a text message to a vendor

1. Click **Vendors**. The Name Lookup/Entry screen appears.

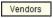

2. Type FMC Warehouse and click OK. The Vendor Maintenance screen appears.

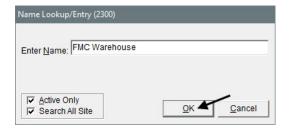

**3.** Click **Text**. The TireMaster - Texting screen appears.

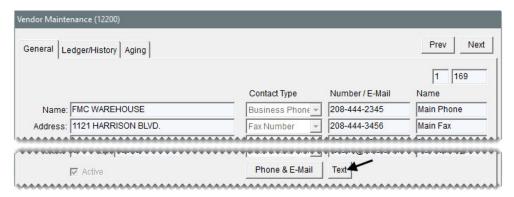

4. Select the Custom Message check box.

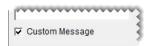

**5.** Click **Send Text**. The Custom Message screen appears.

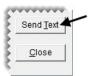

6. Type the following message: Hi Ray. Has my order shipped? Then click OK.

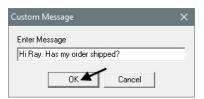

7. Close the Vendor Maintenance screen.

#### **Exercise**

Complete the invoice for Bob Adams and send him a thank you message when you conclude the sale.

## **Tire Guide Pro Plus**

With Tire Guide Pro Plus, you can look up tires from TireMaster's invoicing and quoting screens. This fitment guide includes plus sizes and specs for wheels, studs, and lug nuts. Vehicle manufacturers' torque and air pressure recommendations are also available and can be printed on work orders and invoices.

**Note:** Tire Guide Pro plus is developed by Pearl Communications and Tire Guides, Inc.

#### Walk-Through: Looking Up Tires with the Fitment Guide

Brad Quine brings his 2016 Chevy Camaro in for a new set of tires. Use the fitment guide to find tires for a staggered application. Mechanic Russell Smith will mount the tires.

#### To look up tires with the fitment guide

- 1. Start a work order for Brad Quine.
  - **a.** If the Open Work Order List isn't already open, click **Invoicing**.
  - b. Click New Work Order.
  - c. Look up the customer Brad Quine, and select the 2016 Chevy Camaro.
  - d. Enter the beginning mileage of 10,622 on the Work Order screen, and click OK.
- 2. On the Invoice Entry screen, click **Fitment**. The Tire Guide and Vehicle Information screen appears.

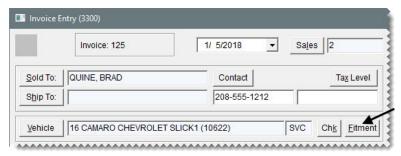

- 3. Add the *front* tires to the work order.
  - **a.** Select SS Front from the options drop-down. The fitment guide limits the vehicle fitment information displayed to only the front and rear SS options.

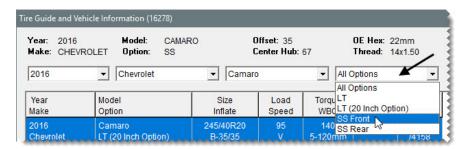

**b.** Make sure SS Front is selected.

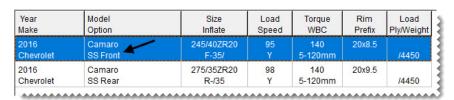

**c.** On the list of matching items, select the RE970AS PP Potenza (product code 010915).

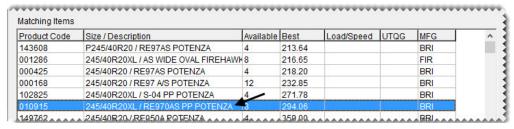

d. Click Tire Torque & PSI. A confirmation message appears.

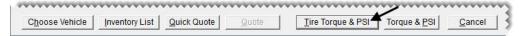

Note: The name of this button depends on whether you want to include torque and inflation values on work orders. To include or exclude this information, you need to set the system controls

Work Orders - Fitment Print Air Pressure and Work Orders - Fitment Print TRQ.

- 4. Click Yes. These values are displayed on the WO Notes tab.
- 5. Change the tire's quantity to 2, and press Enter. The tire's add-on items are added to the work order.

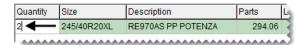

- **6.** Add the rear tires to the work order.
  - a. Click Fitment.

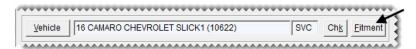

b. Select SS Rear from the options drop-down.

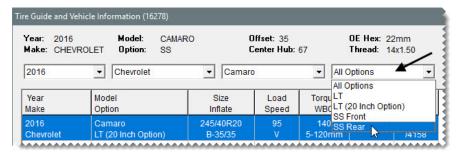

c. Make sure SS Rear is selected.

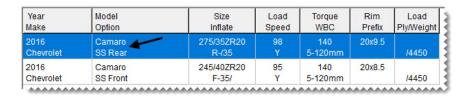

d. Select the RE970AS PP Potenza (product code 123599), and click Tire Torque & PSI.

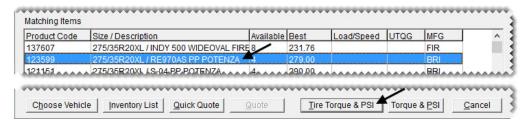

7. Change the tire's quantity to 2, and press Enter. The tire's add-on items are added to the work order.

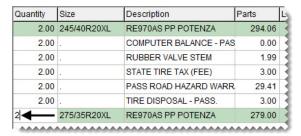

- **8.** Assign technician Russell Smith to the work order.
  - a. Click the top row of the Mech 1 column.
  - **b.** Type the initials **RS** and press **Enter**. Russell Smith's initials are added to the remaining rows.

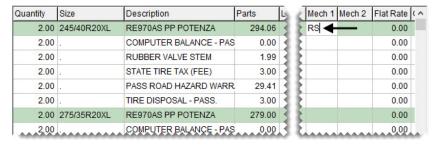

- **9.** To close the Invoice Entry screen, click **Quit**.
- **10.** Close the Open Work Order List.

## **Tire Brands**

With the Tire Brands Interface, your TireMaster system can retrieve tire specifications, definitions, and images from the Tire Brands database.

**Note:** The Tire Brands database is compiled and updated by Pearl Communications.

#### Walk-Through: Retrieving Tire Brands Specifications

A customer in your showroom asks for detailed information about Bridgestone Serenity Turanza tires (size 205/65R15). Retrieve the specifications for this item.

#### To retrieve Tire Brands Specifications

1. Click **Inventory**. The Custom Inventory Lookup screen appears.

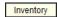

2. Type 2056515 in the Quick Look row and Serenity Turanza in the Description row. Then click OK. The Inventory List appears.

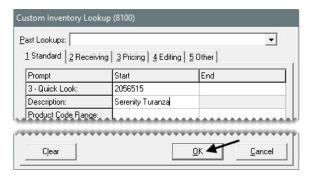

3. Click Specs. A browser opens and displays the tire's specifications.

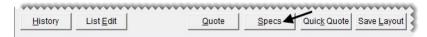

- 4. To print the specifications sheet, select **Print** from the browser's **File** menu.
- 5. When you're finished looking at the specs, close the browser and the open TireMaster screens.

# **Epicor Integrated Service Estimator**

With the Epicor® Integrated Service Estimator (ISE), you can import the descriptions for parts and labor, along with selling prices, labor times, and labor rates, into work orders and vehicle service checklists created in TireMaster.

You can also use the ISE to order parts from suppliers. Depending on how the ISE is set up, you can place orders automatically or manually and define whether TireMaster should create receiving documents for orders placed via the ISE.

#### Walk-Through: Adding Items to a Work Order with the ISE

Kris Johnson is going to replace the front brakes on John Ray's 2006 Ford Mustang, which has 98,122 miles on the odometer. Use the Epicor Integrated Service Estimator to look up the parts and labor times for this job and place an order with your supplier.

#### To add items to a work order with the Integrated Service Estimator

1. Start a work order for John Ray. When you're prompted for a vehicle, select the Ford Mustang.

- 2. Access the Integrated Service Estimator.
  - a. On the Invoice Entry screen, click Parts & Labor. The Available Interfaces screen appears.

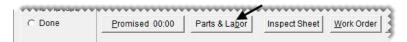

**b.** Select Activant Interface, and click **OK**. The TM Interface screen appears.

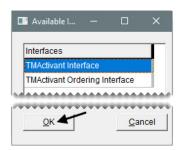

**Note:** If a VIN is not entered for the vehicle in TireMaster, you'll need to define the year, make, and model when the ISE opens.

- 3. Define the type of work being done.
  - a. Make sure the Jobs tab is selected.

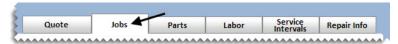

**b.** Select the **Brakes** check box. The ISE displays a list of various brake jobs.

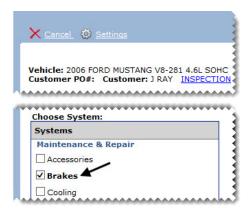

c. Select the Front Brake Job Complete check box. Then click Next.

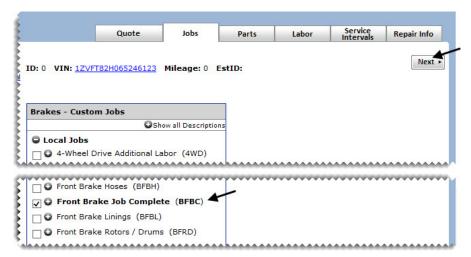

d. For both questions, select Yes. Then click Next.

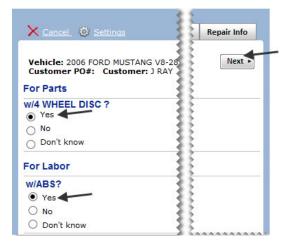

- 4. Choose the parts and labor.
  - **a.** Select the check box for the brake pads of your choice.

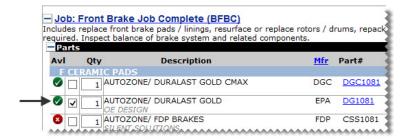

b. Scroll down to the labor descriptions. Then select the check box for Remove & Replace Brake Shoes &/Or Pads - Front Or Rear.

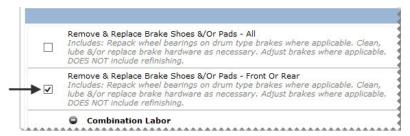

c. Click **Transfer & Exit.** The TireMaster - Activant Order Interface screen appears.

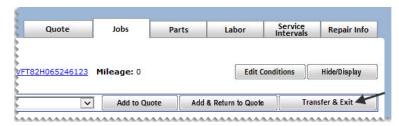

**d.** Click **Order**. The ordering screen closes and the items are added to the work order and a receiving document.

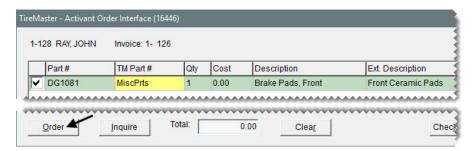

**Note:** The Epicor Interface can be configured to automatically create receiving documents for the orders that are placed.

5. Assign mechanic Kris Johnson to the job.

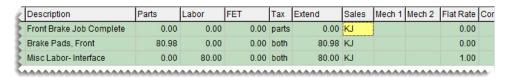

**6.** To close the work order, click **Quit**.

#### Walk-Through: Adding Items to an Estimate with the ISE

Ruth Evans wants to know how much it'll cost to replace the alternator in her Suburban. When you write her estimate, retrieve the parts and labor for the job from the ISE.

#### To add items to an estimate with the ISE

- 1. Start an estimate for Ruth Evans.
  - a. Press F12 to open the Quote and Estimate Writer.

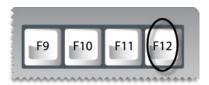

**b.** Click **Customer**. Then look up the customer record and vehicle for Ruth Evans.

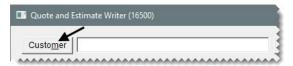

**c.** Click **Contact** and select the home phone number from the list that appears.

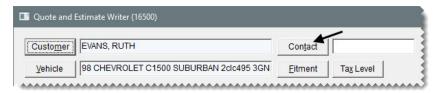

2. Click Parts & Labor. The Available Interfaces screen appears.

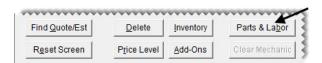

3. Select Activant Interface and click **OK**. The TM Interface screen appears.

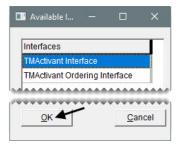

- **4.** Define the type of work for which the price is being estimated.
  - a. Make sure the **Jobs** tab is selected.

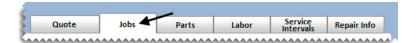

**b.** Type **Alternator** in the **Job Search** field and press **Enter**. The ISE displays the alternator replacement job.

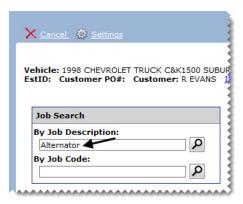

c. Select the Alternator check box. Then click Next.

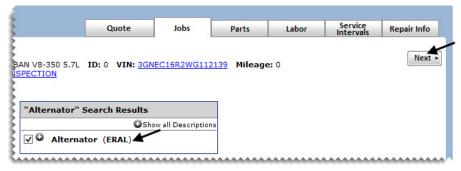

- **5.** Choose the parts and labor.
  - **a.** Select the check box for the alternator of your choice.

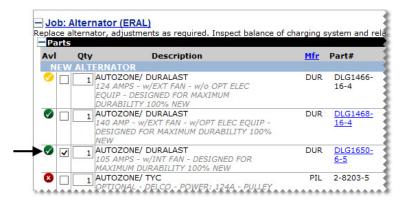

**b.** To collapse the list of parts, click in the upper left corner of the parts list.

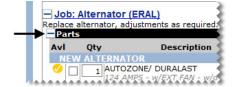

c. On the list of labor items, select the check box for Remove and Replace Alternator Assembly.

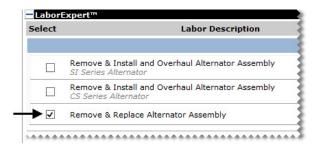

d. Click Transfer & Exit. The alternator and the labor item are added to the estimate.

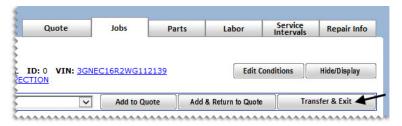

**6.** Save the estimate and print a copy for the customer.

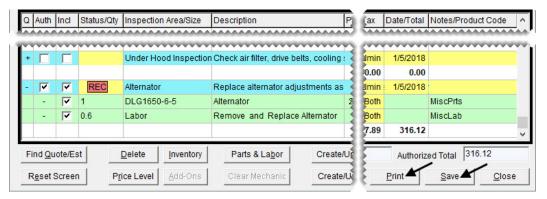

7. Close the Quote and Estimate Writer.

# Merchant Partners Payment Processing

With the interface to Merchant Partners Payment Processing, you can process both credit and debit card payments automatically in TireMaster.

# Walk-Through: Processing a Credit Card with Merchant Partners and Signature Capture

When John Ray returns to pick up his car, he pays for the brake job with his MasterCard and signs to authorize the credit card transaction. The vehicle's ending mileage is 98,123.

#### To process a credit card with Merchant Partners

- 1. Retrieve the customer's work order.
  - a. If the Open Work Order List isn't already open, click Invoicing.
  - **b.** Select John Ray's work order, and click **Select**. The Invoice Entry screen appears.
- 2. Click Complete.

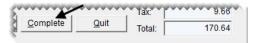

3. Click the first **Credit/Debit** row and press . The Card Authorization Box appears.

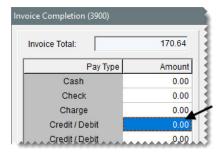

**4.** For the card type, select MasterCard.

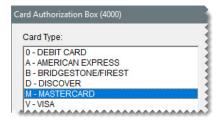

**5.** Make sure the **Auto Authorize** check box is selected, and click **OK**. The Merchant Partners Credit Card Sale screen appears.

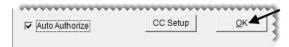

6. Click Swipe and swipe the card. The customer's name and card information fill in.

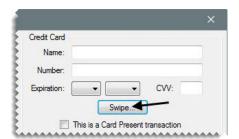

7. Click **Process**. A transaction status message appears.

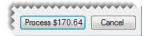

**Note:** Steps 8 and 9 will be demonstrated by the Training Instructor.

- 8. Click OK. A message on screen will appear requesting the customer's signature.
- **9.** Click **OK** to accept the signature.
- 10. For the ending mileage, enter 98123.
- 11. Click OK.

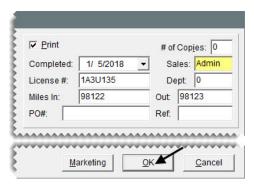

12. Click Yes to complete and print the invoice.

TireMaster Point of Sale 9.2.0 Training Guide

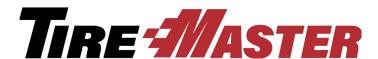

### **CHAPTER 8**

# **Setting Up Inventory**

With TireMaster's inventory applications, you can track both the products and services you sell. Setting up inventory includes adding items and assigning codes that make it possible for you to monitor inventory activity. This chapter includes the following topics:

- "Adding a Basic Vendor" on page 99
- "Inventory Identification and Classification Methods" on page 101
- "Adding Inventory Items" on page 102
- "Updating Items with Inventory List Editing" on page 111

# **Adding a Basic Vendor**

Before you can generate purchase orders and receive inventory with your TireMaster system, you need to add vendor records for your suppliers.

#### Walk-Through: Adding a Vendor

Pep Boys just opened a new store five minutes away from your shop. Add a vendor record for this new supplier, and include the contact information for your Pep Boys account manager.

#### To add a vendor

1. Click Vendors. The Name Lookup Entry screen appears.

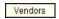

2. Click Cancel. The Vendor Maintenance screen appears.

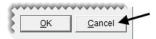

3. Click Add. The Name Lookup Entry screen appears.

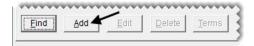

**4.** Type **Pep Boys** and click **OK**. The Vendor Maintenance screen appears with the vendor's name filled in.

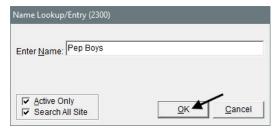

- **5.** Add the vendor's address.
  - a. For the street address, type 590 S. Stratford Drive.
  - **b.** Type the zip code **83642**. The Zip Codes screen appears.
  - **c.** Make sure the Meridian, ID zip code is selected and click **OK**. The city and state fill in for you automatically.

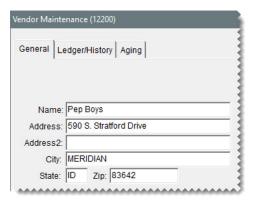

- **6.** Add the vendor's contact information.
  - a. For the first contact type, make sure Business Phone is selected. Then type the phone number 208-555-2697 and the name (description) Main Number.
  - **b.** For the second contact type, select Fax Number. Then type the fax number **208-555-2698** and the name **Main Fax**.
  - c. For the third contact type, select Cell Phone. Then type the phone number 208-555-3300 and Brad Acct Mgr for the name.

d. For the fourth contact type, select Business E-Mail. Then type the e-mail address brad@pepparts.com and Brad Acct Mgr for the name.

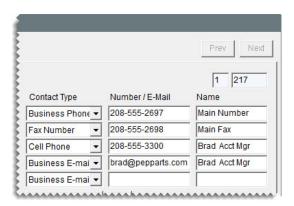

7. Click **OK** to save the new vendor.

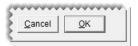

**8.** Close the Vendor Maintenance screen.

# **Inventory Identification and Classification Methods**

Inventory records in TireMaster are assigned various numbers and codes that help you identify and classify the items you sell. Three of the most commonly assigned identification and classification methods are the following:

- Manufacturer Codes: Identify the manufacturers who produced items. Examples of manufacturer codes include BRI (Bridgestone), GDY (Goodyear), and UNI (Uniroyal).
- Categories: Identify items that are similar to each other. Categories are the primary method of organizing items on sales and inventory reports. Examples of categories include TIPA (Tires Passenger), TILT (Tires Light Truck), SPAU (Parts Service), and LBME (Labor Mechanical).
- **Groups:** Provide another means of identifying items that are similar to each other. Inventory groups are the secondary method of organizing sales and inventory report information. Examples of groups include Tires, Services, and Batteries.

**Tip:** If you're having trouble differentiating categories and groups, keep in mind that categories identify a specific set of items (such as *Tires - Passenger* and *Tires - Light Truck*) and groups identify a general set of items (such as *Tires*).

Manufacturer codes, categories, and groups can all be used to look up items and organize information on reports. The number of categories and groups that you use affects the number of subtotals on your reports. For example, if you set up categories that classify tires by both make and type (such as Tires - Passenger - General and Tires - Light Truck - General), your reports will be more detailed than if your categories classify your tires by type only (such as Tires - Passenger).

# **Adding Inventory Items**

When you add an inventory item, you need to complete a variety of settings that provide information about it. Some settings describe the item, while others define how it should be handled when it's included in transactions. Some of the most important settings for an item determine how it's priced.

When adding items to the inventory, you also need to classify them as either inventoriable or noninventoriable:

- Inventoriable items: Items for which you track both the costs and the quantities. You should classify an item as inventoriable if you typically keep it in stock, include it in physical counts, and show profit and loss information for it on reports.
- Noninventoriable items: Items for which you track the costs but not the quantities. Examples of
  noninventoriable items include labor, nonstock service parts, fees, warranties, and hard-to-track items
  such as valve stems.

**Note:** Typically, noninventoriable items are used as up-sell items that enable you to earn more money from your sales. In TireMaster, those up-sell items are known as add-ons. When you're going online, set up your noninventoriable items first.

## **Adding Noninventoriable Items**

A noninventoriable item is an item for which you track only the cost. To track the costs of noninventoriable items, you need to use noninventoriable costing methods.

With noninventoriable costing methods, you define which amount to use as an item's cost and when to post that cost to the general ledger. There are three noninventoriable costing methods that you can use:

- Expense Method: An item's cost posts to the general ledger when you buy the item from a vendor. The Expense Method is often used for low-cost and labor items that will not significantly affect the income statement, such as valve stems, wheel weights, and bulk oil.
- Option-Cost Method: You enter the item's actual cost at point of sale. If the item has federal excise tax, you also need to include it in the item's cost. The Option-Cost Method is typically used for nonstock parts, such as brake pads. You can also use the Option-Cost Method for nonstock or special order tires.
- Relief-Percent Method: An estimated cost for an item posts to the general ledger when it is sold. This
  estimated cost is a percentage of the item's parts price. The Relief-Percent Method can be used for
  nonstock tires, oil filters, and air filters.

# Walk-Through: Adding a Noninventoriable Item

Add an item for oil disposals, using the product code 15 and the quick look code DSPOIL The price for this item is \$2.00.

#### To add a noninventoriable item

1. Click **Inventory**. The Custom Inventory Lookup screen appears.

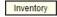

- 2. Look up an item that's similar to the one you're adding.
  - a. Type the code DSP in the Quick Look row, and click OK. The Inventory List appears.

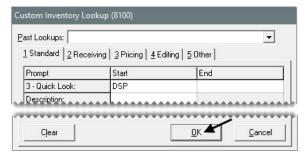

**b.** Select the light truck tire disposal and click **OK**. The Inventory Maintenance screen appears.

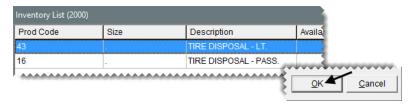

**Tip:** Looking up a similar item helps you save time, because you can reuse many of its settings for the new item.

3. Click Add. TireMaster prompts you for the new item's product code.

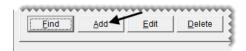

4. For the product code, type 15 and click OK.

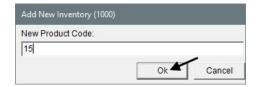

- **5.** Enter the following information for the new item:
  - For the description, type **Oil Disposal**.

• Change the quick look code to **DSPOIL**.

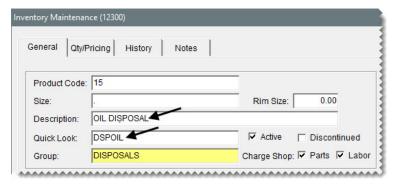

• Make sure the letter N is entered in the Inventory (Y/N) field.

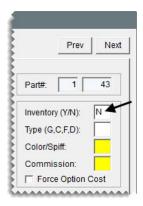

- **6.** Assign an inventory category and GL code.
  - a. Click the Category field and press . Then select OILU Oil & Lube from the list that appears, and click OK.
  - **b.** Click the **GL** field and press . Then select DISP Used Oil Disposal from the list that appears, and click **OK**.

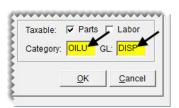

7. Click **OK**. TireMaster prompts you to price the item.

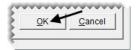

**8.** Click **Yes**. The Site Prices and Quantity screen appears.

9. For the parts price, type 2.00.

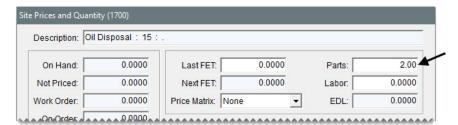

10. To save your changes, click OK. TireMaster prompts you to use the base price as the last cost.

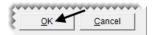

- 11. Click OK.
- 12. Click the General tab. Then close the Inventory Maintenance screen.

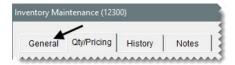

### **Exercises**

- A. Set up an item for tracking nonstock light truck tires. Because your employees will need to enter the cost for these items at point of sale, make sure the setting to force the option cost is enabled. Also assign the bronze add-on code, the category for light truck tires, and the GL code for noninventory light truck tires.
- **B.** Add a \$2.00 senior citizen discount item.

# **Creating Add-Ons**

With add-ons, you can automatically include additional items and services such as alignments, warranties, and disposal fees on work orders. Using add-ons reduces the amount of time needed to create a work order, because you don't have to add each item one at a time. Using add-ons can help you increase sales, because they remind you to suggest additional items and services to customers.

Add-on packages are made up of the following:

- An add-on code
- One or more associated items

The add-on code can be assigned to items in your inventory. Items that have been assigned add-on codes are referred to as parent items, because they're the main items that are put on work orders. Tires, batteries, and oil changes are examples of parent items. Valve stems, disposal fees, and warranties are examples of add-on items.

# Walk-Through: Creating an Add-On

Create the add-on code OC, which will be used for oil changes. Then assign the oil disposal item that you just created to the add-on.

#### To create an add-on

- 1. Define the add-on code.
  - **a.** From the **Inventory** menu, select **Add-On Codes**. The Add-On Code List appears.

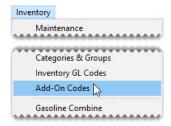

b. Click New Code. The Add-On Header Edit screen appears.

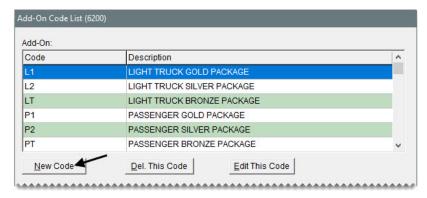

- **c.** For the name of the add-on code, type **oc**.
  - **Tip:** Name add-on codes based on the type of parent items they'll be assigned to, such as light truck tires. This naming method helps others understand which add-on codes to assign to parent items.
- d. For the description, type 011 Changes.
- e. To save the new code, click **OK**.

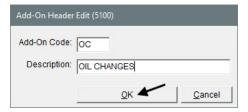

- 2. Associate an item with the new add-on code.
  - **a.** Make sure the code OC is selected, and click **Add Item to Code**. The Add-On Item Edit screen appears.

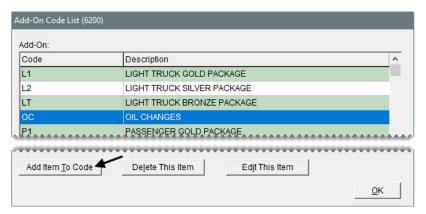

**b.** Click Lookup. The Custom Inventory Lookup screen appears.

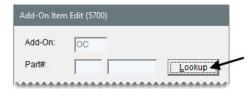

**c.** Type **Disposal** in the **Description** row and click **OK**. The Inventory List appears.

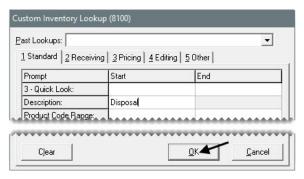

**d.** Select the oil disposal item and click **OK**.

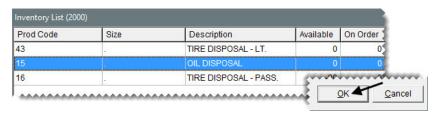

e. To automatically include oil disposals in prices calculated for quotes, select the **Appear selected** when added to quotes check box.

#### f. Click OK.

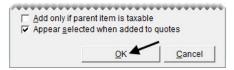

**3.** To close the Add-On Code List, click **OK**.

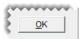

#### **Exercises**

- **A.** Assign the add-on code OC to the inventory item for oil changes.
- **B.** Assign the following items to the add-on code L1:
  - Computer balance
  - Valve stem
  - State tire tax
  - Tire disposal
  - 2 Year Road Hazard Warranty (The price of the warranty is 10% of the parent item's price.)
  - Alignment (Set a fixed quantity of 1 for the alignment.)

When you assign these items to the add-on code, make sure they'll be selected on quotes.

Note: For additional information about assigning items and descriptions of each field, press F1.

# **Adding Inventoriable Items**

Inventoriable items are those items for which you track both the costs and quantities.

# Walk-Through: Adding an Inventoriable Item

Add a Firestone tire to the inventory. The tire's product code is 067911 and the size is P225/60R16. For the quick look code, use the tire's size without letters or slashes. Also include a note that indicates this is a specialty tire.

## To add an inventoriable item

1. Click **Inventory**. The Custom Inventory Lookup screen appears.

Inventory

- 2. Look up an item that's similar to the one you're adding.
  - **a.** Type **2256016** in the **Quick Look** row and **Firehawk** in the **Description** row, and click **OK**. The Inventory List appears.

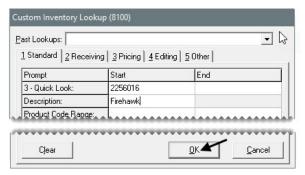

**b.** Select the PVS Firehawk tire with product code 098388 and click **OK**. The Inventory Maintenance screen appears.

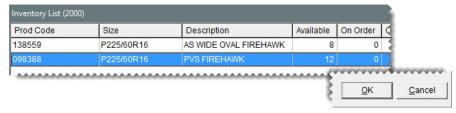

3. Click Add. TireMaster prompts you for the new item's product code.

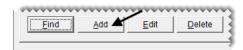

**4.** For the product code, type **067911** and click **OK**.

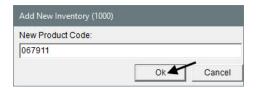

- **5.** Change the following information.
  - a. For the description, type PV41 Firehawk.

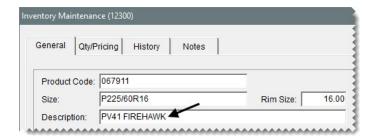

**b.** Make sure the letter **Y** is entered in the **Inventory** (Y/N) field.

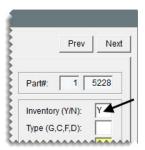

c. For the first vendor part number, type 107621485.

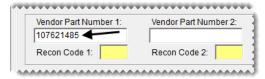

- **6.** Enter the following specifications:
  - For the load index and speed rating, type 97/V.
  - For the load range, type **SL**.
  - For the warranty, type **0**.
  - For the Uniform Tire Quality Grade, type **340-A-A** (treadwear rating is 340, traction rating is A, and temperature rating is A).
  - For the sidewall, type **BW**.

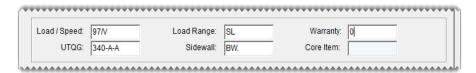

7. Click **OK**. TireMaster prompts you to price the item.

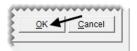

- 8. Click No. You'll price the item later.
- 9. Add a note to the item.
  - a. Click the Notes tab.

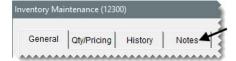

b. Click Edit Note.

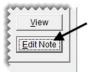

- c. Type the following: This tire was designed for use by law enforcement and high-speed emergency vehicles.
- **d.** To save the note, click **OK**.

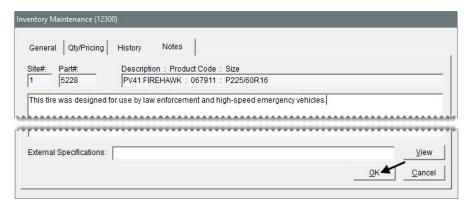

10. Click the General tab, and close the Inventory Maintenance screen.

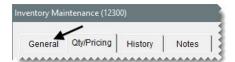

# **Updating Items with Inventory List Editing**

With Inventory List Editing, you can update the settings for several items on a screen that's similar to a spreadsheet. The Inventory List Editing screen is split into two panes. The top pane includes basic properties for items, such as size, product code, and group. The bottom pane is for price, cost, and stocking-level settings.

# Walk-Through: Updating Items with Inventory List Editing

Use Inventory List Editing to set the minimum quantity for a sample of items. For each Bridgestone R250 Duravis tire, set the minimum quantity to 4.

# To update items with Inventory List Editing

1. From the **Inventory** menu, select **List Editing**. The Custom Inventory Lookup screen appears.

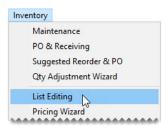

2. Type R250 Duravis in the Description row, and click OK.

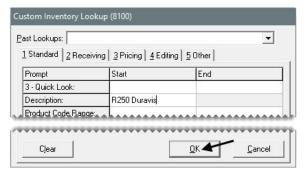

- 3. In the bottom pane of the Inventory List Editing screen, go to the Min Qty column.
- 4. Make sure a minimum quantity of 4 is entered for each tire.

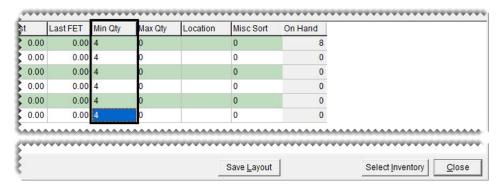

**5.** Close the Inventory List Editing screen.

## **Exercise**

Use Inventory List Editing to assign the add-on code LT to all Goodyear HT Wrangler light truck tires.

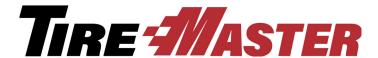

# CHAPTER 9

# **Pricing Items**

TireMaster offers a variety of options for pricing the products and services you sell. This chapter includes the following topics:

- "Pricing Items with Factor-Based Calculations" on page 113
- "Using the Pricing Wizard to Update Prices" on page 117
- "Setting Up a Sale" on page 119
- "Using a Price Matrix" on page 122
- "Updating Prices with XML Spreadsheets" on page 126

# Pricing Items with Factor-Based Calculations

You can calculate the price of items using either a markup or a margin. For these types of price calculations, you need to define a factor, which is a number that's used to calculate the markup or margin. Depending on the pricing method, the factor is either multiplied or divided by an item's base price or last cost.

# **Markups**

A markup is an amount that's added to your cost for an item. To calculate an item's price with a markup, TireMaster uses the following formula: Item Cost x Factor = Parts Price.

For markups, enter the following settings for an item on the Site Prices and Quantity screen:

- In the **Op** (operator) field, type an **M**.
- In the **Factor** field, type the factor as a decimal.

**Note:** To access the Site Prices and Quantity screen, search for the item. When the Inventory Maintenance screen opens, click the **Qty/Pricing** tab and then click **Detail/Edit**.

In Figure 17, TireMaster calculates a 30% markup for an item. The **M** in the **Op** field tells TireMaster to multiply the item's cost of **62.92** (the base price) by the factor of **1.30**. The result is the new parts price of \$81.7960 (which is rounded to \$81.80).

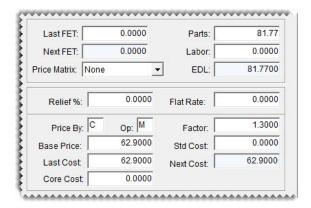

Figure 17: Calculating a Markup

To determine what number to type in the **Factor** field for markups, add 100% to the markup percentage that you want to use. The total is the factor. For example, if you want a 21% markup, use the following calculation: 100% + 21% Markup = 121% Factor. Then change the factor to a decimal. In this instance, you'd type 1.21 in the **Factor** field.

Table 1 shows you the amount to type in the **Factor** field to calculate various markups.

**Table 1: Markup Factors** 

| Markup | Amount to type in the Factor field |  |
|--------|------------------------------------|--|
| 10%    | 1.10                               |  |
| 15%    | 1.15                               |  |
| 20%    | 1.20                               |  |
| 25%    | 1.25                               |  |
| 30%    | 1.30                               |  |

Once you have the completed the settings on the Site Prices and Quantity screen, use the Pricing Wizard to recalculate the price with the new factor. For more information, see "Using the Pricing Wizard to Update Prices" on page 117.

# **Margins**

A margin is the difference between your cost and the selling price of an item—in other words, the profit you want to make. To calculate an item's price with a margin, TireMaster uses the following formula: Item  $Cost \div Factor = Parts Price$ .

For margins, enter the following settings for an item on the Site Prices and Quantity screen:

• In the **Op** (operator) field, type **D**.

• In the **Factor** field, type the factor as a decimal.

**Note:** To access the Site Prices and Quantity screen, search for the item. When the Inventory Maintenance screen opens, click the **Qty/Pricing** tab and then click **Detail/Edit**.

In Figure 18, TireMaster calculates a 20% margin for an item. The **D** in the **Op** field tells TireMaster to divide the item's cost of **37.94** (the base price) by the factor of **.80**. The result is the new parts price of \$47.4250 (which is rounded to \$47.43).

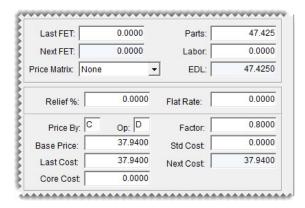

Figure 18: Calculating a Margin

To determine what number to type in the **Factor** field for margins, subtract the margin percent from 100%. The difference is the factor. For example, if you want a 40% margin, use the following calculation: 100% - 40% Margin = 60% Factor. Then change the factor to a decimal. In this instance, you'd type .60 in the **Factor** field.

The following table shows the amount to type in the **Factor** field to calculate various margins.

**Table 2: Margin Factors** 

| Margin | Amount to type in the Factor field |
|--------|------------------------------------|
| 10%    | .90                                |
| 15%    | .85                                |
| 20%    | .80                                |
| 25%    | .75                                |
| 30%    | .70                                |

Once you have completed the settings on the Site Prices and Quantity screen, use the **Recalculate** button to update the item's price, or use the Inventory Pricing Wizard to recalculate the prices of items in a group.

#### Walk-Through: Updating an Item's Price with a Factor-Based Calculation

Price the new Firestone tire by performing a factor-based price calculation. First, define the base price, last cost, and factor for the item. Then use the **Recalculate** button to calculate the item's selling price.

# To price an item with a factor-based calculation

- 1. Look up the Firehawk PV41 tire.
  - a. Click Inventory. The Custom Inventory Lookup screen appears.

Inventory

**b.** Type **067911** in the product range row, and click **OK**. The Inventory List appears with the Firehawk tire selected.

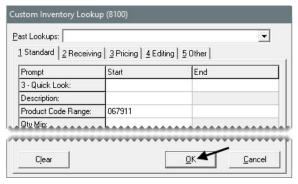

c. Click OK (again).

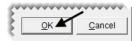

- 2. Access the item's pricing information.
  - a. Click the Qty/Pricing tab.

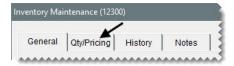

b. Click Detail Edit.

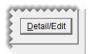

- **3.** Define the item's cost and factor.
  - a. Leave the operator (Op field) set to D.
  - **b.** For the base price, type **181.00**.
  - c. For the last cost, type 181.00.
  - **d.** For the factor, type .70.

**e.** Click **Recalculate**, and click **Yes** when the confirmation appears. The item's parts price is calculated with a 30% margin.

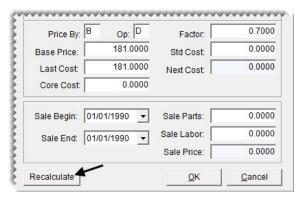

**f.** To save your changes, click **OK**.

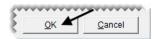

**4.** Close the Inventory Maintenance screen.

# Using the Pricing Wizard to Update Prices

Multiple price changes for a group of inventory items can be completed using the Pricing Wizard.

# Walk-Through: Updating Tire Prices with the Pricing Wizard

Goodyear has announced a 3% price increase for all tires. To change the prices of your Goodyear tires, use the Pricing Wizard to update the last cost amounts and recalculate the prices based on the factors assigned to those items.

#### To update prices

1. From the **Inventory** menu, select **Pricing Wizard**. The Pricing Wizard opens.

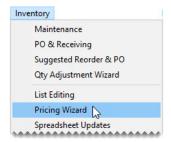

2. Make sure Price Change is selected.

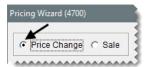

- 3. Define how to update the prices of the affected items under Operation 1.
  - a. For the Source Field, select Last Cost.
  - **b.** For the **Field to Update**, select Last Cost.
  - c. Make sure Percentage Change is selected, and type 3.

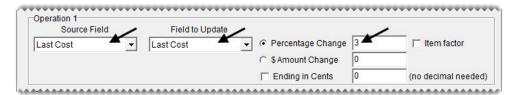

4. Under Operation 2, select the **Item Factor** check box.

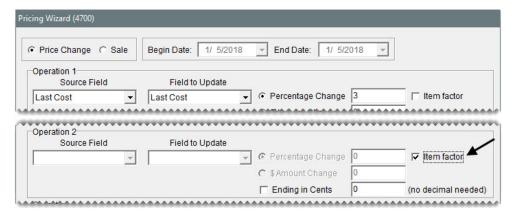

- 5. Look up the items for which the last cost and parts prices will be updated.
  - **a.** Click **Inventory**. The Custom Inventory Lookup screen appears.

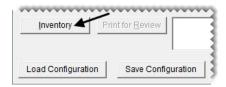

**b.** Click the **Manufacturer** row, and press . Then select Goodyear from the list that appears.

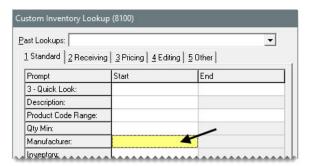

c. Click **OK** to finish the search. The items are added to the Pricing Wizard.

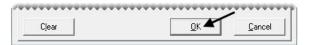

**6.** To preview the pending cost and price changes, click **Print for Review**. The Report Window opens.

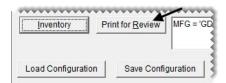

- 7. Print the Pricing Wizard Report. Then close the Report Window.
- **8.** Finish the price update.
  - **a.** Click **Apply**. TireMaster prompts you to confirm the changes.

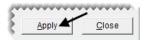

- b. Click Yes.
- c. Click **OK** to close the completion message and the Pricing Wizard.

# **Setting Up a Sale**

You can use the Pricing Wizard to set temporary prices for items and the dates when those temporary prices will be in effect.

# Walk-Through: Setting Up a Sale

Offer a 10% discount on Michelin passenger tires. The sale begins today and lasts until the end of the week. When you set up the sale, set the ending of the sale prices to 97 cents.

## To set up a sale

1. From the **Inventory** menu, select **Pricing Wizard**. The Pricing Wizard opens.

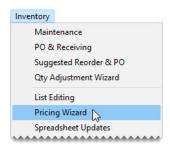

- 2. Set the dates for the sale.
  - a. Select Sale.
  - **b.** For the ending date, select this Saturday's date from the pop-up calendar.

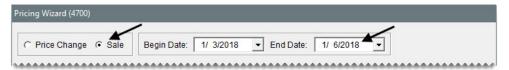

- 3. Set the prices for the sale.
  - a. For the Source Field, select Parts Price.
  - **b.** For the **Field to Update**, select Sale Parts.
  - c. Make sure Percentage Change is selected, and type -10.
  - d. Select the Ending in Cents check box, and type 97 in the (no decimal needed) field.

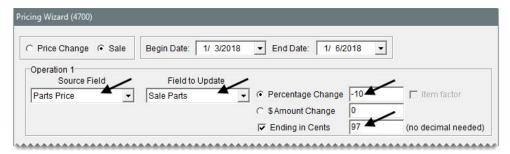

- 4. Select the items that will be on sale.
  - a. Click Inventory. The Custom Inventory Lookup screen appears.

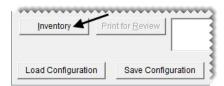

- **b.** Click the **Manufacturer** row, and press . Then select Michelin from the list that appears.
- c. Click the Category Range row, and press . Then select TIPA from the list that appears.

d. Click OK to finish the search. The items are added to the Pricing Wizard.

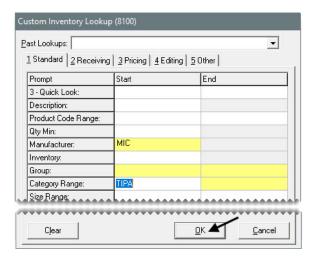

- **5.** Review and apply the pending sale prices.
  - **a.** Click **Print for Review**. The Report Window opens.

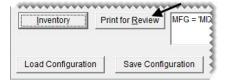

- **b.** Review the new sale prices. Then close the Report Window.
- **c.** Click **Apply**. TireMaster prompts you to confirm the price change.

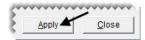

- d. Click Yes.
- e. Click **OK** to close the completion message and the Pricing Wizard.
- **6.** Verify that the selected items have been put on sale.
  - **a.** Click **Inventory**. The Custom Inventory Lookup screen appears.

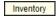

**b.** Select the lookup for the manufacturer Michelin and category range TIPA from the **Past Lookups** drop-down.

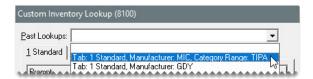

**c.** Click **OK**. The Inventory List appears. All of the tires are colored cyan, which means they're currently on sale.

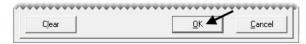

**d.** Close the open screens.

# **Using a Price Matrix**

With a price matrix, an item's selling price is updated by calculating a markup based on where the item's cost (the amount the vendor charges you) falls within a set of ranges. For example, you could use a matrix to calculate a 30% markup for items that cost between \$1 and \$100 and a 20% markup for items that cost between \$100 and \$200.

**Note:** Matrix price changes are calculated with the next cost. If an item doesn't have a next cost, its last cost is used for the calculation instead.

Working with price matrixes includes the following steps:

- Creating a matrix to define one or more cost ranges and the percentages or dollar amounts by which selling prices will change
- Assigning a matrix to an individual item or group of items
- Updating prices by assigning a matrix

A matrix can be edited, copied or deleted as needed, See "Working with Price Matrixes" on page 211 for more information.

# Walk-Through: Setting Up a Price Matrix

Set up a price matrix that includes three ranges.

#### To set up a price matrix

1. From the **Inventory** menu, select **Price Matrix**. The Price Matrix screen appears with the first matrix on the list selected (unless none have been set up).

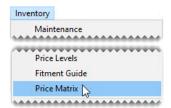

2. To clear the current matrix data click Clear Matrix.

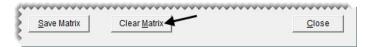

3. For the matrix name, type **Performance FIR**.

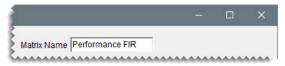

4. Create three matrix ranges, and define the low and high cost and percentage for each.

**Note:** Prices do not update when there are gaps between matrix ranges. Therefore, when you add the second range and any additional ranges, the amount in the **Low Cost** field needs to match the amount in the **High Cost** field for the previous range.

- a. For Range 1, type a low cost of 0, high cost of 100, and percentage of 35.
- **b.** For Range 2, type a low cost of **100**, high cost of **200**, and percentage of **25**.
- c. For Range 3, type a low cost of 200, high cost 300, and percentage of 15.

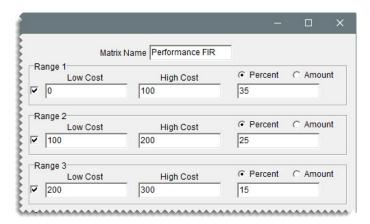

5. Click Save Matrix, and close the price matrix screen.

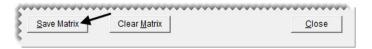

# Walk-Through: Assigning a Price Matrix to an Item

Assign the price matrix you just created to an item.

#### To assign a price matrix

1. Click **Inventory**. The Customer Inventory Lookup screen appears.

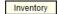

2. Type **189701** in the product code row, and click **OK**.

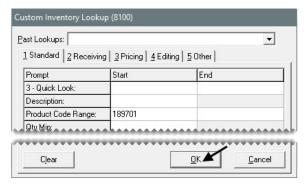

3. Select the item and click **OK**.

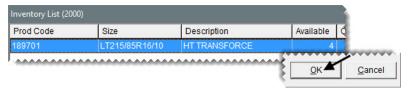

4. Click the Qty/Pricing tab.

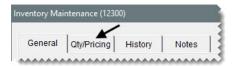

5. Click Detail/Edit.

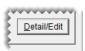

**6.** Select Performance FIR from the **Price Matrix** drop-down.

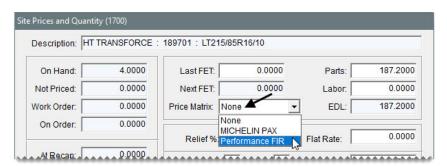

7. Click OK.

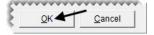

8. Click **Detail/Edit** and look at the parts price (EDL). It has been updated by 25% of the base price.

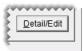

**9.** Close the open screens.

# Walk-Through: Assigning a Matrix to a Group of Items

Assign the Firestone Matrix to a group of items. For a group of items, the Pricing Wizard is used to assign the matrix.

## To assign a matrix to a group of items

1. Select **Pricing Wizard** from the **Inventory** menu. The Pricing Wizard screen appears.

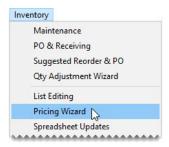

2. Make sure Price Change is selected.

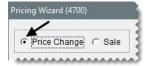

**3.** Select Matrix from the **Field to Update** drop-down for the operation being used to update matrixes. A second drop-down that lists the available matrixes appears.

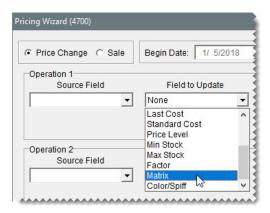

**4.** Make sure Performance FIR is selected from the second drop-down.

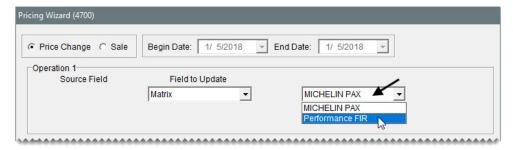

**5.** Click **Inventory**. The Custom Inventory Lookup screen appears.

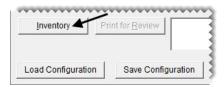

- **6.** Click the **Manufacturer** row, and press . Then select Firestone from the list that appears.
- 7. Click **OK** to finish the search. The items are added to the Pricing Wizard.

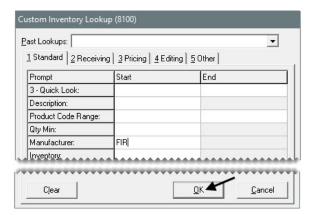

**8.** Click **Apply**. TireMaster prompts you to confirm the price change.

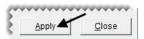

- 9. Click Yes. A confirmation message appears.
- 10. Click **OK** to close the message and the Pricing Wizard.

# **Updating Prices with XML Spreadsheets**

You can update price settings for existing items by importing data from an XML spreadsheet into TireMaster. Updating prices in this manner helps you save time, because information for multiple items can be updated at once.

Spreadsheets used for updating prices need to meet the following requirements:

- They must be saved in the XML spreadsheet format.
  - **Tip:** In Microsoft<sup>®</sup> Excel<sup>®</sup>, select **Save As** from the **File** menu. Then select **XML Spreadsheet** from the **Save as Type** drop-down list.
- Each column heading must include the TireMaster database column name in parentheses. **Example:** (INVPRICE.DBILL).
- They must have a column for vendor part numbers, product codes, or both.
- The cells in each column cannot be blank. If there is no value for a cell, type **0**.

Figure 19 shows a spreadsheet that meets the requirements for updating prices in TireMaster.

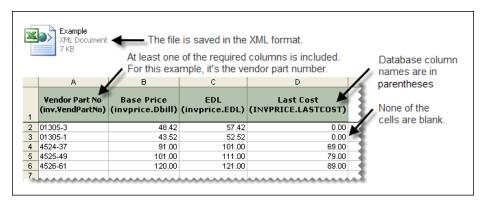

Figure 19: Inventory Update Spreadsheet Requirements

The **Pricing** folder in the TireMaster program directory (**c:\TireMaster\Pricing** or **d:\TireMaster\Pricing**) includes a spreadsheet that you can modify, or you can create your own spreadsheet. Table 3 lists the fields in TireMaster that can be updated with an XML spreadsheet, along with the corresponding database column name.

**Table 3: XML Spreadsheet Column Headings** 

| TireMaster Field Name | Database Column Name |                                            |
|-----------------------|----------------------|--------------------------------------------|
| Vendor Part #         | INV.VENDPARTNO       | At least one of these columns is required. |
| Product Code          | INV.INVNO            |                                            |
| Base Price            | INVPRICE.DBILL       |                                            |
| Last Cost             | INVPRICE.LASTCOST    |                                            |
| Labor Price           | INVPRICE.LABOR       |                                            |
| Everyday Low          | INVPRICE.EDL         |                                            |
| Price By              | INVPRICE.PRICEBY     |                                            |
| Factor                | INVPRICE.FACTOR      |                                            |
| Sale Labor            | INVPRICE.SALE_LABOR  | 2                                          |

**Table 3: XML Spreadsheet Column Headings** 

| TireMaster Field Name | Database Column Name  |
|-----------------------|-----------------------|
| Sale Price            | INVPRICE.SALE_PRICE   |
| Sale Begin (date)     | INVPRICE.SALE_BEGIN   |
| Sale End (date)       | INVPRICE.SALE_END     |
| Last FET              | INVPRICE.LASTFETAX    |
| Next FET              | INVPRICE.FETAX        |
| Standard Cost         | INVPRICE.STANDARDCOST |

# Walk-Through: Updating Prices with an XML Spreadsheet

Use an XML spreadsheet to update the cost and price information for a sample of Firestone AT Transforce tires. This update will be based on the items' product codes.

# To update prices with an XML spreadsheet

- 1. Generate a hard copy of the items that will be updated.
  - **a.** From the **Inventory** menu, select **List Editing**. The Custom Inventory Lookup screen appears.

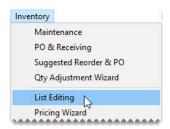

**b.** Type **245** in the **Quick Look** row and **AT Transforce** in the **Description** row. Then click **OK**. The Inventory List Editing screen appears.

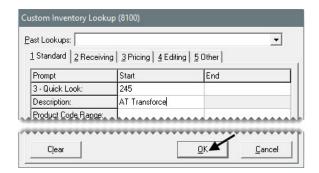

c. Click Print. The Report Window opens.

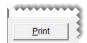

- **d.** Print the report, and close the Inventory List Editing screen.
- **2.** From the **Inventory** menu, select **Spreadsheet Updates**. The Inventory Update from Spreadsheet XML File screen appears.

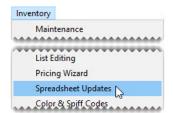

**3.** Select **Product Code**. TireMaster checks the inventory for any items that have been assigned duplicate product codes.

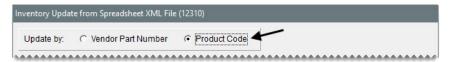

**4.** If TireMaster detected any duplicate product codes, compare the ones listed on the screen to the product codes on the Inventory List Editing Report.

**Note:** Items with duplicate part numbers or product codes will not be updated. Therefore, you might need to modify some product codes before implementing the spreadsheet update.

- **5.** Look up the spreadsheet with the price information:
  - a. Click Select Inventory Update File. The Load Inventory Update File screen appears.

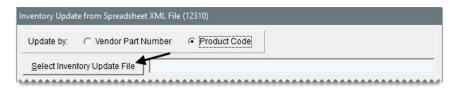

- **b.** Select the file PriceUpdate TMClass 920.xml, and click **Open**.
- **6.** View the pending changes and complete the update.
  - a. Click Preview. You might need to scroll down to see the results of the preview.

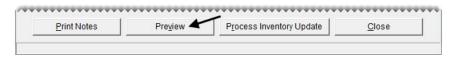

**Note:** If TireMaster cannot access the data file, make sure the spreadsheet is not open in Microsoft<sup>®</sup> Excel<sup>®</sup>.

b. Click Process Inventory Update. A confirmation message appears.

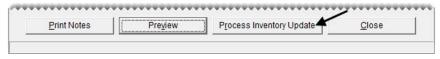

- c. Click OK.
- 7. Close the Inventory Update from Spreadsheet XML File screen.

**8.** To verify that the prices were updated, display the items on the Inventory List Editing screen again. (See steps 1a and 1b.)

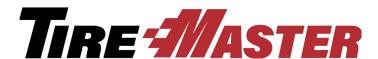

# CHAPTER 10

# Replenishing Inventory

You can manage inventory replenishment from start to finish with TireMaster's PO System. This chapter includes the following topics:

- "Reordering Items" on page 131
- "Receiving Items on a Purchase Order" on page 133
- "Pricing Items on a Receiving Document" on page 136
- "Adding Items to a Receiving Document at Point of Sale" on page 138
- "Returning Items to Vendors" on page 143

# **Reordering Items**

You can simplify the reordering process by creating a suggested purchase order. When the reordered items are delivered, you can receive and price them.

Creating a suggested purchase order includes generating a report that shows the difference between the minimum quantities you've set for your items and the actual quantities you have on hand. Once you've generated the report, you can create a purchase order based on its results.

# Walk-Through: Creating a Suggested Purchase Order

Create a suggested purchase order for Bridgestone R250 Duravis tires. You'll place this order with Parrish Tire.

## To create a suggested purchase order

1. From the **Inventory** menu, select **Suggested Reorder & PO**. The Custom Inventory Lookup screen appears.

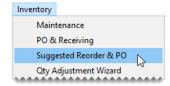

- **2.** Look up all Bridgestone R250 Duravis tires.
  - a. Type R250 Duravis in the Description row.
  - **b.** Type **PS** in the **Sort** field to organize items by product code and size.
  - **c.** Click **OK**. The Report Window opens and displays the Suggested Reorder Report. Items are included on the report when their on-hand quantities fall below their required minimum quantities.

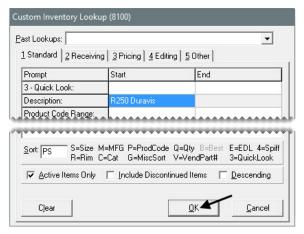

- 3. Close the Report Window. A confirmation message appears.
- 4. Click Yes. TireMaster prompts you for the name of the vendor you're ordering the tires from.
- 5. Type Parrish Tire and click OK. The Purchase Order screen appears.

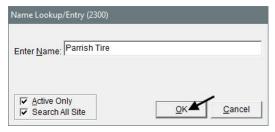

**6.** Type the reference number, **Reorder 1**.

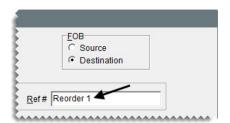

7. Click **Order**. The Report Window opens.

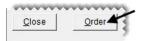

**8.** Print the purchase order, and close the Report Window.

# Receiving Items on a Purchase Order

When an order is delivered, you can receive the items on it. However, being able to price the order depends on if it was delivered with a packing slip or an invoice.

# Walk-Through: Receiving Items on a Purchase Order

The shipment from Parrish Tire arrived with a packing slip. Therefore, you can receive the items, but you can't price the order. (You need a vendor invoice to price orders.) One of the tires was not shipped, so you need to back order it.

The vendor also sent you a set of extra tires that you plan to keep. Because you've never carried the Firestone Firehawk GTA 03 product line, you need to add this item to your inventory when you receive the order.

## To receive items on a purchase order

1. Click PO List.

PO List

2. On the Purchase Orders tab, select the status Ordered.

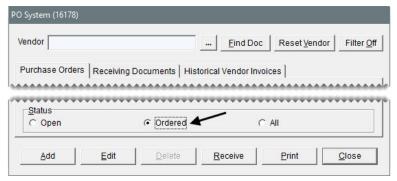

**3.** Select the purchase order for Parrish Tire, and click **Receive**. The Receiving Documents screen appears.

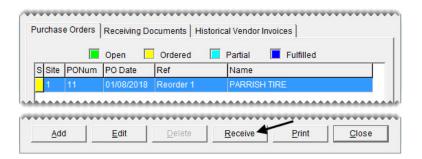

- 4. Back order the tire with product code 223555.
  - **a.** Select the row for item 223555 and click **Delete**. TireMaster prompts you to confirm the deletion.

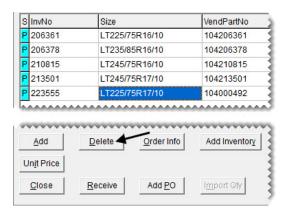

- **b.** Click **Yes**. The following message appears:
  - "This item is from a PO. Do you want to cancel the PO item?"
- c. To place the item on back order, click No.

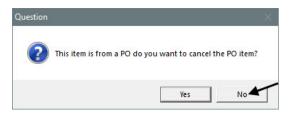

- 5. Update the quantity of the tire with product code 206361.
  - **a.** Select the row for the item 206361 and change the quantity to **6**. TireMaster prompts you to confirm the quantity change.

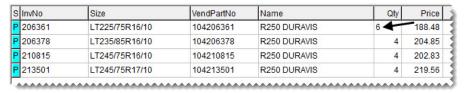

- **b.** Click **Yes** to receive the item at a greater quantity. The letter in the **S** (for status) column changes from a P (for line from PO) to an E (for PO line exception).
- **6.** Receive the GTA 03 tires and add this product line to the inventory.
  - a. Click Add Inventory. The Custom Inventory Lookup screen appears.

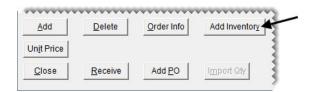

b. Look up a similar item, type **2155518** in the **Quick Look** row. Then click the **Manufacturer** row, press [7], and select Firestone from the list that appears. To finish the search, click **OK**.

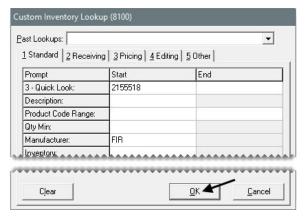

c. Select the tire on the Inventory List, and click OK.

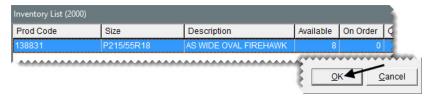

d. Click Add. TireMaster prompts you for a product code.

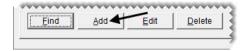

e. Type 043495 and click OK.

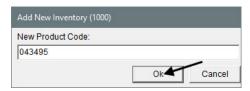

f. Change the description to Firehawk GTA 03, and click OK. TireMaster prompts you to price the item.

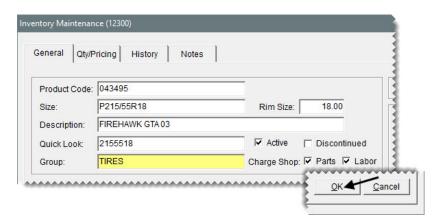

- 7. Enter the new item's selling price, received quantity, and cost.
  - a. To price the item, click Yes. The Site Prices and Quantity screen appears.
  - **b.** For the parts price, type **185.00**.

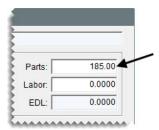

c. Click OK.

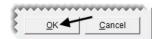

- **d.** Click **OK** again to close the message.
- **e.** Click the **General** tab and close the Inventory Maintenance screen. The new item is added to the receiving document.

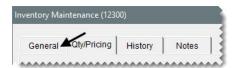

f. Change the item's quantity to 4 and the price (your estimated cost) to 120.00.

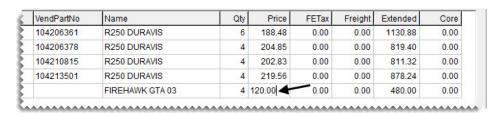

**8.** Click **Receive**. TireMaster prompts you to price the receiving document.

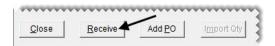

- 9. To price the receiving document later, click No. The Report Window opens.
- 10. Print the receiving document and close the Report Window.

# **Pricing Items on a Receiving Document**

Before you begin selling the items you've received, you should price them. This process updates the last cost and next cost for each of the received items.

# Walk-Through: Pricing Items on a Receiving Document

Parrish Tire sent you an invoice, so you can price the items you received. Because of a \$2 price increase for one of the tires, the receiving needs to be updated.

## To price the items on a receiving document

1. If the PO system screen isn't already open, click PO List.

PO List

2. On the Receiving Documents tab, make sure the status Received (Un-Priced) is selected.

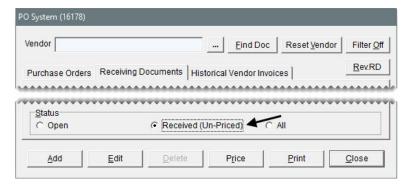

3. Select the receiving document for Parrish Tire, and click Price. The Vendor Invoice screen appears.

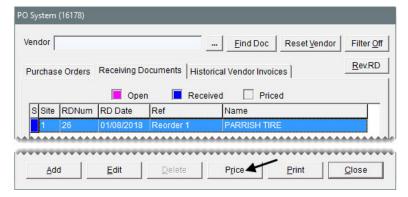

**4.** Click **Edit Prices**. The Vendor Invoice Price Editing screen appears.

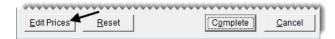

5. Change the price of the item with product code 210815 to 204.83 and press Enter.

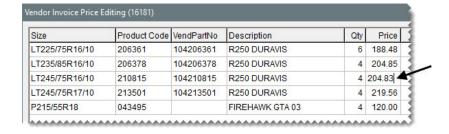

**6.** Click **Close**. A message confirming the price override appears.

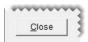

- 7. Click **Yes** and click **Close** to return to the Vendor Invoice screen.
- **8.** Change the discount amount to **0.00**.

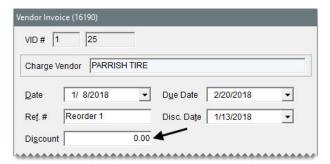

9. Click Complete. The Report Window opens.

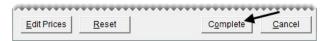

- 10. Print the vendor invoice document. Then close the Report Window.
- 11. Leave the PO System screen open.

### **Exercise**

Start a receiving document for a case of rubber valve stems. A case includes 250 valve stems and costs \$57.50. The vendor for this shipment is Tires & More, and the reference number is 48715. Once you've calculated the per-unit cost, receive and price the items.

# Adding Items to a Receiving Document at Point of Sale

When you enter an item's option cost at point of sale, you can also put the item on a new receiving document or add it to an existing receiving document.

# Walk-Through: Adding Items to a Receiving Document at Point of Sale

Bob from Carl's Auto makes arrangements to buy 16 nonstock Bridgestone M779 tires (size LT215/85R16). Order them from Parrish Tire at a cost of \$168 each, and sell them for \$227. Bob also trades in four tires; you give him \$10 a piece for those.

When Bob pays for the new merchandise, he gives you \$250 cash, puts \$140 on his Bridgestone/ Firestone card, and charges the rest to the Carl's Auto in-house charge account. The purchase order number for this invoice is 75821B.

#### To add items to a receiving document at point of sale

1. Start a work order for Carl's Auto.

**Note:** There are no vehicles associated with this customer record.

- 2. On the Work Order screen, enter a PO number for this sale.
  - a. Type 75821B in the P.O. Number field.
  - **b.** Click **OK**. The Invoice Entry screen appears.

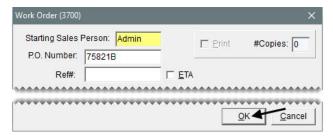

- 3. Add the nonstock tires to the work order and receiving document.
  - **a.** Type **Non** in the **Size** field, and press **Enter**. The Inventory List appears.

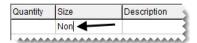

**b.** Select the nonstock light truck tire, and click **OK**. The item is added to the work order. The line for this item will be colored pink until you enter its cost.

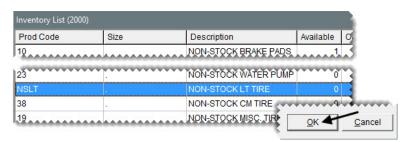

- c. Enter the following information for the nonstock tire:
  - For the quantity, type **16**.
  - Change the description to **Bridgestone M779 LT215/85R16**.
  - For the parts price, type **227.00** and press **Enter**.

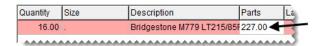

- **4.** Enter the item's cost and add it a receiving document.
  - a. Click Option Cost. The Option Cost screen appears.

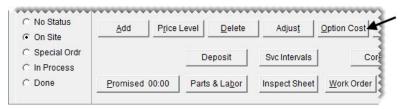

- **b.** For the item's cost, type **167.00**.
- c. Make sure the **Put item on a receiving document** check box is selected.
- **d.** Click **Vendor**. TireMaster prompts you for the vendor's name.

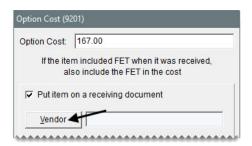

e. Type Parrish Tire and click OK.

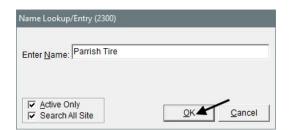

**f.** Click **OK** to return to the Invoice Entry screen.

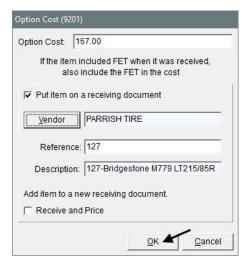

**Note:** The reference and item description reflect the customer's invoice number and will appear on the receiving document unless they are edited.

- **5.** Add the trade-in tires to the work order.
  - a. Click Add. The Custom Inventory Lookup screen appears.

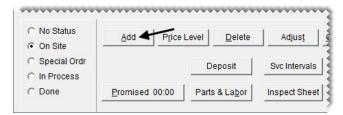

**Note:** If TireMaster prompts you to add a row, click **No**.

**b.** Type **used** in the **Description** row, and click **OK**. The Inventory List appears.

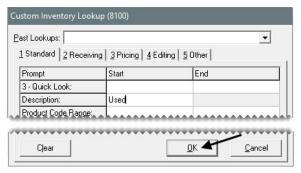

c. Select the nonstock used tire, and click **OK**.

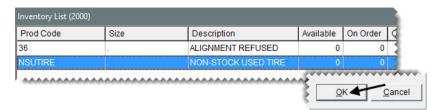

- **6.** Process the trade-in.
  - **a.** For the quantity of the used tires, type **-4** and press **Enter**. The Customer Sales History screen appears.

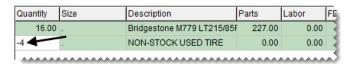

b. Click Trade-In.

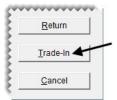

**Note:** Because the tires are being traded, you can disregard the check boxes in the upper-right corner of the screen.

**c.** Change the selling price of the tires to **10.00**.

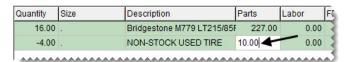

- 7. Complete the invoice.
  - **a.** Click **Complete**. TireMaster prompts you to assign mechanics to the work order.

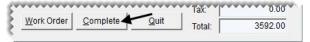

- **b.** Click **Yes** to complete the invoice without assigning mechanics. The DOT Information screen appears.
- c. To disregard entering DOT numbers, click OK. A confirmation message appears.
- **d.** Click **Yes**. The Invoice Completion screen appears.
- **8.** Enter the payment.
  - a. In the Cash row, type 250.00 and press Enter.
  - **b.** Click the first **Credit/Debit** card row. Then type **140.00** and press **Enter**. The Card Authorization Box appears.

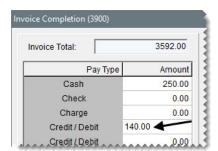

- **c.** To process the credit card, do the following:
  - For the card type, select the Bridgestone/Firestone (CFNA) card.
  - For the reference, type last four digits of the card number. For this walk-through, use **9900**.
  - For the authorization code, type **BSFS001**.

Click OK.

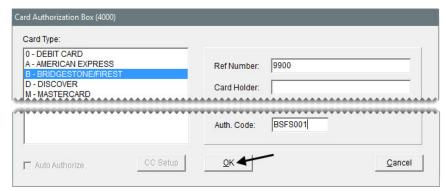

**d.** Click the **Charge** row, and press \(\frac{1}{2}\) to insert the remaining invoice amount.

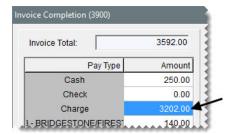

9. Click OK. TireMaster prompts you to complete and print the invoice.

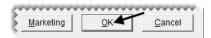

- 10. Click Yes.
- 11. Print the invoice and close the Report Window.

## **Returning Items to Vendors**

If you need to send items back to a vendor, you need to perform an inventory return. The inventory-return process includes the following:

Creating a negative receiving document, which removes the item from the inventory and records the
cost and federal excise tax of the returned item. When you create the negative receiving, you can use
the item's system-generated next cost and federal excise tax, or you can use the cost and FET of your
choice.

**Note:** If you change the cost, FET, or both, the total of the inventory subledgers might not match the balance of the general ledger's inventory account. In such instances, you need to create adjusting entries.

 Creating a negative vendor charge, which records the credit or reimbursement that will reduce the vendor's balance. TireMaster can create the charge automatically or you can create it manually.

**Note:** When the negative vendor charge is created automatically, it posts to the vendor's subledger and includes a reference number such as VID:1-13.

Once the negative vendor charge is created, either automatically or manually, you need to apply it to one or more invoices in the vendor's subledger. (In TireMaster Plus and TireMaster Corporate systems only.)

#### Walk-Through: Returning an Item to a Vendor

You need to return a defective Bridgestone Grid Potenza tire (product code 074775) to Parrish Tire. To remove the tire from your inventory, create a negative receiving document. When you complete the receiving, generate a negative vendor charge for the amount automatically calculated by TireMaster.

#### To return an item to a vendor

1. If the PO System screen isn't already open, click **PO List**.

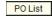

- 2. Create a receiving document for the vendor.
  - a. Click the Receiving Documents tab.
  - **b.** Click **Add**. The Name Lookup/Entry screen appears.

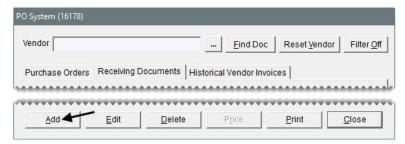

c. Type Parrish Tire, and click OK. The Receiving Document screen appears.

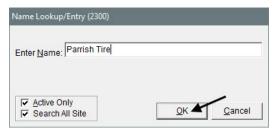

- 3. Enter the reference number and contact name for this vendor.
  - a. For the contact, type James Doyle.
  - **b.** For the reference number, type **BS-R0091**.

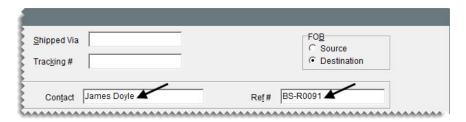

- **4.** Add the returned item to the receiving document.
  - a. Click Add. The Custom Inventory Lookup screen appears.

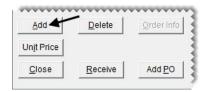

b. Type 205 in the Quick Look row, Grid Potenza in the Description row, and 16 in the Rim Size row. Then click OK. The Inventory List appears with the matching tire (product code 074775) selected.

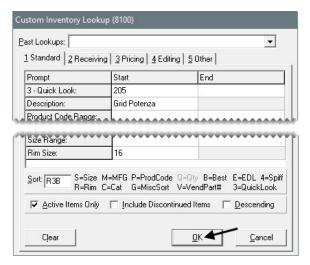

c. Click OK. The Receiving Document screen appears.

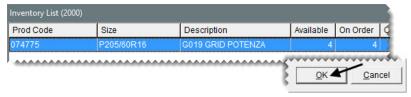

**d.** Change the quantity to **-1** and press **Enter**. The **Price** and **FETax** fields turn green, and the **Freight** field is disabled.

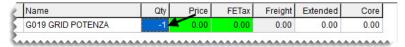

- 5. Complete the receiving.
  - a. Click Receive. TireMaster prompts you to price the receiving document.

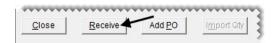

**b.** Click **Yes**. The Vendor Invoice screen appears.

c. Click Complete. The Create Correcting VC screen appears.

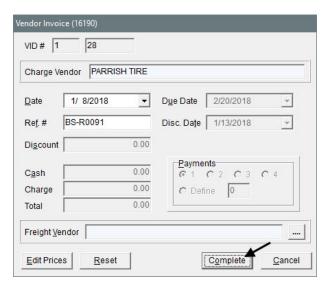

**Note:** Changing options in the **Payment** area does not affect how the returned item posts to the general ledger.

- **6.** Create the vendor charge for the return.
  - a. Make sure Create VC with system generated amount is selected.
  - b. For the vendor charge option, make sure Create and process a negative Vendor Charge when the VID is processed is selected.
  - c. Click **OK**. The Report Window opens.

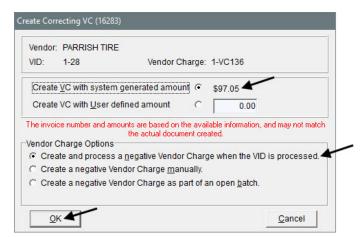

- 7. Print the vendor invoice document and close the Report Window.
- **8.** Close the PO System screen.

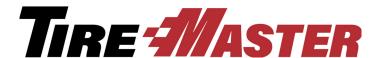

#### **CHAPTER 11**

## **Inventory Counts**

Taking inventory helps you ensure that the number of items you have on hand matches the number of items in the database. Conducting a physical count includes generating a list of the items you'll count, actually counting the items, and adjusting quantities if there is a difference between the counted quantities and the number of items in TireMaster. This chapter includes the following topics:

- "Generating Counting Decks" on page 147
- "Taking a Physical Count" on page 148
- "Adjusting Inventory Quantities" on page 149
- "Mobile Inventory Manager" on page 151

## **Generating Counting Decks**

You can generate a list of the items you want to count with your TireMaster system. When you generate a counting deck, you can print one that includes on-hand quantities or one that does not.

#### Walk-Through: Generating a List of Items

Generate two copies of the counting deck for a sample of Bridgestone tires. One of the counting decks will include on-hand quantities and the other will not.

#### To generate a list of items

1. From the **Inventory** menu, select **Reports**. The Reports List appears.

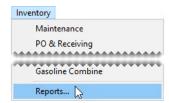

- 2. Select the report you want to print.
  - To include quantities on the list, select **Inventory Counting Deck w/QTY**.

• To exclude quantities from the list, select **Inventory Counting Deck**.

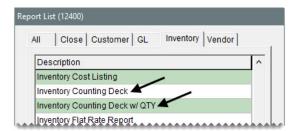

**3.** Click **Launch**. The Custom Inventory Lookup screen appears.

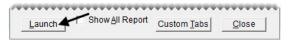

- 4. Look up the items you want to count.
  - a. To narrow the search down to Bridgestone RVT Dueler tires, type RVT Dueler in the Description row. Then click the Manufacturer, press , and select Bridgestone from the list that appears.
  - **b.** Type the letter **Y** in the **Inventory** field to ensure only inventoriable items are included.
  - c. To sort the items by size and then product code, type SP in the Sort field.
  - **d.** Click **OK**. The Report Window opens.

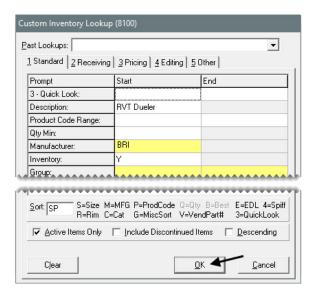

- 5. Print the report. Then close the Report Window.
- **6.** To generate the second list of items, repeat steps 1 through 5.

## **Taking a Physical Count**

The second part of taking inventory is counting the items to see how many you actually have. When you take a physical count, follow these guidelines:

1. For each item on the counting deck, count the number of units and write down the actual quantity.

**Note:** The actual count includes items on work order (both mounted and not mounted) and items not on work order. These items can be either in the shop or at another location. If an item is still in the shop but has already been paid for, do not include it in the physical count.

**Tip:** If you included quantities on the counting deck, remember that the number in the **On W/O** column is included in the **Quantity** column.

2. On the counting deck, circle any items whose system quantity does not match your count. You need to make a quantity adjustment for these items before you resume business.

## **Adjusting Inventory Quantities**

If the number of items you count doesn't match the number of items in your TireMaster system, you need to adjust your inventory quantities.

**Warning:** Do not use the Inventory Qty Adjustment Wizard to enter startup quantities, return items to vendors, or correct purchase orders. Doing so permanently invalidates the system-calculated cost for each item.

#### Walk-Through: Adjusting Inventory Quantities

The counters found discrepancies between the system quantities and actual quantities for the following items:

- There are 3 Bridgestone RVT Dueler tires (product code 075778).
- There are 5 Bridgestone RVT Dueler tires (product code 127441).

Adjust the quantities of the two items listed above.

#### To adjust inventory quantities

1. From the **Inventory** menu, select **Qty Adjustment Wizard**. The Qty Adjustment Wizard screen appears.

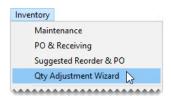

**Note:** Inventory quantities must be adjusted after taking the physical count but before you receive and sell items. Otherwise the adjustment will not correct your on-hand quantities.

- 2. Look up the items you need to update, with the *same* parameters used for the counting deck.
  - **a.** Click **Select Items**. The Custom Inventory Lookup screen appears.

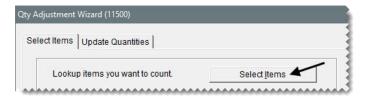

**b.** From the **Past Lookups** drop-down, select the parameters that match the search used for the counting deck (Description: RVT Dueler, Manufacturer: BRI, and Inventory: Y).

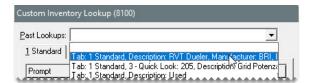

- c. To sort the counting decks by size and then product code, type SP in the Sort field.
- d. Click OK. The number of retrieved items is displayed on the Select Items tab.

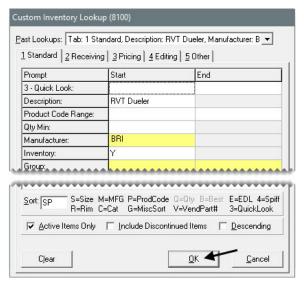

3. Click Next to move to the Update Quantities tab.

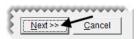

- **4.** Update the counts with the actual quantities on hand.
  - **a.** In the row for the tire with product code 075778, type the number **3** in the **Actual Count** column and press **Enter**. The row turns blue.

**Note:** Do not type in the difference between the system-generated count and the actual count. If an item's actual count needs to be adjusted to zero, type a **0**.

**b.** In the row for the tire with product code 127441, type the number **5** in the **Actual Count** column and press **Enter**. The row turns blue.

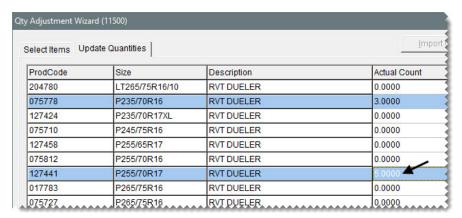

- 5. Compare the entries on the screen to the counting deck to ensure that you've used the correct counts for the items that need to be adjusted.
- **6.** Click **Finish**. The Report Window opens.

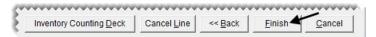

- 7. Print the report, and close the Report Window. A confirmation message appears.
- 8. Click Yes.

**Note:** Once an adjustment is completed, you can view adjustment details in the subledger for the ZZ-Inventory Quantity Adjustment vendor.

## **Mobile Inventory Manager**

The Mobile Inventory Manager (also referred to as the Bar Code Utility) is an application that you can integrate with your TireMaster system to simplify quantity adjustments. Using the Mobile Inventory Manager eliminates the first two steps of the inventory quantity adjustment process (looking up the items you will count and printing counting decks).

With this application, you record your inventory counts with a device such as a handheld computer or a bar code scanner (such as the one pictured on the right, which is available from ASA). Then you transfer the physical count information from the device to your TireMaster server (or a workstation that is allowed to update the TireMaster database).

When the transfer is complete, import the counts into the Quantity Adjustment Wizard (Figure 20), select the items that need to be corrected, and complete the adjustment.

In addition to quantity adjustments, the Mobile Inventory Manager can also be used to do the following:

• Import the quantities of delivered items into receiving documents.

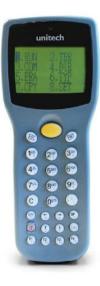

- Assign bar code numbers to items in your inventory.
- Import bar codes (issued by a chain or franchise) into TireMaster

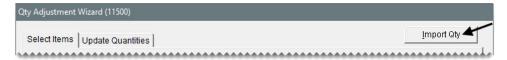

Figure 20: Bar Code Utility Import Button for the Quantity Adjust Wizard

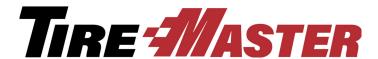

#### **CHAPTER 12**

## **Accounts Receivable**

With the accounts receivable component in TireMaster, you can manage activity for your customer accounts. This chapter includes the following topics:

- "Receiving Customer Payments" on page 153
- "Recording Payments from Credit Card Companies" on page 155
- "Issuing Credit Memos" on page 157
- "Generating Customer Statements" on page 159
- "Writing Off Bad Debt" on page 161

## **Receiving Customer Payments**

An ROA (received on account) is a payment you receive from a customer. Because TireMaster has an open-item accounts receivable ledger, you can define the invoices to which a payment will be applied. You can apply a payment to a customer's subledger account when you receive it or wait until later to apply the payment. You can also define whether payments should be applied to oldest invoices first.

**Note:** In TireMaster Plus and TireMaster Corporate systems, ROAs decrease your accounts receivable balance and increase your cash balance.

#### Walk-Through: Receiving a Customer Payment

Carl's Auto sends you a \$1000 check (number 1255). Create an ROA and apply the check toward the customer's balance.

#### To create an ROA

1. Click Invoicing.

Invoicing

**2.** Click **ROA**. TireMaster prompts you for the customer's name.

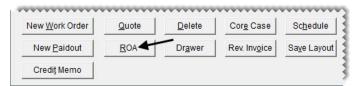

3. Type Carl's Auto, and click OK. The Customer Maintenance screen appears.

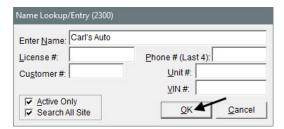

4. Click **OK** to continue.

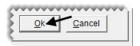

- **5.** Enter the payment.
  - a. Type 1000.00 in the Check row, and press Enter. TireMaster prompts you for a check number.

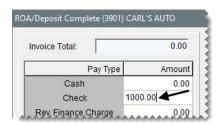

**b.** For the check number type, **1255** and click **OK**.

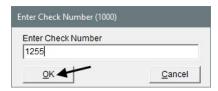

- **6.** Complete and apply the payment.
  - a. Make sure the Apply ROA and Flag Old Invoices check boxes are selected.

**b.** Click **OK**. TireMaster prompts you to complete and print the ROA.

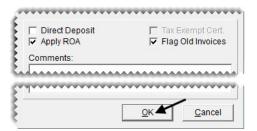

- 7. Click Yes. The Open Item Ledger screen appears with the payment marked to be applied to an invoice.
- **8.** Click **OK**. TireMaster prompts you to save your changes.

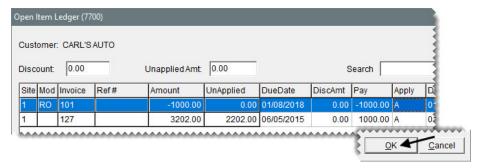

- **9.** Click **Yes**. TireMaster prompts you to apply the items.
- 10. Click Yes. The Report Window opens.
- 11. Print the ROA and close the Report Window.

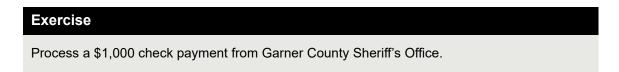

## Recording Payments from Credit Card Companies

A credit-card company pays you by making a direct deposit into your bank account. To enter a payment from a credit card company in TireMaster, create an ROA. Whether the ROA is for the full amount charged by customers depends on when the credit card company collects merchant fees from you:

- If the fees will be withdrawn from your checking account *after* you receive the payment, the ROA will be the full amount charged by customers. In this scenario, you need to record the merchant fees in the check register for your checking account.
- If the credit card company deducted the merchant fees *before* sending you the payment, the amount of the ROA will be the difference between the amount charged by customers and the merchant fees. In this scenario, the merchant fees are entered as a discount in the credit-card company's open-item ledger.

#### Walk-Through: Recording a Credit Card Company's Payment

VISA makes a direct deposit into your checking account for \$722.32. You'll record the merchant fees for this credit card company later.

#### To record a payment from a credit card company

1. Click **Invoicing**. The Open Work Order List appears.

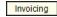

- 2. Create an ROA to enter the payment received from the credit card company.
  - a. Click ROA. TireMaster prompts you for the credit card company's name.

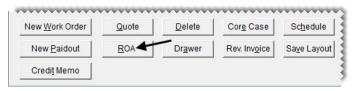

**b.** Type **ZZ-VISA** and click **OK**. The Customer Maintenance screen appears.

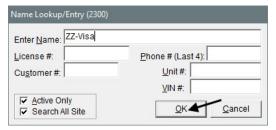

c. Click OK to continue.

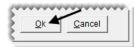

**d.** Type the direct deposit amount of **722.32** in the **Check** field and press **Enter**. TireMaster prompts you for a check number.

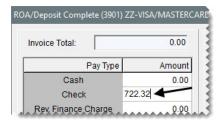

e. Because there is no check, type **Direct Deposit** and click **OK**.

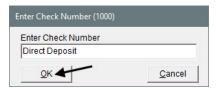

f. Make sure the **Direct Deposit** and **Apply ROA** check boxes are *selected* and the **Flag Old Invoices** check box is *clear*.

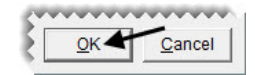

g. Click OK. TireMaster prompts you to complete the ROA.

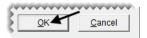

- h. Click Yes. The Open Item Ledger screen appears.
- 3. Apply the payment to the credit card company's balance.
  - **a.** Type the letter in **A** in the **Apply** column for the invoice that you want to apply the payment to. Then click **OK**. TireMaster prompts you to save your changes.

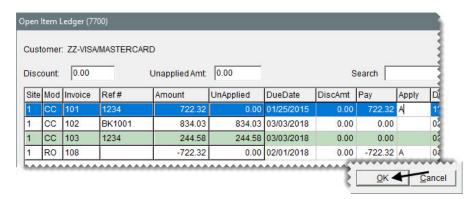

b. Click Yes. Then click Yes again to apply the payment.

## **Issuing Credit Memos**

Occasionally, it may be necessary to issue credit memo to a customer who has provided a service to your company but would prefer an in-store credit instead of a direct payment. For example, your computer technician repaired a workstation and wants to be paid with an in store credit. Issuing a credit memo allows you to credit the customer's account and record the expense in the GL.

#### Walk-Through: Issuing a Credit Memo

Treasure Valley PC Repair performed work on your computer and instead of receiving payment for the invoice of \$89.00 they would like a credit on their charge account.

#### To Issue a credit memo

- 1. Click **Invoicing**. The Open Work Order List appears.
- 2. Click Credit Memo. TireMaster prompts you for the customer's name.

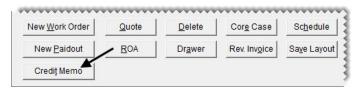

**Note:** You can also create a credit memo from the Customer Maintenance screen. To begin, look up the customer, click the **Ledger/History** tab, and click **Credit Memo**.

**3.** Type **Treasure Valley PC Repair** and click **OK**. The Customer Balance Adjustment screen appears.

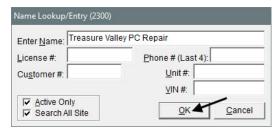

- **4.** Enter the credit memo.
  - a. Type WS2 Repair in the Reference field.
  - **b.** Click the field for the major account, and press . Then select the repair expense account from the list that appears.

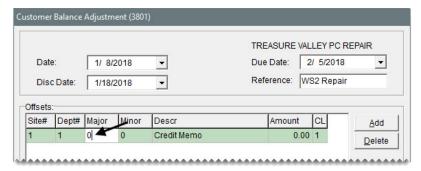

- c. Select 6350-0 Repair Expense and click OK.
- d. Type -89.00.
- e. Make sure the amount in the **Disc \$** field is 0.00.

**5.** Click **OK**. A confirmation message appears.

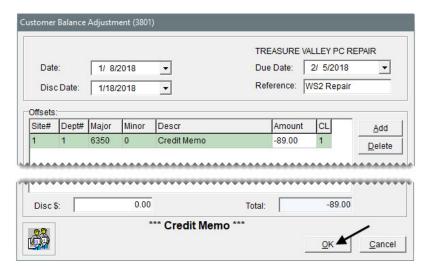

- **6.** Click **Yes**. The Report Window appears.
- 7. Print the credit memo and close the Report Window. The Open Item Ledger screen appears. It lists the credit which can be applied to balances incurred by the customer. Credits resulting from credit memos are applied in the same manner as ROAs.
- **8.** Close the open screens.

## **Generating Customer Statements**

If you have customers with charge accounts, you need to send them regular statements so they know their account balances. During the going-online process, you'll set a starting date for statement cutoffs. Because the date will change in monthly increments, your statement cutoff should occur on the same date each month.

#### **Walk-Through: Generating Customer Statements**

To prepare for the statement cutoff, apply finance charges to all outstanding customer balances. Then run the statement cutoff to age your customers' balances. (If you want to review the balances before the cutoff, generate a Customer Balance Report.) Once you've applied the finance charges and run the cutoff, you can print the statements.

#### To generate customer statements

- 1. Apply finance charges.
  - **a.** From the **Closing** menu, select **Statements**, and then **Apply Finance Charges**. The Report Window opens and displays the Finance Charge Edit Report.

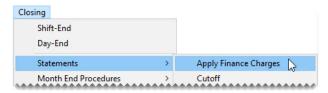

b. Review the charges and print the report.

Note: Finance charges can be calculated based on invoice age. With the system control Finance Chrg Later than Day, you can define the age at which to begin calculating finance charges. For example, if the control is set to 90, finance changes are calculated only for invoices older than 90 days. When the control is set to 0, it's disabled. Finance Chrg Later than Day is on the Customer tab on the System Controls screen.

- c. Click Close. TireMaster prompts you to post the charges.
- **d.** Click **Yes**. A confirmation message appears.
- e. Click OK.
- **2.** Cut off the customer statements.
  - **a.** From the **Closing** menu, select **Statements**, and then **Cutoff**. TireMaster prompts you to print an unapplied credit report.

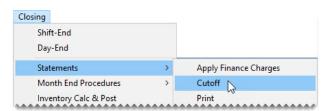

- b. Click Yes. The Report Window opens and displays the UnApplied Credit Report.
- **c.** Review the report.

**Note:** If the report lists any unapplied credits, close the Report Window, and click **No** when TireMaster prompts you to perform the statement cutoff. Then apply the credits to the appropriate customer balances, if possible.

- **d.** Click **Close**. TireMaster prompts you to perform a statement cutoff.
- e. Click Yes. A confirmation message appears.
- f. Click OK.

- 3. Print the statements.
  - **a.** From the **Closing** menu, select **Statements**, and then **Print**. The Monthly Statements screen appears.

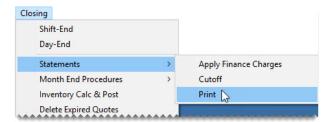

**b.** To print all customer statements, leave customer range fields blank and click **Print**. The Report Window appears.

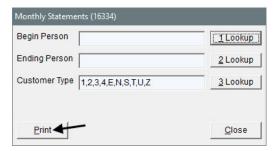

**Note:** This step can be performed any time after the current statement cutoff and before the next statement cutoff.

**c.** Click the arrow buttons to review statements. Then close the Report Window. In a live setting, you can click **Print** to generate hard copies of the statements.

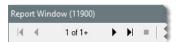

## **Writing Off Bad Debt**

When you no longer receive payments from customers with outstanding balances, you might decide to write off the bad debt. You can remove a customer's balance from TireMaster by creating a negative accounts-receivable journal entry, and applying it to the customer's balance.

**Note:** In TireMaster Point of Sale systems, the process for writing off bad debt can also be used to charge customers fees when they pay you with nonsufficient funds (NSF) checks.

#### Walk-Through: Writing Off Bad Debt

Despite repeated collection attempts, Craig Drake still owes you money. Therefore, you've decided to write off his bad debt. Once you've made the entry for writing off this customer's bad debt, update the color coding and comments in his customer record.

#### To write off a customer's bad debt

- 1. Look up the customer record for Craig Drake.
- 2. Identify the amount you need to write off.
  - a. On the Customer Maintenance screen, click the Aging tab.

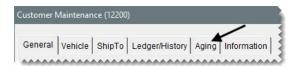

**b.** Write down the amount listed in the **Balance** field.

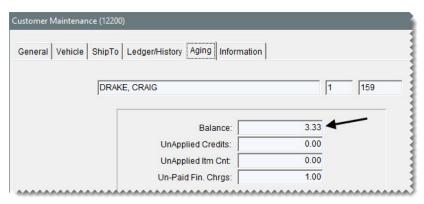

- **3.** Create an entry for the bad debt.
  - a. Click the Ledger/History tab.

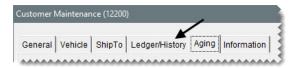

**b.** Click **Open Item**. The Open Item Ledger screen appears.

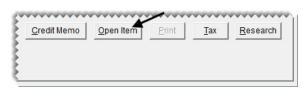

c. Click AR Journal Entry. The Customer Balance Adjustment screen appears.

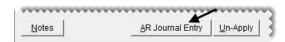

**d.** For the reference number, type **Bad Debt Write-Off**.

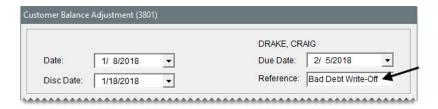

- e. To make the make the offsetting entry, do the following:
  - Click **Add**. A journal-entry line appears in the **Offsets** area.

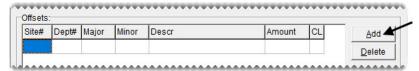

- Click the **Major** column, and press . Then select account 6020–0 Bad Debt Expense, and click **OK**.
- For the description, type **Bad Debt Expense**.
- For the amount, type -3.33.

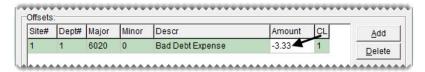

• Change the amount of the discount to **0.00**.

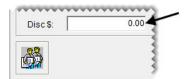

- 4. Complete and apply the adjustment.
  - a. Click **OK**. TireMaster prompts you to complete the adjustment.

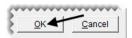

- **b.** Click **Yes**. The Open Item Ledger screen appears.
- c. For all of the rows, type the letter A in the Apply column.
- **d.** Click **OK**. TireMaster prompts you to save your changes.

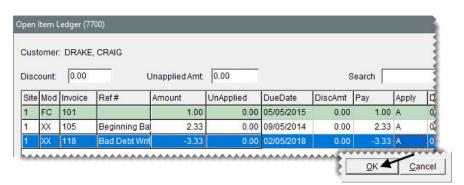

- e. Click Yes. TireMaster prompts you to apply the items.
- f. Click Yes.

- 5. Assign the bad-debt color code to the customer's record.
  - a. Click the General tab.

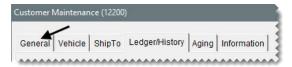

**b.** Click **Color**. The Customer Color Codes screen appears.

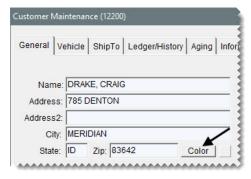

c. Select the color code for bad debt, and click OK. The customer's name is highlighted in red.

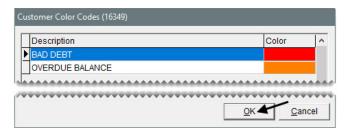

- **6.** Include a note about the write-off in the customer's record.
  - a. Click Edit.

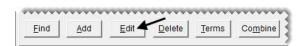

b. Type Bad debt write-off: [the current month and year] in the Comments field.

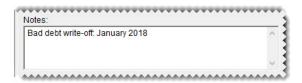

7. To revoke the customer's charge payment privileges, select the Cash Only check box.

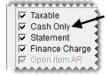

**8.** To save your changes, click **OK**.

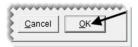

9. Close the Customer Maintenance screen.

TireMaster Point of Sale 9.2.0 Training Guide

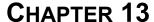

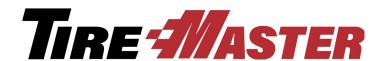

# Special Sales & Vendor Credits

For some sales, you're eligible to receive credits from your vendors. These transactions include National Account, Government Support, and Adjustment sales. Similarly, you can also collect vendor credits for core charges after selling parts to your customers. This chapter includes the following topics:

- "Reconciliation Codes" on page 167
- "National-Account & Government-Support Customers" on page 171
- "Performing National-Account Sales" on page 174
- "Performing Government-Support Sales" on page 176
- "Creating Adjustment Invoices" on page 177
- "Reconciling Vendor Credits" on page 182
- "Processing Core Credits" on page 184

### **Reconciliation Codes**

Reconciliation codes make it possible for you to track the credits you expect to receive from vendors for national-account, government-support, and adjustment sales. In TireMaster Plus and TireMaster Corporate systems, they also dictate how these types of sales post to the general ledger.

## **Setting Up Reconciliation Codes**

You need to create reconciliation codes for each vendor with whom you do national-account, government-support, and adjustment sales. These reconciliation codes can then be assigned to items and the customers who've established special purchasing agreements with these vendors.

**Note:** Reconciliation codes are sometimes called *recon* codes.

#### Walk-Through: Setting Up a Reconciliation Code

Update the Bridgestone reconciliation code. First, change the local distributor to Parrish Tire, and then assign the general ledger account for tracking Bridgestone Expected credits.

#### To set up a reconciliation code

1. From the Vendors menu, select National Accounts. The Natl/Recon Codes/Credits screen appears.

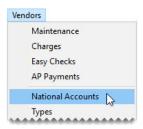

**2.** Select the reconciliation code for Bridgestone, and click **Edit**. The National Recon Code Edit screen appears.

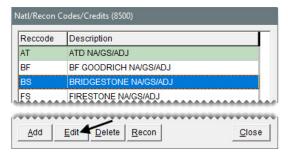

- **3.** Change the vendor assigned to the reconciliation code.
  - a. Click Lookup. TireMaster prompts you for the vendor's name.

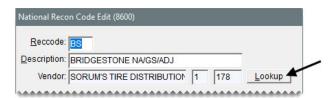

b. Type Parrish Tire and click OK.

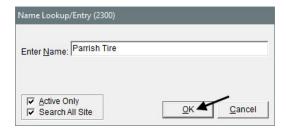

- **4.** Update the AR accounts for the reconciliation code.
  - **a.** Click the field for the first AR account, and press  $\boxed{\gamma}$ . The Chart of Accounts appears.

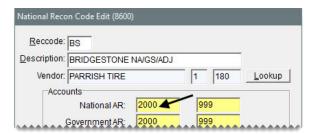

**b.** Select account 2000–995 for Bridgestone expected credits and click **OK**.

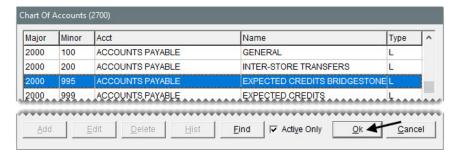

**Note:** If you'll be using a TireMaster Point of Sale system, you'll select a preset account for expected credits instead.

**c.** To assign the two other AR accounts, repeat steps 4a and 4b.

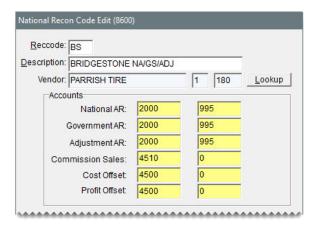

**Tip:** If you know the numbers for the accounts you want to assign, you can type the account numbers instead of doing a lookup.

5. For this reconciliation code, do not change the commission percentages and GL classes.

**Note:** The GL class makes it possible for you to track national account, government support, and adjustment sales separately from regular sales.

**6.** To save the reconciliation code, click **OK**.

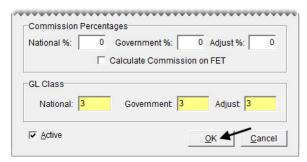

7. Close the Natl/Recon Codes/Credits screen.

## **Assigning Reconciliation Codes to Items**

Once you create a reconciliation code for a vendor, you need to assign it to the items in the vendor's product line.

#### Walk-Through: Assigning a Reconciliation Code to an Item

Assign the Bridgestone reconciliation code to the Potenza tire with product code 074554.

#### To assign a reconciliation code to an item

- 1. Look up the Potenza tire with product code 074554.
- 2. On the Inventory Maintenance screen, click Edit.

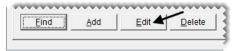

3. Click the **Recon Code 1** field, and press . Then select the reconciliation code for Bridgestone, and click **OK**.

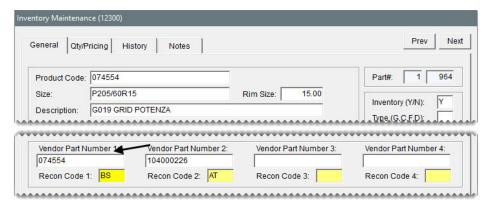

**Note:** National-account, government-support, and adjustment sales for some manufacturers can be processed electronically with applications that are integrated with TireMaster. In these scenarios, the reconciliation code needs to have a corresponding vendor part number for

successful processing. In other words, if you assign the Bridgestone vendor part number in the **Vendor Part Number 1** field, the Bridgestone reconciliation code needs to be entered in the **Rec Code 1** field. You can assign up to four vendor part numbers and reconciliation codes to the items in your inventory. The vendor part number and reconciliation code that you use most often should be entered in the **Vendor Part Number 1** and **Rec Code 1** fields.

**4.** To save your changes, click **OK**.

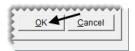

**5.** Close the Inventory Maintenance screen.

#### **Exercise**

Use Inventory List Editing to assign the Bridgestone reconciliation code to all Potenza tires with 15 inch rims.

## National-Account & Government-Support Customers

Before you can process national-account and government-support sales and credits, you need to complete settings that distinguish these two types of customers from your regular clientele.

- National-account customers: These customers have agreements with vendors to buy tires, and perhaps other items or services, from certain dealers. In these arrangements, the vendors set the prices. Typically, an item's price is your cost for that item, or it might be a price established by a price level.
- Government-support customers: These customers have agreements with vendors to buy tires at discounted prices from certain dealers. Vendors set the tire prices to amounts that are usually *below* your cost. You can also sell other items and services at their regular prices. Government-support customers include both government agencies and other organizations that receive price supports.

## **Setting Up National-Account Customers**

To distinguish national-account customers from the rest of your clients, you need to assign each of them the national-account customer type and at least one reconciliation code. The reconciliation code identifies the vendor with whom the customer has a national-account agreement.

#### Walk-Through: Setting Up National-Account Customers

United Parcel Service has national-account agreements with both Bridgestone and Goodyear. Classify this client as a national-account customer and complete the settings required for the two vendors. For both Bridgestone and Goodyear, assign dealer numbers and exclude prices from completed invoices. For Bridgestone sales, invoices also need to be referred to as delivery receipts.

#### To set up a national-account customer

- 1. Look up the customer record for United Parcel Service.
- **2.** Assign the national-account customer type.
  - a. Click Edit.

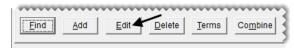

**b.** Click the **Type** field, and press : Then select the type for national-account sales, and click **OK**.

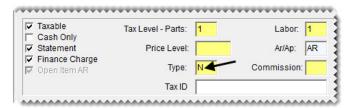

**c.** To save your changes to the customer record, click **OK**.

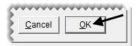

- **3.** Assign the Goodyear reconciliation code and dealer number.
  - a. Click Recon Codes. The Customer Recon Codes screen appears.

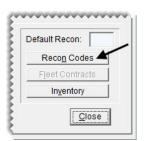

b. Click Add.

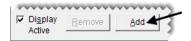

- c. Select the Goodyear reconciliation code from the list, and click **OK**.
- d. For the dealer number, type 92200.

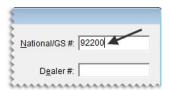

**Note:** The customer's dealer number is typically entered in the field labeled **National/GS#**, while the customer's non-sig is entered in the field labeled **Dealer #**.

- e. Make sure the Print Price check box is clear (to exclude prices from invoices).
- f. Click Close.

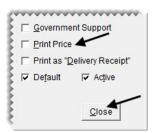

- **4.** Assign the Bridgestone reconciliation code and dealer number. Then define this reconciliation code as the default.
  - a. Repeat steps 3a and 3b. The dealer number is 129901. (Hint: Enter it in the National/GS# field.)
  - **b.** Select the Bridgestone Reconciliation code, and click **OK**.
  - c. To print the title *Delivery Receipt* (instead of Invoice) on completed sale tickets, select the **Print as** "**Delivery Receipt**" check box.
  - d. Select the **Default** check box.

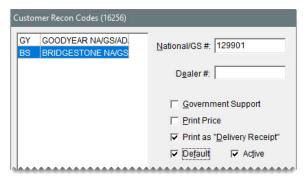

**e.** Click **Close**. Because the Bridgestone reconciliation code is the default, it's displayed on the Customer Maintenance screen.

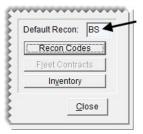

5. Close the Customer Maintenance screen.

#### **Exercise**

Update the customer record for the City of Meridian. This client just reached a government-support agreement with Goodyear.

## **Performing National-Account Sales**

In a national-account sale, you sell items at vendor-assigned prices to a customer. At the end of the sale, the customer doesn't pay you for the items and services; the customer pays the vendor instead. The vendor then completes the cycle by giving you a credit and possibly a commission or handling fee.

#### Walk-Through: Performing a National-Account Sale

Sue from UPS stops by to get new tires for her van. It has 99,122 miles on the odometer, and you use the unit number UPS1035 to look it up. Kris Johnson mounts a set of size LT245/75R16 Goodyear tires, and you include a computer balance and valve stems on the work order. When you complete the sale, charge it to UPS.

#### To perform a national-account sale

- 1. Start a work order for UPS.
  - **a.** When TireMaster prompts you to look up the customer, type **UPS1035** in the **Unit** # field and click **OK**. The Customer List appears.

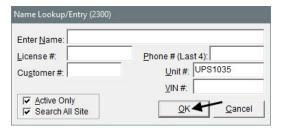

**b.** Make sure United Parcel Service is selected, and click **OK**. The Customer Maintenance screen appears.

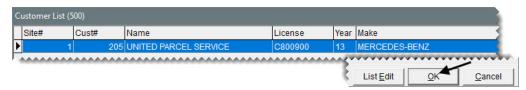

c. Click **OK** to continue. The Work Order screen appears.

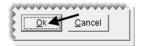

2. Click **OK** (again) to continue. TireMaster prompts you for a reconciliation code.

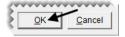

3. Select the Goodyear code and click **OK**.

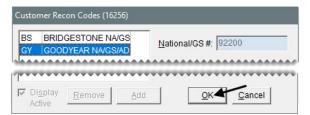

**4.** Add a set of Goodyear MTR w/Kevlar size LT245/75R16 tires to the work order:

**Note:** This item is added to the work order at your cost.

**5.** Delete the tire tax, warranty, and disposal fee add-ons.

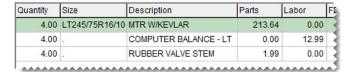

**6.** Assign mechanic Kris Johnson to the work order.

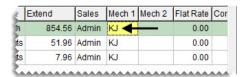

7. Complete the invoice as a charge sale. You can disregard entering DOT numbers. The ending mileage for the van is 99,122.

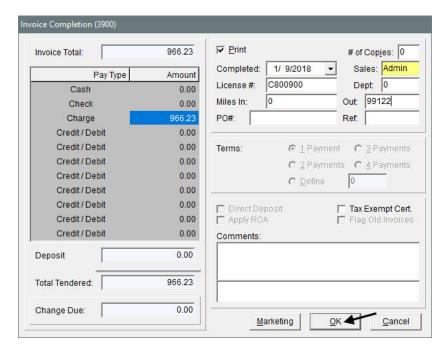

## **Performing Government-Support Sales**

In a government-support sale, you sell the customer tires at a discount and other items at their regular prices. The customer pays you, and you submit a claim to the vendor. Then the vendor gives you a credit for the difference between your cost of the tires and the price they were sold for. Depending on the circumstances, the vendor might also give you a commission or a handling fee.

### Walk-Through: Performing Government-Support Sales

A deputy from the Garner County sheriff's office brings in his Dodge Charger. Russell Smith mounts a new set of size 235/55R18 Bridgestone tires on the car, which has 125,635 miles on the odometer.

### To perform a government-support sale

- 1. Start a work order for the Garner County Sheriff's Department. When prompted for a vehicle, select the 2012 Dodge Charger.
- 2. When the warning appears, click **Yes** to continue despite the customer's overdue balance. The Work Order screen appears.
- 3. Type 125635 in the Miles (In) field, and click OK.

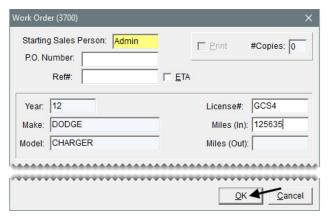

4. Make sure the Bridgestone reconciliation code is selected and click **OK**.

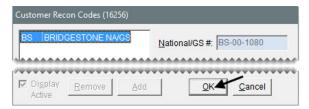

**5.** Add 4 size 235/55R18 Bridgestone tires to the work order. The product code for the tires is 072650.

6. Change the parts price for the tires to **75.00** and labor price of the computer balance to **5.00**. If the below cost warning appears, click **OK** to close the message.

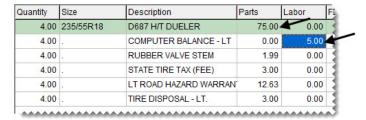

7. Assign mechanic Russell Smith to the work order.

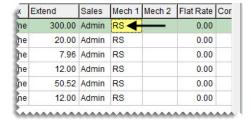

**8.** Complete the invoice as a charge sale. You can disregard entering DOT numbers. The ending mileage is 125,635.

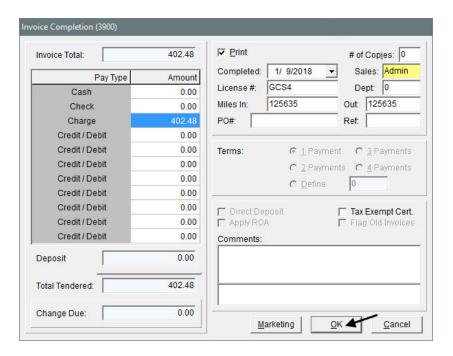

## **Creating Adjustment Invoices**

In an adjustment sale, a customer returns a defective item to you. Then you sell the customer a replacement item at a discount. After the sale, you submit a claim to the vendor. The vendor then gives you a credit for the difference between the item's cost and the selling price for the replacement.

### Walk-Through: Performing an Adjustment

Dr. Ken Hart comes in to see if he can buy a replacement tire for his 2004 Volvo. Once Russell Smith verifies that the tire has irregular wear, sell Dr. Hart a new one at a discount. The claim number for this adjustment is GY10023. According to the original invoice, the tire's product code is 407016374.

### To perform an adjustment sale

- 1. Start a work order for Dr. Ken Hart.
- 2. When the Vehicle List appears, select the 2004 Volvo and click **OK**.

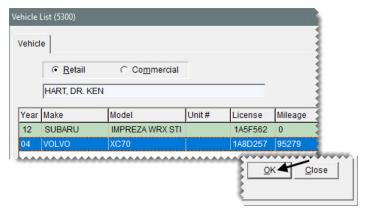

- **3.** Add the following information to the work order screen:
  - The beginning mileage **98900**.
  - The comment LF tire has irregular wear (50%).
- **4.** Click **OK** to continue. The Invoice Entry screen appears.

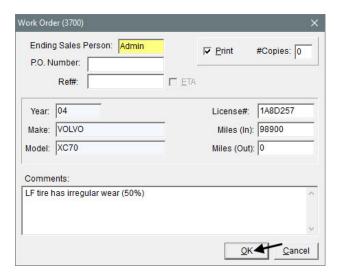

- 5. If you want to find out when you sold the tire to the customer, check his sales history.
  - a. Press F8. The Customer Sales History screen appears.

**b.** To view all of the items the customer previously purchased for the selected vehicle (the Volvo), clear the **Match Inventory** and **Cores** check boxes and make sure **All** is selected.

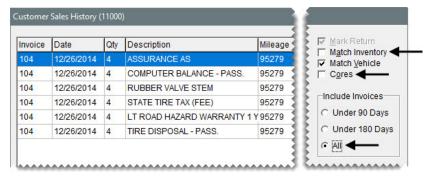

**c.** Once you verify that the customer purchased a Goodyear Assurance tire, click **Cancel** to close the Customer Sales History screen.

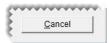

- **6.** Add the defective item to the work order.
  - **a.** Type the product code **407016374** in the **Size** column, and press **Enter**. A Goodyear Assurance tire is added to the order.
  - **b.** For the quantity, type **1** and press **Enter**.

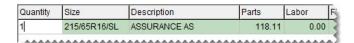

- 7. Enter the claim number for the adjustment.
  - **a.** Select the row for the Goodyear Assurance tire. Then click **Adjust**. The Recon Codes screen appears.

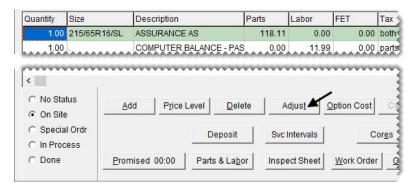

**b.** Select the reconciliation code for Goodyear, and click **OK**. TireMaster prompts you for a claim number.

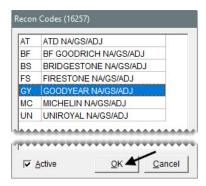

c. Type GY10023 and click OK.

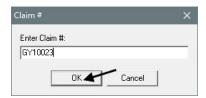

The following message appears: "You should change the sales price to the adjusted price of the item."

- **d.** Click **OK** to close the message. The line for the tire turns yellow to signify that the price is being adjusted.
- **8.** Enter the adjusted price of the tire.
  - a. Select the row for the tire and click **Price Level**. The Global Price Levels screen appears.

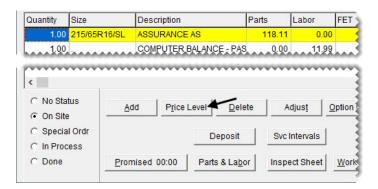

**b.** Select the 50% adjustment and click **OK**.

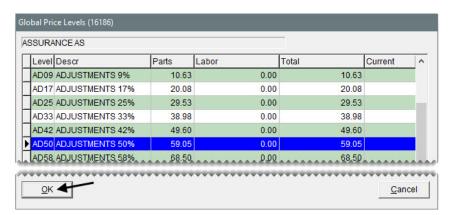

9. Assign mechanic Russell Smith to the work order.

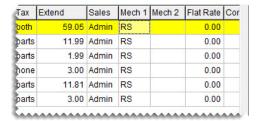

- 10. Complete the invoice.
  - a. Click Complete. The DOT Information screen appears.

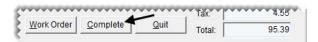

**b.** Type the number M65UGDY5016, and click OK. The Invoice Completion screen appears.

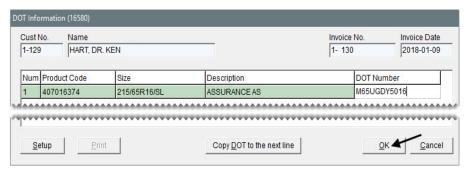

- c. Click the Cash row, and press [7] to insert the exact invoice amount.
- d. Type 98900 in the (miles) Out field.

e. Click OK. The TireMaster - Texting screen appears.

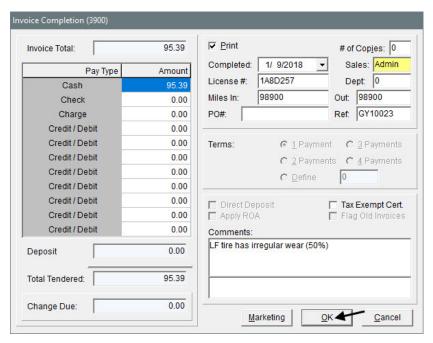

**f.** Select the Thank You message, make sure it's set to be sent in one hour, and click **Send Text**. TireMaster sends the text and prompts you to complete and print the invoice.

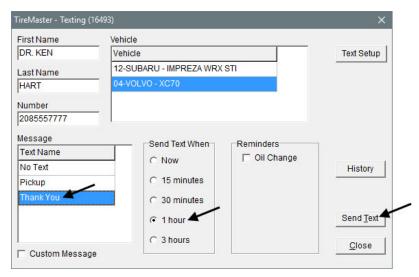

- g. Click Yes.
- 11. Print the invoice and close the open screens.

## **Reconciling Vendor Credits**

When a vendor gives you a credit for a national-account, government-support, or adjustment sale, you need to compare it to the credit amount you were expecting to determine whether you made a profit or lost money on the sale. In TireMaster, this process is called reconciliation.

A national-account credit should reimburse you for roughly the entire amount of an invoice, in addition to any commissions or handling fees. Credits for government-support agreements and adjustments could vary depending on your arrangements with your vendors.

### Walk-Through: Reconciling a Vendor Credit

Your Goodyear vendor sent you a credit memo for a defective tire that a customer returned. The credit amount is \$18, and the memo number is GY-4302. The claim number for the original adjustment is GY10023.

### To reconcile a vendor credit

1. From the **Vendors** menu, select **National Accounts**. The Natl/Recon Codes/Credits screen appears.

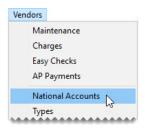

2. Select the reconciliation code for Goodyear and click **Recon**. The National Credits screen appears.

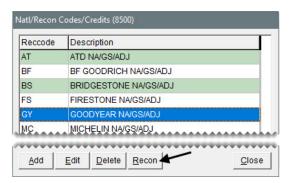

- **3.** Retrieve the invoice associated with the credit.
  - a. Select Claim and type GY10023.

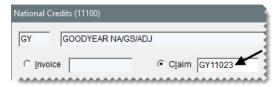

b. Click Query.

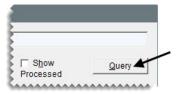

**Note:** You can also retrieve credits by invoice number, date, and processing status.

- 4. Enter the information for the credit.
  - a. For the memo number, type GY-4302.
  - **b.** For the credit date, type today's date.

**Note:** When you type the credit date, put slashes (/) between the month, day, and year. Also, type all four digits for the year. (**Example:** 02/19/2018.)

c. For the credit amount, type **18.00**.

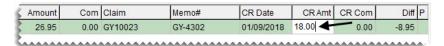

- **5.** Process the credit.
  - a. Click Process Credit on Selected Line. TireMaster prompts you to complete the credit memo.

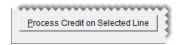

b. Click Yes.

**Note:** If you want to see the completed memo, select the **Show Processed** check box.

6. To close the National Credits screen, click OK.

### **Exercises**

- **A.** Goodyear sent you a \$965 credit memo for a national-account sale. The handling fee is \$10, he memo number GY-8877, and the original claim number is 97110.
- **B.** Bridgestone sent you a \$200 credit for a government-support sale. The memo number is BS-125 and the original claim number is 42353.

## **Processing Core Credits**

With the Core Manager, you can track and recover core charges issued by parts suppliers. When a vendor comes to your shop to pick up the cores you've collected, you can process the credits that the vendor will give you for those items.

### Walk-Through: Processing Core Credits

A representative from O'Reilly has arrived to pick up that vendor's cores. Process the core for the water pump you installed for Lori Jones.

### To process a core credit

- 1. Open the Core Manager.
  - **a.** Click **Invoicing**. The Open Work Order List appears.

Invoicing

**b.** Click **Core Case**. The Casing Manager screen appears.

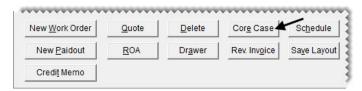

**Note:** You access the Core Manager via the Casing Manager.

**c.** Click **Cores**. The Core Manager screen appears.

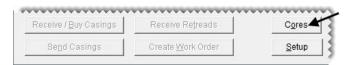

2. Select the row for O'Reilly and click **Edit**. The Process Cores screen appears.

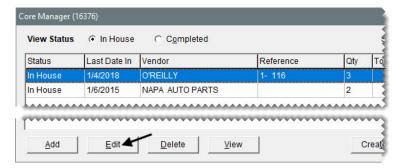

**3.** Select the check box for the \$9.00 core charge (Murray Water Pump).

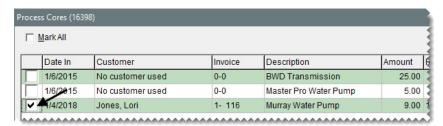

4. Click Create Vendor Credit. A confirmation message appears.

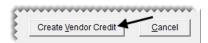

- **5.** Click **Yes**. TireMaster prompts you for a reference number.
- **6.** Type **OR2315** and click **OK**. The Report Window opens and displays the Charge Edit Report.
- 7. Print the report and close the Report Window. A confirmation message appears.

- **8.** Click **OK** to close the message.
- 9. Close the Core Manager and the other open screens.
- **10.** Verify that the \$9.00 credit posted to the vendor's subledger.
  - a. Look up the vendor record for O'Reilly. The Vendor Maintenance screen appears.
  - **b.** Click the **Ledger/History** tab. The credit list listed with the other activity for the vendor's account.

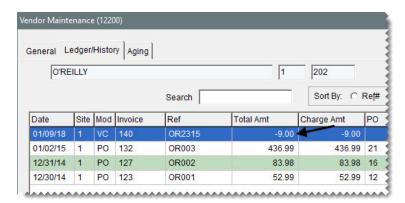

**Note:** In TireMaster Plus and TireMaster Corporate systems, you need to apply the credit to outstanding charges (if any) in the vendor's subledger.

c. Close the Vendor Maintenance screen.

### **Exercise**

Process the remaining O'Reilly core credits in a group.

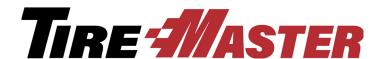

### CHAPTER 14

# Shift-End & Day-End Closing

Depending on your daily operations, you'll add and remove money from your till (or tills) and stop business one or more times to count the cash, checks, and payment card receipts you've accumulated. Later, at the end of the day or when you're ready to make a trip to the bank, you'll prepare a bank deposit. This chapter includes the following topics:

- "Paying Expenses from the Till" on page 187
- "Closing a Shift" on page 188
- "Closing the Day" on page 189

## **Paying Expenses from the Till**

To pay expenses from the till, perform a transaction called a paidout. When you perform a paidout, TireMaster reduces the expected cash amount for your shift-end till totals. You can also use a paidout to record miscellaneous revenue, such as money collected from soda and candy machines.

**Note:** Do not use paidouts to reimburse customers for trade-ins. Trade-ins are handled differently.

### Walk-Through: Paying an Expense from the Till

Enter a paidout for \$63.45. The money will cover the bill for the pizza that will be served at the employee meeting. Offset the paidout to the account for meals and entertainment.

### To pay an expense from the till

1. Click Invoicing.

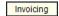

2. Click New Paidout. The Cash Paidout screen appears.

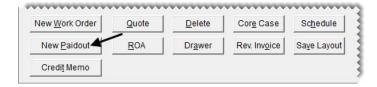

3. For the description, type Pizza for employee meeting.

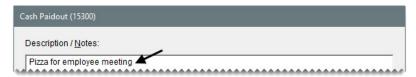

- **4.** Make an entry for the paidout.
  - a. Click Add. A journal-entry line appears in the GL Offset area.

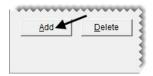

- **b.** Click the **Major** column, and press . Then select account 6260–0 Meals & Entertainment, and click **OK**.
- c. For the description, type Pizza for employee meeting.
- **d.** For the amount, type **63.45**.

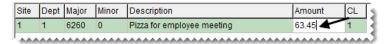

5. Click **OK**. TireMaster prompts you to complete the paidout.

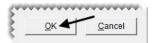

- **6.** Click **Yes**. The Report Window opens.
- 7. Print the paidout report and close the Report Window.

### **Exercises**

- **A.** Take \$25 out of the till for postage stamps.
- **B.** The total of the stamps came to \$19.60. Create a paidout that will put \$5.40 in change back into the till.

## **Closing a Shift**

When you close a shift, you stop transactions for a specific till, so you can count the cash, checks, and payment card receipts for that till at that point in time. You can close out a till once a day or several times a day. When you close a shift, make sure to include the till float in the cash amount.

### Walk-Through: Closing a Shift

You just finished counting the cash, checks, and payment card receipts in your till. Close the shift, using the totals from the Daily Till Detail Report.

### To close a shift

1. From the Closing menu, select Shift-End. TireMaster prompts you to print a daily invoice listing.

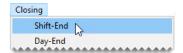

- 2. Click Yes. The Report Window opens and displays the Daily Till Detail Report.
- 3. Print the report, and close the Report Window. TireMaster prompts you to close the shift.
- **4.** Click **Yes**. The Shift Close Till screen appears.
- **5.** Type the amount of cash, checks, and credit and debit card payments collected during the shift. For this class, your instructor will provide the amounts.

**Note:** Include the starting till amount (till float) in the entry for cash. For example, if your till started with \$300 and you ended the shift with \$700, you would enter \$700 for your cash amount.

**6.** Click **OK**. TireMaster prompts you to verify the cash, check, and card amounts.

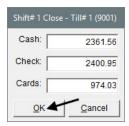

- 7. If the amounts are correct, click **Yes** to finishing closing the shift. If the amounts need to be corrected, click **No** and make the needed changes.
- **8.** When TireMaster confirms the shift is closed, click **OK**.

## **Closing the Day**

The day-end close gives you an opportunity to review the day's receipts and determine if your till is over or short. Typically, you close a day before you make a deposit into your bank account. Depending on how much business you do in an average day, you might not want to perform a day-end close every day. Before you can perform a day-end close, you need to close at least one shift.

The reports described in Table 4 are generated as part of the shift-end or day-end closing procedures.

Table 4: Shift-End and Day-End Reports

| Report                 | Description                                                                                                    |
|------------------------|----------------------------------------------------------------------------------------------------|
| Daily Invoice          | Prints automatically when you close a day. This report displays sales activity, beginning balances, cash paid out of the till, and any overages or shortages.                                                         |
| Daily Sales            | Prints automatically when you close a day. This report displays all sales activity for the day. It also separates normal sales from national-account, government-support, and adjustment activity.                    |
| Daily Till Detail      | Prints automatically when you close a day and can be printed during a shift-end close. This report displays all transactions that have taken place for the till that has been closed, grouping items by invoice type. |
| Day End<br>Transaction | Prints automatically when you close a day. This report displays slightly more detail than the Daily Till Detail Report, and it also includes a deposit slip for the day's receipts.                                   |
| Paidout                | Prints automatically when you close a day. This report displays all cash transactions paid out of the till.                                                                                                    |

### Walk-Through: Closing the Day

You're planning on making a bank deposit this afternoon, so you need to perform a day-end close. Correct the cash, check, and card amounts if needed.

### To close a day

- 1. Count the total cash, checks, and payment card receipts for all shifts.
- 2. From the Closing menu, select Day-End. The Day End Close screen appears.

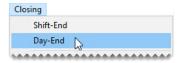

3. If any cash, check, or payment card amounts are incorrect, type the correct amounts in the Cash Count, Check Count, and Card Count columns. The totals for all shifts are recalculated automatically.

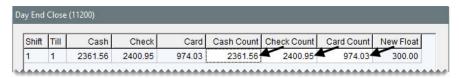

**Note:** When you close the day, the amount in the **Deposit** field posts to the day-end deposit and day-end cash accounts that you have set in System Controls. This amount also appears in the Check Reconciliation screen as your daily deposit (TireMaster Plus and TireMaster Corporate systems only).

4. To view your day-end reports before you close the day, click **Report**.

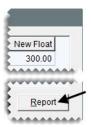

**5.** To close the day click **OK**. TireMaster will print all of the day end reports and you can review them again if needed. A confirmation message appears.

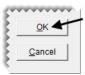

- **6.** Click **Yes** to close the day. A confirmation message appears.
- 7. Click OK.

TireMaster Point of Sale 9.2.0 Training Guide

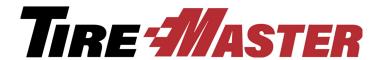

### APPENDIX A

# Preparing for Sales Tax Changes

TireMaster's sales tax system helps you comply with your state's sales tax laws. It's also designed to let you prepare for upcoming tax changes ahead of time.

## **Updating Sales Tax Rates**

If your city, county, or state changes its sales tax rate, you can prepare for the change in advance by creating a replacement rate. There are several advantages to creating a replacement rate instead of adding a new rate:

- Because the settings of the original rate can be used for the replacement rate, you only need to update the settings that are actually changing.
- TireMaster makes sure that the effective dates for the replacement rate do not overlap the effective dates for the original rate.
- Replacement rates are automatically assigned to the same tax levels as the original rates.

### Walk-Through: Updating a Sales Tax Rate

The Idaho tax rate is going up to 7% tomorrow. To make the change, edit the ending date of the original tax rate. Then update the rate and its effective dates.

1. From the **Setup** menu, select **Sales Tax Maintenance**. The Sales Tax Setup screen appears.

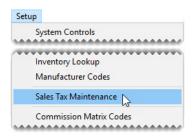

2. Make sure the **Rates** tab is selected.

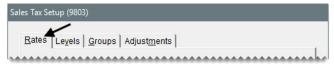

3. To display both current and future rates, select All.

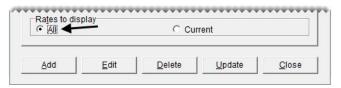

- 4. Edit the rate's ending date.
  - a. Select the Idaho rate and click Edit. The Tax Rate Edit screen appears.

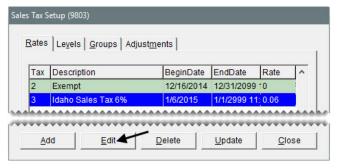

**b.** Change the ending date (to field) to today's date.

**Note:** The original rate remains in effect until 11:59:59 PM on the ending date. Therefore, if the new rate takes effect July 1, 2025, you would change the ending date of the original rate to June 30, 2025.

c. Click OK.

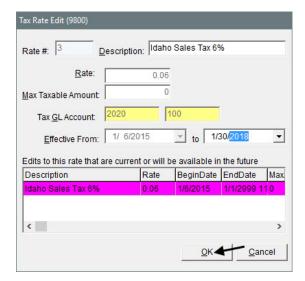

- 5. Create the replacement rate.
  - **a.** Select the Idaho rate *again*, and click **Update**. The Tax Rate Update screen appears.

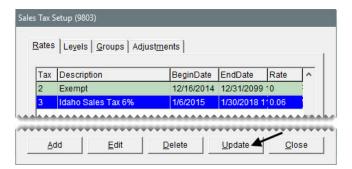

- b. Change the description to Idaho Sales Tax 7%.
- c. Type .07 in the Rate field.

**Note:** Tax rates need to entered as a decimal.

- d. Enter tomorrow's date in the Effective From field.
- e. Change the ending date to 1/1/2111.

**Note:** You need to edit the ending date of the original rate as described in steps 4a through 4c if the following message appears: "The dates overlap with the date range for another rate in the same group. Please change the dates."

**6.** Make sure all of the changes are correct, and click **OK**.

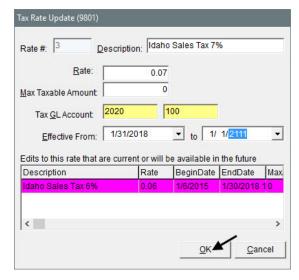

**Note:** Once the replacement rate is assigned to a tax level, only its ending date can be changed. To make other changes, you need to update the rate again.

7. Close the Sales Tax Setup screen.

TireMaster Point of Sale 9.2.0 Training Guide

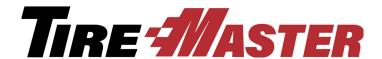

### APPENDIX B

## **Users & Security**

User and security settings control user access to TireMaster and make it possible for you to monitor employee activity. This appendix includes the following topics:

- "Setting Up User Accounts" on page 197
- "Assigning Users, Permissions, and Reports to Security Groups" on page 199

## **Setting Up User Accounts**

User accounts help you maintain security and let you track work performed by employees. With user accounts, you can learn:

- Who started and completed a sale
- Who worked on a vehicle
- Who performed a paidout (paid cash out of the till)

You can set up user accounts for individual employees or groups of employees. For example, you could set up one account for all of the members of your sales group. Anyone who uses TireMaster or does any sales or mechanic work needs to have a user account.

### Walk-Through: Setting Up a User Account

Two new employees have joined your staff. Set up user accounts for service technician Robert Martin and fill-in bookkeeper Jenny Buckman.

### To set up new users

1. From the Setup menu, select Users & Permissions. The User List appears.

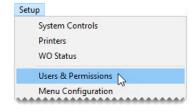

- 2. Add service tech Robert Martin.
  - **a.** Click **Add**. The Employee/User Edit screen appears.

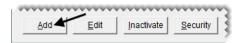

- b. Type the name Martin, Robert.
- c. For the employee's ID, type RM.

**Note:** The ID can be up to five characters long. The user's initials are often the best choice for an ID.

**d.** For the employee's SQL User ID, type **RMartin**.

**Note:** Many dealers use the employee's first initial and last name. **Example:** The SQL user for Marvin Brown would be **MBrown**.

- e. For the e-mail address, type RMartin@awesomemechanic.com.
- **f.** To identify this employee as a service technician, select the **Mechanic** check box.

**Note:** If you'll be using TireMaster's Scheduler, you need to define which employees are mechanics. Defining mechanics enables you to assign service technicians to appointments.

- g. Type the password rmart in both the Password and Confirm fields.
- h. To save the new user, click OK.

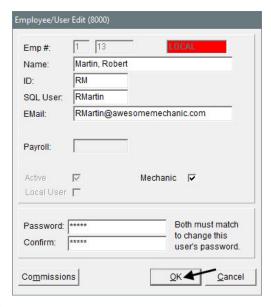

**Note:** New users are automatically saved as active employees and as local users. In TireMaster Point of Sale and TireMaster Plus systems, all users are local users.

- 3. To add bookkeeper Jenny Buckman, repeat step 2, entering the following information:
  - ◆ User ID: JB
  - SQL ID: JBuckman

- E-mail: jbuckman@bookkeeping.com
- Password: J3nB00ks

Because this employee is not a service technician, disregard step 2f and make sure the **Mechanic** check box is clear.

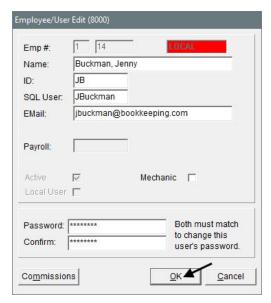

4. Leave the User List open.

# Assigning Users, Permissions, and Reports to Security Groups

To allow employees to access TireMaster's various program areas, permissions need to be assigned to security groups (Figure 21).

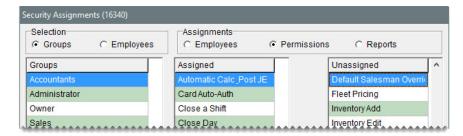

Figure 21: Accountant Security Group Permission Assignments

Similarly, to allow employees to generate documents, you need to assign reports to the security groups.

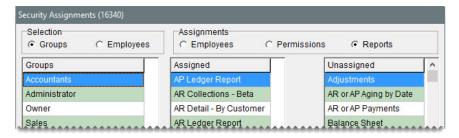

Figure 22: Accountant Security Group Report Assignments

To give employees access to various program areas and reports, you need to assign them to one or more security groups.

### Walk-Through: Assigning Users to Security Groups

Assign the fill-in bookkeeper Jenny Buckman to the security group for accountants.

### To assign users to security groups

- 1. If the User List isn't already open, go to **Setup > Users & Permissions**.
- 2. Click Security. The Security Assignments screen opens.

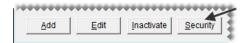

- 3. On the **Selection** panel, make sure **Groups** is selected.
- **4.** Make sure the security group for Accountants is selected.

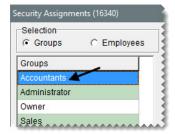

5. On the Assignments panel, make sure Employees is selected.

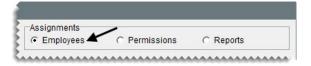

**6.** Select the name Jenny Buckman on the list of **Unassigned** employees. Then click <--|.

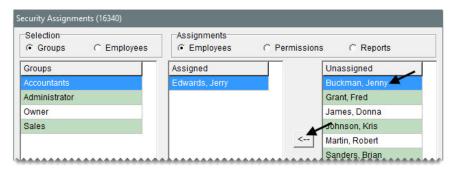

7. Close the Security Assignments screen and the User List.

### **Exercise (Optional)**

Assign permissions and reports to the security group for accountants.

TireMaster Point of Sale 9.2.0 Training Guide

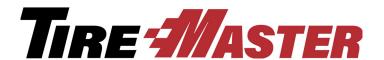

### **APPENDIX C**

## **Custom Menus**

You can create one or more customizable menus, based on the roles of different employees (such as front counter, back office, and administrator). Setting up a custom menu includes selecting buttons for the menu, positioning the menu, and identifying who will use the menu.

**Note:** To ensure all buttons are displayed when the screen is resized, a maximum of eight menu buttons is recommended for the resolution of 1024 x 768.

When you add a menu, you also have the option to include a clock on the main TireMaster screen when the menu is used.

## **Adding a Menu**

Adding a menu includes defining which buttons it will have and which locations, employees, or both are allowed to use it.

### Walk-Through: Adding a Menu

Set up a menu that can be used by your salespeople to access the invoicing, quoting, customer, inventory, and fitment guide screens. Also include an exit button and a clock.

### To add a menu

1. From the **Setup** menu, select **Menu Configuration**. The Menu Setup screen appears.

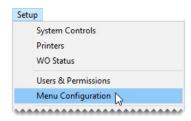

2. Click Add. TireMaster prompts you for a menu name.

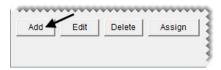

3. Type Point of Sale and click OK.

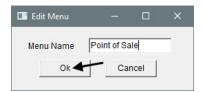

- 4. Assign buttons to the menu.
  - a. Make sure the Point of Sale menu name is selected on the list of menus.

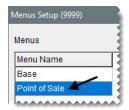

b. Select Customers on the list of menu choices, and click Add.

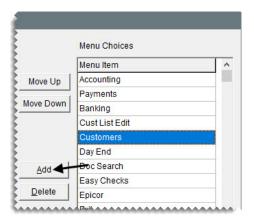

c. Repeat step 4b to add the Exit, Fitment, Inventory, Invoicing, and Quotes buttons to the menu.

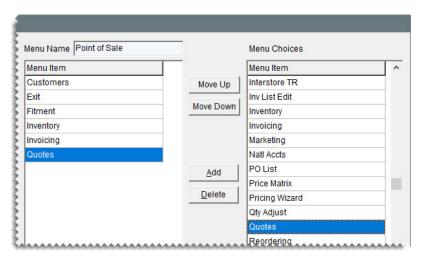

**5.** Select Invoicing on the list of assigned menu items, and click **Move Up** *repeatedly* until it is at the top of the list.

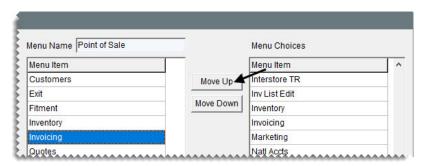

**6.** Repeat step 5 to organizing the remaining buttons in the following order: Quotes, Customers, Inventory, Fitment, and Exit.

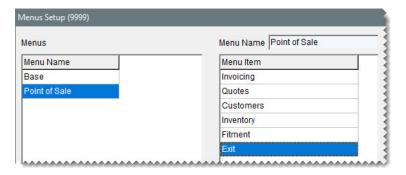

- 7. Assign the menu to the user group for salespeople.
  - a. Make sure Point of Sale is selected, and click Assign. The Menu Assignments screen appears.

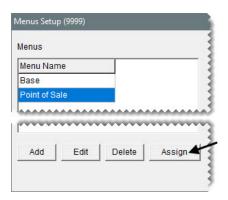

b. Select Sales from the list of security groups, and click Add Group.

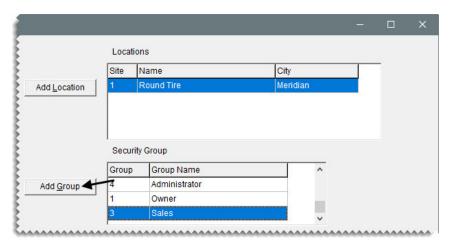

**c.** Close the Menu Assignments screen.

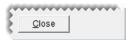

**8.** To include a clock on the main TireMaster screen, select the **Clock** check box. You can leave the clock positioned at the top right of the screen.

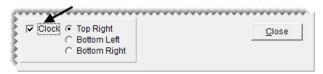

**9.** Close the Menu Setup screen.

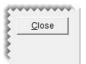

**10.** Exit TireMaster and log in with Fred Grant's credentials (user name **fg** and password **fg**). The menu buttons change to those selected for the Sales user group.

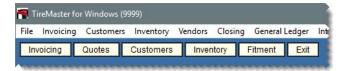

TireMaster Point of Sale 9.2.0 Training Guide

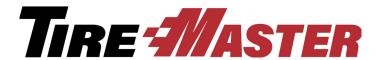

### **APPENDIX D**

## Work Order Status Settings

With the Work Order Status Indicator (Figure 23), you can track the progress of each job in your shop. For example when work on a vehicle is finished, you could change the status from *In Progress* to *Done*. The Work Order Status Indicator is on the Invoice Entry screen in the lower-left corner of the screen.

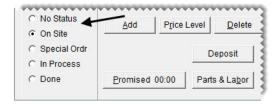

Figure 23: Work Order Status Indicator

## **Adding Work Order Status Settings**

With TireMaster, you can set up a total of eight work order statuses. For each status, define the name, along with a color and a letter, number, or symbol for identifying the status. You can also define whether text messaging or email should be launched when a status is selected.

### Walk-Through: Adding a Work Order Status

Add a status for parts on order, positioning it in between the status for special orders and jobs that are in progress.

### To add a work order status

1. From the Setup menu, select WO Status. The Work Order Status Options screen appears.

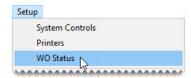

2. Click Add. The WO Status screen opens.

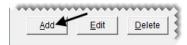

- 3. For the option name, type Pts on Ordr.
- **4.** For the option symbol, type the letter  $\mathbf{R}$ .
- 5. Click Option Color. When Color screen opens, click a pink swatch and click OK.
- **6.** To save the new status, click **OK**.

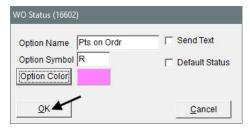

- 7. Move the new status up, until it's listed before the status *In Process*.
  - a. Select the row for Pts on Ordr.
  - b. Click Move Up twice.

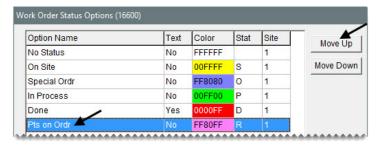

**8.** Close the Work Order Status Options screen.

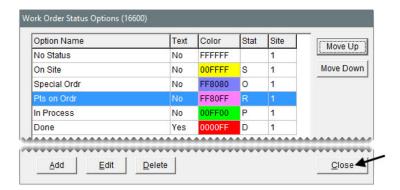

### Exercise

Move the special order status up, so it's between No Status and On Site.

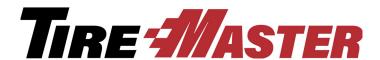

#### **APPENDIX E**

## Working with Price Matrixes

With a price matrix, an item's selling price is updated by calculating a markup based on where the item's cost (the amount the vendor charges you) falls within a set of ranges. (For more information, see "Using a Price Matrix" on page 122.) If your pricing model has changed, you can update your price matrixes, delete them, or copy them for use with other inventory.

### **Updating a Price Matrix**

If you need to adjust the way in which a matrix calculates prices, update the matrix.

#### Walk-Through: Updating a Price Matrix

Increase each of the percentages assigned to the price matrix for Firestone tires. Then add a range to calculate a 10 percent markup for tires in the 300 to 400 dollar range.

#### To update a price matrix

1. From the **Inventory** menu, select **Price Matrix**. The Price Matrix screen appears.

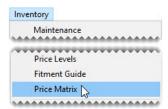

2. Select Performance FIR. The ranges and price change information for the matrix appears.

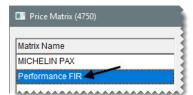

- **3.** Make the following changes to the range percentages:
  - For Range 1, change the percentage to 40.

- For Range 2, change the percentage to 30.
- For Range 3, change the percentage to 20.

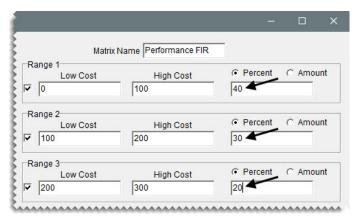

- **4.** Add the new range.
  - a. For Range 4, type 300 in the Low Cost field and 400 in the High Cost field.
  - **b.** Make sure **Percent** is selected and type **10**.

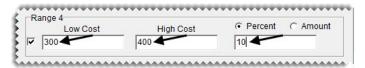

5. Click Save Matrix.

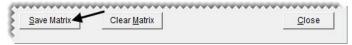

6. Close the Price Matrix screen.

## **Copying a Price Matrix**

If many of the settings for an existing price matrix are similar to those that you want to assign to a new matrix, make a copy of the existing matrix and then change it as needed.

#### Walk-Through: Copying a Price Matrix

The markups you want to apply to Bridgestone tires are nearly identical to the markups for your Firestone tires. To simplify pricing these items, make a copy of the Firestone matrix and then adjust the markup percentages.

#### To copy a price matrix

1. From the **Inventory** menu, select **Price Matrix**. The Price Matrix screen appears.

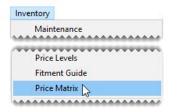

2. Select the name of the matrix you want to copy.

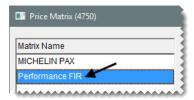

3. Change the matrix name to **Performance BRI**.

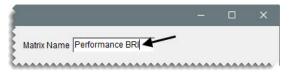

- **4.** Change the range percentages to the following:
  - For Range 1, type **35**.
  - For Range 2, type **25**.
  - For Range 3, type **15**.
  - For Range 4, type **5**.
- 5. Click Save Matrix. The name of the new matrix is added to the list.

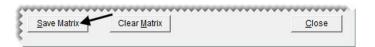

## **Deleting a Price Matrix**

When you no longer use a price matrix, you can delete it. When a matrix is deleted, it is also removed from any items it was assigned to.

#### Walk-Through: Deleting a Price Matrix

Remove the Michelin price matrix.

#### To delete a price matrix

1. If the Price Matrix isn't already open, select **Price Matrix** from the **Inventory** menu. The Price Matrix screen appears.

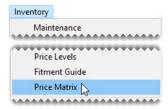

2. Select the name of the Michelin matrix, and click **Remove Matrix**. A confirmation message appears.

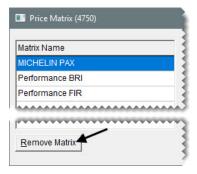

- 3. Click Yes. The matrix is deleted.
- 4. Close the Price Matrix screen.

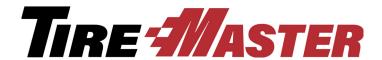

#### **APPENDIX F**

## Calculating Commissions

TireMaster calculates employee commissions based on a variety of preset values arranged in a grid. This appendix includes the following sections:

- "Commission Overview" on page 215
- "Creating Commission Codes" on page 215
- "Customer Commission Types" on page 216
- "Inventory Commission Types" on page 217
- "Commission System Controls" on page 218
- "Setting Up a Commission Matrix" on page 220
- "Calculating Commissions for Payroll" on page 222

### **Commission Overview**

TireMaster uses a grid called the Commission Matrix to calculate employee commissions. You can set up a Commission Matrix for each employee.

The Commission Matrix includes the following:

- Customer commission types (listed down the left side)
- Inventory commission types (listed across the top)
- Commission codes (also called commission matrix codes, contained in the cells of the matrix)

To calculate a commission for a sale, TireMaster looks at the code entered in the spot on the matrix where the customer's commission type meets the commission type for the items sold. In other words, the amount of commission calculated depends on the type of customer and the type of items involved in a sale.

## **Creating Commission Codes**

With commission codes, you can define the rate of commission to pay employees depending on the role (mechanic or salesperson) they play during a sale. Commission codes are assigned in the employee commission matrix.

#### Walk-Through: Creating a Commission Matrix Code

Set up a commission matrix code for your senior mechanics based on gross sales. In your shop, senior mechanics earn 40% of labor. If a second mechanic helps with the job, that person's rate is 50% of the senior mechanic's commission.

#### To create a commission code

1. From the Setup menu, select Commission Matrix Codes. The Commission Codes screen appears.

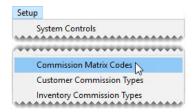

2. Click Add. The Commission Code Edit screen appears.

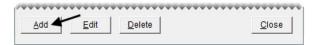

- 3. Define the code and how the commission will be calculated.
  - a. For the code type, SNRM.
  - b. For the description, type Senior Mechanic.
  - c. For the unit rate (the amount the primary mechanic earns), type .4 (40% in decimal form).
  - **d.** For the mechanic 2 rate, type .5 (for 50% of the senior mechanic's commission).
  - e. Select Gross Sales.
- **4.** To save the new commission code, click **OK**.

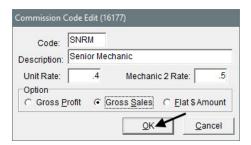

5. Close the Commission Codes screen.

## **Customer Commission Types**

Customer commission types are another component of the commission matrix. Customer commission types let you control how much commission is paid depending on the type of customer to whom an item or

service is sold. Once you have created customer commission types, you need to assign them to your customers.

#### Walk-Through: Creating Customer Commission Types

Create customer commission type code 3 for employee sales.

#### To create a customer commission type

 From the Setup menu, select Customer Commission Types. The Customer Commission Types screen appears.

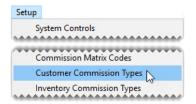

2. Click Add. The Customer Commission Type Edit screen appears.

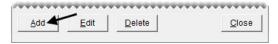

- **3.** For the code, type the number **3**.
- 4. For the description, type **Employee Sales**.
- 5. Click OK.

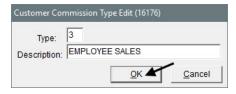

**6.** Close the Customer Commission Types screen.

## **Inventory Commission Types**

The third component of a commission matrix is the inventory commission type. Inventory commission types let you control how much commission is paid depending on the type of item sold. Inventory commission types need to be assigned to inventory items.

#### **Walk-Through: Creating Inventory Commission Types**

Create inventory commission type code C. This type code will be assigned to labor items.

#### To create an inventory commission type

**1.** From the **Setup** menu, select **Inventory Commission Types**. The Inventory Commission Types screen appears.

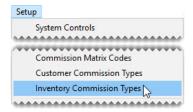

2. Click **Add**. The Inventory Commission Type Edit screen appears.

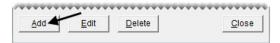

- 3. In the Type field, type the letter C.
- 4. In the **Description** field, type All Labor.
- 5. Click OK.

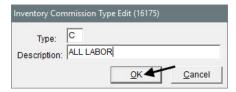

**6.** Close the Inventory Commission Types screen.

## **Commission System Controls**

Once you've finished setting up commission codes and types, you can define the commission defaults in System Controls. TireMaster uses the default settings when customers, inventory items, or users do not have a commission code or type assigned to them.

#### Walk-Through: Setting the Commission System Controls

Update the commission controls by assigning the following defaults:

- Set the most recent commission cutoff date to a month prior to today.
- Set the default commission matrix code to ZZZZ
- Set the default customer commission type to 1
- Set the default inventory commission type to A
- Set the default commission matrix to ZZ-Commission Template

#### To set the commission system controls

1. From the **Setup** menu, select **System Controls**.

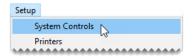

2. Make sure the Commission tab is selected.

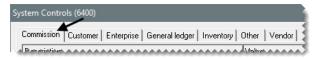

- 3. Set the commission cutoff date.
  - a. Select Commission Cutoff Date Most Recent, and press Enter.
  - **b.** Set the date to a month prior to today, and click **OK**.
- 4. Set the default commission matrix code.
  - **a.** Select **Default Commission Matrix Code**, and press **Enter**. The Commission Codes screen appears.
  - **b.** Select ZZZZ Non Commission, and click **OK**.
- 5. Set the default customer commission type.
  - **a.** Select **Default Commission Type Customer**, and press **Enter**. The Customer Commission Types screen appears.
  - **b.** Select type 1 (for regular sales), and click **OK**.
- **6.** Set the default inventory commission type.
  - **a.** Select **Default Commission Type Inventory**, and press **Enter**. The Inventory Commission Types screen appears.
  - **b.** Select type A (for tires and wheels), and click **OK**.
- 7. Set the default employee commission matrix.
  - a. Select Default Employee Commission, and press Enter.

**b.** On the User List, clear the **Local Users Only** check box. Then select the user ZZ-Commission Template, and click **OK**.

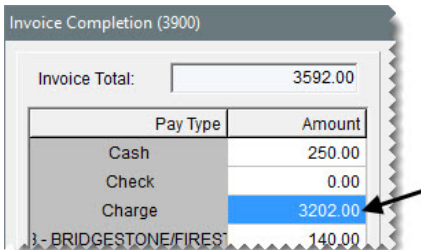

**8.** Close the System Controls screen.

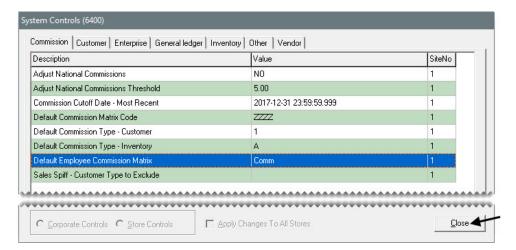

## **Setting Up a Commission Matrix**

Once you have created commission codes and types, you can set up a commission matrix for each employee. The matrix is a grid that lets you assign a specific commission rate to different combinations of customer and inventory types. TireMaster uses these settings to calculate commissions.

**Tip:** You can reduce the amount of time needed to set up commission grids by copying another user's matrix into the one you're setting up or by designing a commission matrix template that can be used to create new employee matrixes.

#### Walk-Through: Setting Up a Commission Matrix

Update the commission matrix for mechanic Russell Smith. He receives the basic mechanic rate (Mec1) for labor performed for regular customers, commercial customers, and employees. For all other sales, he receives no commission.

#### To set up a commission matrix

1. From the Setup menu, select Users & Permissions. The User List appears.

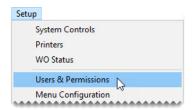

2. Select Russell Smith, and click **Edit**. The Employee/User Edit screen appears.

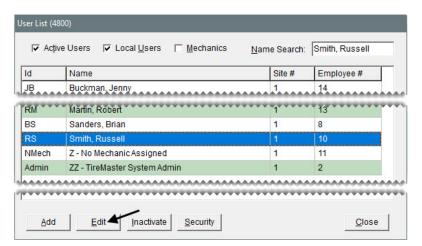

**3.** Click **Commissions**. The Commission Matrix screen appears.

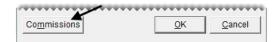

- **4.** Assign the basic mechanic code for labor performed for regular customers.
  - **a.** Click the cell where the row for customer commission type 1 (regular customers) and the column for inventory commission type C (labor) meet.
  - **b.** Press and select Basic Mechanic from the list that appears. The code BMEC is added to the matrix.

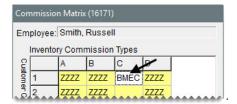

5. Assign the basic mechanic code (BMEC) for labor performed for commercial customers and employees. Enter the code BMEC in the cells where inventory commission type C meets the rows for customer commission types 2 and 3.

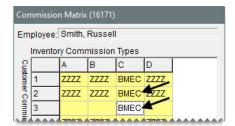

- **6.** Assign the code for no commission to the remaining cells in the matrix.
- 7. To save the maxtrix, click **OK**. The Employee/User Edit screen appears.

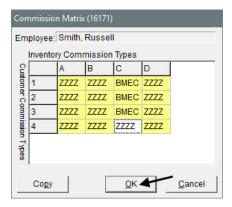

**8.** Close the Employee/User Edit and User List screens.

## **Calculating Commissions for Payroll**

The Commission Report shows you commission and spiff calculations for each employee. A few days before the end of each pay period, you might want to print the Commission Report and review it with your employees. If there are discrepancies, you can change commission percentages before the end of the pay period. Once you're satisfied with the calculations, you can lock the commissions for the pay period. Once the commissions are locked, they cannot be changed.

#### Walk-Through: Generating a Commission Report

You need to send payroll to the company that processes your paychecks. Generate the Commission Report, so you can include employee commissions on the paychecks. Generate a detailed report of unlocked commissions that includes both national-account and government-support sale information. Once you've printed and reviewed the report, save and lock the commissions.

#### To generate a Commission Report

1. From the Closing menu, select Reports. The Report List appears.

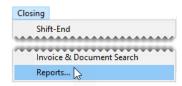

2. Select Commission Report, and click Launch. The Report Option screen appears.

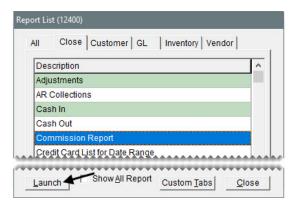

- **3.** Set parameters for generating the report.
  - a. Leave the beginning date alone, and set the ending date to today's date.
  - **b.** To include national-account and government-support sales, select the **National** and **Government** check boxes.
  - **c.** To list items sold on the report, make sure the **Detail** check box is selected.
  - **d.** To generate information about unlocked commissions, make sure **Current** is selected in the **Print** area.

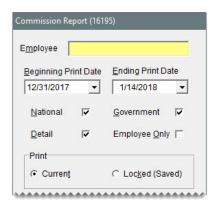

- 4. Print the report.
  - a. Click **Print**. The Report Window opens.

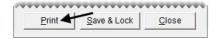

**b.** Print the report, and close the Report Window.

**Note:** If the report doesn't show a commission amount for an item, you need to make sure an inventory commission type was assigned to that item.

- **c.** Leave the Report List open.
- 5. Lock the commission calculations.
  - a. On the Report List, make sure Commission Report is selected. Then click Launch.

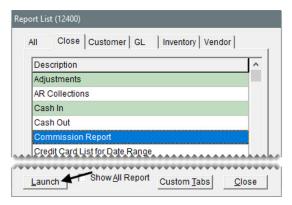

**b.** Click **Save & Lock**. The Lock Dates screen appears.

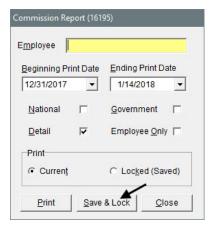

c. Change the date to lock to today's date, and click **OK**. The following message appears:

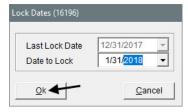

"This will permanently associate the current commission settings with the invoice activity for the current period. This action is not reversible! Are you sure you want to save and lock the current commission period?"

- 6. Click Yes.
- 7. Close the Commission Report and Report List screens.

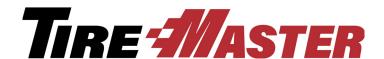

#### **APPENDIX G**

# Going-Online Checklist

This appendix includes a checklist that you can use to track your progress during the going-online process. You might want to make a copy of this checklist and keep it near your computer, so you can cross off tasks when you complete them.

## **Going-Online Steps**

| Gettir          | ng S | Started                                                                     |
|-----------------|------|-----------------------------------------------------------------------------|
|                 | 1.   | Change the system administrator's password.                                 |
|                 | 2.   | Implement daily backups.                                                    |
|                 | 3.   | • •                                                                         |
|                 |      | <b>a.</b> On each computer, assign a printer to each of the document types. |
|                 |      | <b>b.</b> On each computer, set the form text length.                       |
|                 |      | <b>c.</b> Design work orders, invoices, and statements.                     |
|                 | 4.   | Review the startup database settings.                                       |
|                 | 5.   | Enter site information.                                                     |
|                 |      |                                                                             |
| Building Blocks |      |                                                                             |
|                 | 6.   | Set up manufacturer codes.                                                  |
|                 |      |                                                                             |

| Buildi | ng l | Blocks                                                                                   |
|--------|------|------------------------------------------------------------------------------------------|
|        | 7.   | Prepare to collect sales tax.  a. Update the startup tax rate.  b. Create new tax rates. |
|        |      | c. Update the startup tax level.                                                         |
|        |      | d. Create new tax levels.                                                                |
|        |      | e. Define how sales tax is collected.                                                    |
|        |      |                                                                                          |
| Users  | & S  | Security                                                                                 |
|        | 8.   | Set up users.                                                                            |
|        | 9.   | Implement security measures.                                                             |
|        |      | a. Add and rename security groups.                                                       |
|        |      | <b>b.</b> Assign permissions to the security groups.                                     |
|        |      | c. Assign reports to the security groups.                                                |
|        |      | d. Assign employees to the security groups.                                              |
|        |      |                                                                                          |
| Inven  | tory |                                                                                          |
|        | 10.  | Set up categories and groups.                                                            |
|        |      | a. Add and update inventory categories.                                                  |
|        |      | <b>b.</b> Add inventory groups to items.                                                 |
|        | 11.  | Customize the Custom Inventory Lookup screen.                                            |
|        | 12.  | Set up noninventoriable items.                                                           |
|        | 13.  | Set up add-ons.                                                                          |
|        | 14.  | Set up inventoriable items.                                                              |
|        |      |                                                                                          |
| Syste  | m C  | ontrols                                                                                  |
|        | 15.  | Set the system controls.                                                                 |

| Custo  | omers                                                                                                    |
|--------|----------------------------------------------------------------------------------------------------|
|        | 16. Set up customer types.                                                                                                    |
|        | <ul> <li>17. Set up customers and vehicles.</li> <li>a. Add each new customer.</li> <li>b. Add vehicles for the new customers.</li> <li>c. Set payment terms for customers with in-store charge accounts.</li> </ul> |
|        | <ul><li>18. Set up credit cards.</li><li>a. Create a customer record for each credit card company.</li><li>b. Create credit card codes.</li></ul>                                                                    |
|        |                                                                                                    |
| Vend   | ors                                                                                                    |
|        | 19. Set up vendors.                                                                                                    |
|        |                                                                                                    |
| Testir | ng & Training                                                                                                    |
|        | 20. Validate the database.                                                                                                    |
|        | 21. Check the system's settings.                                                                                                    |
|        | 22. Test with the practice program.                                                                                                    |
|        | a. Put a copy of your data in the practice program.                                                                                                    |
|        | <b>b.</b> Perform transactions in the practice program.                                                                                                    |
|        | c. Conduct live tests.                                                                                                    |
|        | 23. Train employees.                                                                                                    |
|        |                                                                                                    |
| Going  | g Live                                                                                                    |
|        | 24. Enter accounts receivable beginning balances.                                                                                                    |

| Goin | g Live                                                               |
|------|----------------------------------------------------------------------|
|      | 25. Enter the startup inventory.                                     |
|      | a. Take a physical count.                                            |
|      | <b>b.</b> Set minimum and maximum stocking quantities for each item. |
|      | c. Create a startup purchase order.                                  |
|      | d. Receive and price the items on the startup purchase order.        |
|      | 26. Perform the shift-end and day-end close.                         |
|      | 27. Perform a statement cutoff.                                      |

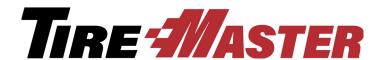

#### **APPENDIX H**

## **Beginning Balances**

The TireMaster going online process includes setting up inventory items, customers, and vendors in the TireMaster database. When all of these setups are finished, you need to establish the beginning balances for your inventory and customers. This appendix includes the following:

- "Startup Inventory" on page 229
- "Accounts Receivable Beginning Balances" on page 230

### **Startup Inventory**

Entering the startup inventory establishes quantities for the items you sell, and it lets you enter the starting value of your inventory in the general ledger. To enter your startup inventory, complete the following steps:

- 1. Take a physical inventory count.
  - Print one or more counting decks and write down the quantity available for each item. Because your startup inventory will be based on the physical count, the quantities you enter in TireMaster might differ from the quantities in your previous system.
- 2. Use the numbers from the physical count to set stocking levels.
  - When the physical count is finished, you'll enter the quantity for each item in TireMaster. For this step, open Inventory List Editing. Then enter the numbers from the physical count in the **Min Qty** column, and make sure the maximum quantity for all items is zero. Establishing stocking levels enables TireMaster to calculate quantities for the startup purchase order.
  - After you go live, you need to return to Inventory List Editing and set your minimum and maximum stocking levels to the values that you'll normally use to reorder items.
- **3.** Create and complete a startup purchase order.
  - The startup purchase order is used to enter the quantities and value of your inventory in TireMaster, The startup PO is actually a suggested reorder that uses the numbers from the physical count, entered as minimum quantities in Inventory List Editing.
  - When you create the startup PO, use the system vendor for quantity adjustments (ZZ-Inventory Qty Adjust). When you're done creating the startup PO, receive and price the items on it.

## Accounts Receivable Beginning Balances

Customer balances from your previous system are entered with the Customer Balance - Startup Utility, which is referred to as Cbal. Entries generated with Cbal post to account 3999–100 (Startup Accounts Receivable) for you automatically.

Entering a customer's beginning balances results in the following:

- A debit posts to the general ledger's accounts receivable account.
- A debit posts to the customer's subledger account.
- A credit offset entry posts to the account 3999–100 (Startup Accounts Receivable).

When entering customer beginning balances, use one of the following methods:

- Enter the lump sum of each aging breakdown, such as future, current, or 1–30.
- Enter each payment owed to you. For example, if a customer has four invoices and is set up for two payments on each invoice, you would add eight journal entry lines.

You can get the beginning balances from your previous system's customer balance report (or its equivalent).

**Note:** The Cbal utility is to be used only for the purpose of entering beginning customer balances during the going online process.

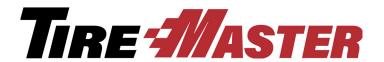

## Index

| A                                                                                                    | В                                                                                |  |  |
|----------------------------------------------------------------------------------------------------|----------------------------------------------------------------------------------|--|--|
| accessing help system 2 user guide 3 accounts receivable beginning balances 230                                                                   | bad debt 161  Bar Code Utility 151  basic quotes 36  basic work orders 11        |  |  |
| adding contact types 75 customer contact information 77 customers 22 customers at point of sale 23                                                | beginning balances accounts receivable 230 inventory 229                         |  |  |
| national-account customers 171 report header text 7 site information 7 vehicles 22 vehicles at point of sale 23 vendor contact information 77, 79 | calculating margins 114 markups 113 sales commission 222                         |  |  |
| adjusting inventory quantities 149                                                                                                    | checklist for going online 225 closing days 189 shifts 188                       |  |  |
| adjustment sales 177 appointment list 71                                                                                                    |                                                                                  |  |  |
| appointments converting to work orders 72 deleting 70 scheduling 68 updating 70                                                                   | codes commission 215 commission calculations 222 controls 218                    |  |  |
| assigning reconciliation codes 170 security group permissions 199 security group reports 199 security group users 199 Autotask 6                  | defaults 218 matrix 220 rates 215 Commission Report 222 commissions overview 215 |  |  |
|                                                                                                    | good, better, best 38                                                            |  |  |

| completing                                                                                                    | D                                                                                                    |  |
|----------------------------------------------------------------------------------------------------|----------------------------------------------------------------------------------------------------|--|
| invoices 13                                                                                                    |                                                                                                    |  |
| manual credit card sales 20                                                                                                    | day-end close 189                                                                                                    |  |
| contact types, adding and updating 75                                                                                                    | deleting                                                                                                    |  |
| copying price matrix 212                                                                                                    | appointments 70                                                                                                    |  |
| core charges, recording 62                                                                                                    | price matrix 213                                                                                                    |  |
| core credit, processing 184                                                                                                    | deposit invoices 30                                                                                                    |  |
| cost per unit calculation 138                                                                                                    | =                                                                                                    |  |
| counting                                                                                                    | E                                                                                                    |  |
| decks 147                                                                                                    | employee commission matrix 220                                                                                                    |  |
| inventory 148                                                                                                    | employee security group assignments 199                                                                                                    |  |
| tills 188                                                                                                    | Epicor ISE                                                                                                    |  |
| basic quotes 36 basic work orders 11 codes, commission matrix 215 good, better, best quotes 38 price comparison quotes 43 replacement invoices 28 types, customer commission 216 types, inventory commission 217 credit card processing, electronic 95 credit card sales, manually completing 20 credit memos 157 credit reconciliation 182 | adding items to estimate 92 adding items to work orders 89 overview 89 estimates adding Epicor ISE items 92 converting to work orders 60 writing 57 expenses, paying from the till 187 |  |
| -                                                                                                    | markups 113                                                                                                    |  |
| customer commission types 216                                                                                                    | finding helpful information 2                                                                                                    |  |
| customer payments processing 153                                                                                                    | fitment guide 85                                                                                                    |  |
| customer types 22                                                                                                    | FixMe.IT 5                                                                                                    |  |
| adding 22                                                                                                    |                                                                                                    |  |
| adding at point of sale 23                                                                                                    | G                                                                                                    |  |
| contact information, adding 77 contact information, updating 79 government support 171 monthly statements 159 national account 171                                                                                                    | generating commission reports 222 counting decks 147 customer statements 159 going-online checklist 225                                                                                |  |
|                                                                                                    | good, better, best quotes 38                                                                                                    |  |
|                                                                                                    |                                                                                                    |  |

| government-support customers 171         | national-account sales 174                                                            |  |  |
|------------------------------------------|---------------------------------------------------------------------------------------|--|--|
| government-support sales 176             | _                                                                                     |  |  |
| H help system access 2                   | ordered items pricing 136 receiving 133                                               |  |  |
|                                          | В                                                                                     |  |  |
| inventory                                | P                                                                                     |  |  |
| beginning balances 229                   | paidouts 187                                                                          |  |  |
| commission types 217                     | paying expenses from the till 187                                                     |  |  |
| physical counts 148                      | payment processing, electronic 95                                                     |  |  |
| quantity adjustments 149                 | payments, credit card company 155                                                     |  |  |
| startup 229                              | permissions, assigning 199                                                            |  |  |
| invoice reversal replacement invoices 28 | per-unit cost 138                                                                     |  |  |
| invoices                                 | physical counts 148                                                                   |  |  |
| completing 13                            | point of sale receivings 138                                                          |  |  |
| deposit 30 reversing 28                  | prepayments, special orders 30                                                        |  |  |
| -                                        | price comparison quotes 43                                                            |  |  |
| issuing credit memos 157                 |                                                                                       |  |  |
| L logging in to TireMaster 1             | price matrix copying 212 deleting 213 setting up 122 updating 211 updating prices 126 |  |  |
| margins, calculating 114                 | prices                                                                                |  |  |
| markups, calculating 113                 | factor-based 113                                                                      |  |  |
| matrix, commission 220                   | recalculating 117 updated with XML spreadsheets 126                                   |  |  |
| Merchant Partners Payment Processing 95  | pricing items with factors 113                                                        |  |  |
| message center 4                         | pricing ordered items 136                                                             |  |  |
| miscellaneous revenue, recording 187     | printing appointment list 71                                                          |  |  |
| Mobile Inventory Manager 151             | processing                                                                            |  |  |
|                                          | core credits 184                                                                      |  |  |
| N mational account austomars defined 171 | credit card company payments 155 customer payments 153                                |  |  |
| national-account customers defined 171   | purchase orders, suggested 131                                                        |  |  |

| Q                                                                                                    | ROAs 153                                                                                                    |
|----------------------------------------------------------------------------------------------------|----------------------------------------------------------------------------------------------------|
| quick quotes 35                                                                                                    | S                                                                                                    |
| pasic 36 converting basic to work orders 47 converting comparison to work orders 51 converting to work orders 47 good, better, best 38 price comparison 43 quick 35 | sales adjustment 177 government-support 176 national-account 174 sales commissions overview 215 rates 215 sales, setting up 119 |
| R                                                                                                    | Scheduler settings 67                                                                                                    |
| rates, sales commission 215 recalculating prices 117 received on account credit card payments 155                                                                   | scheduling appointments 68 suggested services 63 service checklist settings 53 services, scheduling 63                          |
| customer payments 153                                                                                                    | setting                                                                                                    |
| customer payments 153 ordered items 133                                                                                                    | commission matrix code, default 218 commission matrix, default 218                                                              |
| receiving documents adding items at point of sale 138 creating 133, 138 pricing 136                                                                                 | customer commission type, default 218 cutoff date, commission 218 inventory commission type, default 218 setting up             |
| reconciliation codes assigning to items 170 purpose 167 setting up 167                                                                                              | commission matrixes 220 margins 114 markups 113 national-account customers 171 price matrix 122                                 |
| reconciling vendor credits 182                                                                                                    | reconciliation codes 167 sales 119                                                                                              |
| recording core charges 62 vehicle inspection results 54                                                                                                    | service checklists 53 user accounts 197 work order status 209                                                                   |
| reports, assigning users 199                                                                                                    | settings, Scheduler 67                                                                                                    |
| returning ordered items 143                                                                                                    | shift-end close 188                                                                                                    |
| reversing invoices 28                                                                                                    | site information 7                                                                                                    |

| spec sheets 88                                                                                                    | user accounts, setting up 197                                                                                                    |  |  |
|----------------------------------------------------------------------------------------------------|----------------------------------------------------------------------------------------------------|--|--|
| special order deposits 30                                                                                                | user guide access 3                                                                                                    |  |  |
| startup inventory 229                                                                                                    |                                                                                                    |  |  |
| statements 159                                                                                                    | V                                                                                                    |  |  |
| suggested purchase orders 131                                                                                            | vehicle inspections, recording results 54                                                                                                    |  |  |
| Support web site 4                                                                                                    | vehicles                                                                                                    |  |  |
| system controls for commission 218                                                                                       | adding 22 adding at point of sale 23                                                                                                    |  |  |
| T                                                                                                    | vendor returns 143                                                                                                    |  |  |
| tax rates, updating 193                                                                                                  | vendors contact information, adding 77, 79                                                                                                    |  |  |
| at point of sale 83 overview 83 sale thank yous 85                                                                       | contact information, updating 81 credit reconciliation 182 texting 84 viewing messages from ASA 4                                                                       |  |  |
| vendors 84                                                                                                    | viewing messages from 7671                                                                                                    |  |  |
| Tire Brands 88                                                                                                    | W                                                                                                    |  |  |
| Tire Guide Pro Plus 85                                                                                                   | 200                                                                                                    |  |  |
| TireMaster login 1                                                                                                    | work order status, setting up 209                                                                                                    |  |  |
| TireMaster Support site 4                                                                                                | work orders                                                                                                    |  |  |
| TMText 83                                                                                                    | adding items from Epicor ISE 89                                                                                                    |  |  |
| customer 22 customer commission 216 inventory commission 217                                                             | created from appointments 72 created from estimates 60 creating from basic quotes 47 creating from comparison quotes 51 creating from quotes 47 starting 11 updating 16 |  |  |
| updating                                                                                                    | writing estimates 57                                                                                                    |  |  |
| appointments 70 contact types 75                                                                                         | writing off bad debt 161                                                                                                    |  |  |
| customer contact information 79 price matrix 211                                                                         | X                                                                                                    |  |  |
| prices with matrix 126 prices with XML spreadsheets 126 sales tax rates 193 vendor contact information 81 work orders 16 | XML spreadsheets requirements 126 updating prices with 126                                                                                                    |  |  |